Kasutusjuhend

© Copyright 2013 Hewlett-Packard Development Company, L.P.

Adobe Photoshop Lighthouse on ettevõtte Adobe Systems Incorporated kaubamärk. Bluetooth on selle omanikule kuuluv kaubamärk ja Hewlett-Packard Company kasutab seda litsentsi alusel. Intel on ettevõtte Intel Corporation kaubamärk USAs ja muudes riikides. Windows on ettevõtte Microsoft Corporation USA-s registreeritud kaubamark. SD logo on selle omaniku kaubamärk.

Käesolevas dokumendis sisalduvat teavet võidakse ette teatamata muuta. Ainsad HP toodete ja teenuste garantiid on sätestatud vastavate toodete ja teenustega kaasnevates garantii lühiavaldustes. Käesolevas dokumendis avaldatut ei või mingil juhul tõlgendada täiendava garantii pakkumisena. HP ei vastuta siin leiduda võivate tehniliste või toimetuslike vigade ega väljajätmiste eest.

Esimene väljaanne: oktoober 2013

Dokumendi number: 741464-E41

#### **Tootemärkus**

Selles juhendis on kirjeldatud funktsioone, mis on enamiku mudelite puhul samad. Mõni funktsioonidest ei pruugi teie arvutis saadaval olla.

Kõik funktsioonid ei ole Windowsi kõigi versioonide puhul kättesaadavad. See arvuti võib vajada värskendatud ja/või eraldi ostetud tarkvara, draivereid ja/või tarkvara, mis võimaldavad kasutada Windowsi funktsioone täies mahus. Täpsemat teavet leiate aadressil <http://www.microsoft.com>.

#### **Tarkvaratingimused**

Sellesse arvutisse eelinstallitud mis tahes tarkvaratoodet installides, kopeerides, alla laadides või mis tahes muul viisil kasutades nõustute, et olete kohustatud järgima HP lõppkasutaja litsentsilepingu (EULA) tingimusi. Kui te litsentsilepingu tingimustega ei nõustu, on ainuke teile saadaolev heastamisvahend kogu selle toote (riistvara ja tarkvara) kasutamata tagastamine 14 päeva jooksul raha tagasimakse taotlemiseks kooskõlas ostukoha tagasimaksetingimustega.

Kui soovite lisateavet või arvuti täielikku hüvitamist, võtke ühendust kohaliku müügipunktiga (müüjaga).

### **Ohutusmärkus**

**HOIATUS!** Kuumusest tulenevate vigastuste või arvuti ülekuumenemise vältimiseks ärge hoidke arvutit kasutamise ajal süles ega tõkestage arvuti ventilatsiooniavasid. Kasutage arvutit ainult kõval tasasel alusel. Jälgige, et mõni muu kõva (nt kõrvalasuv printer) või pehme pinnaga (nt padjad, vaip või riietusese) objekt ei blokeeriks õhuvoolu liikumist ventilatsiooniavadest. Samuti ärge hoidke arvuti kasutamisel vahelduvvooluadapterit vastu nahka või pehme pinnaga objekti (nt padjad, vaip või riietusese). Arvuti ja vahelduvvooluadapter vastavad infotehnoloogiaseadmete rahvusvahelises ohutusstandardis International Standard for Safety of Information Technology Equipment (IEC 60950) sätestatud välispinna temperatuuri nõuetele.

# **Sisukord**

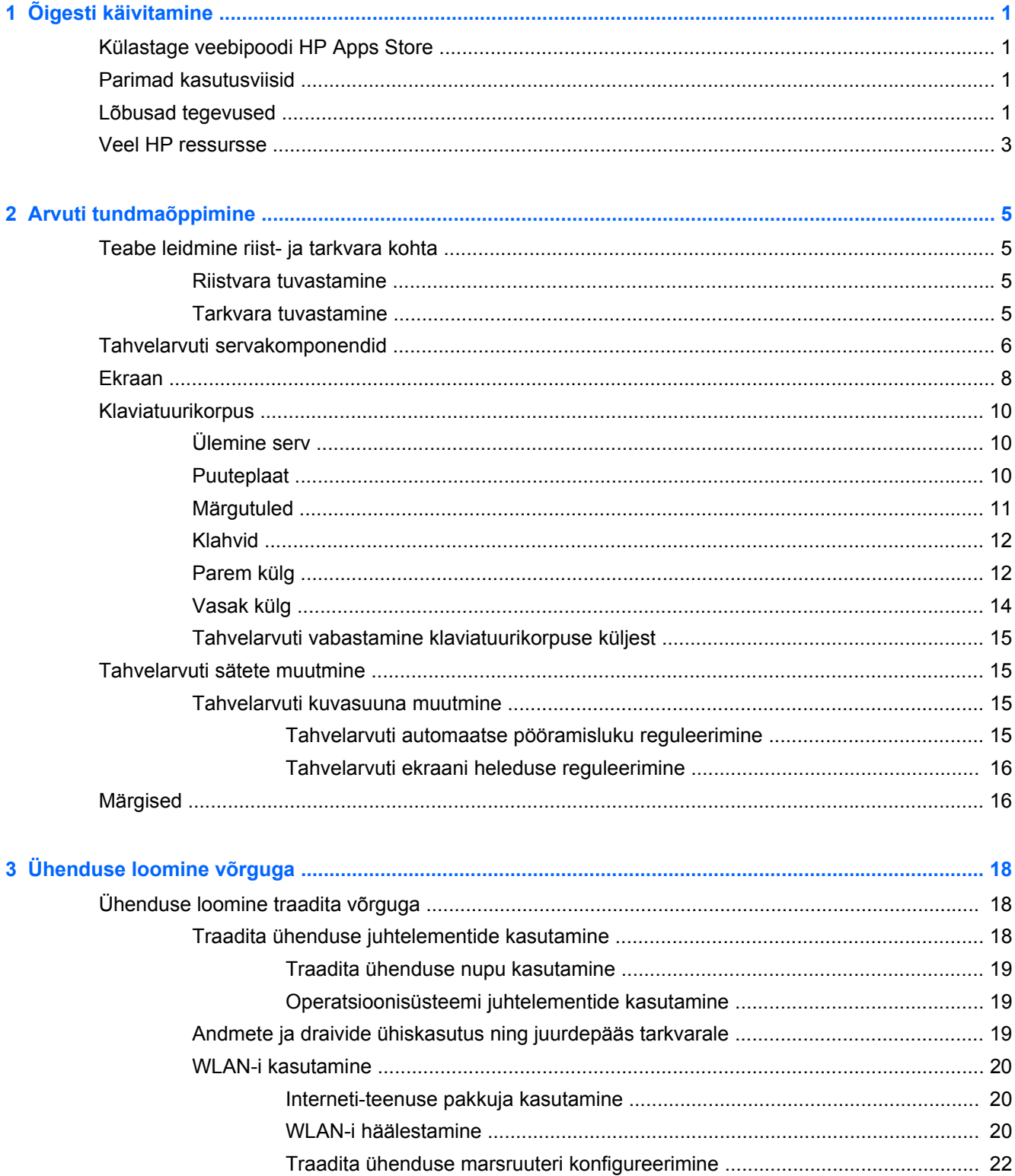

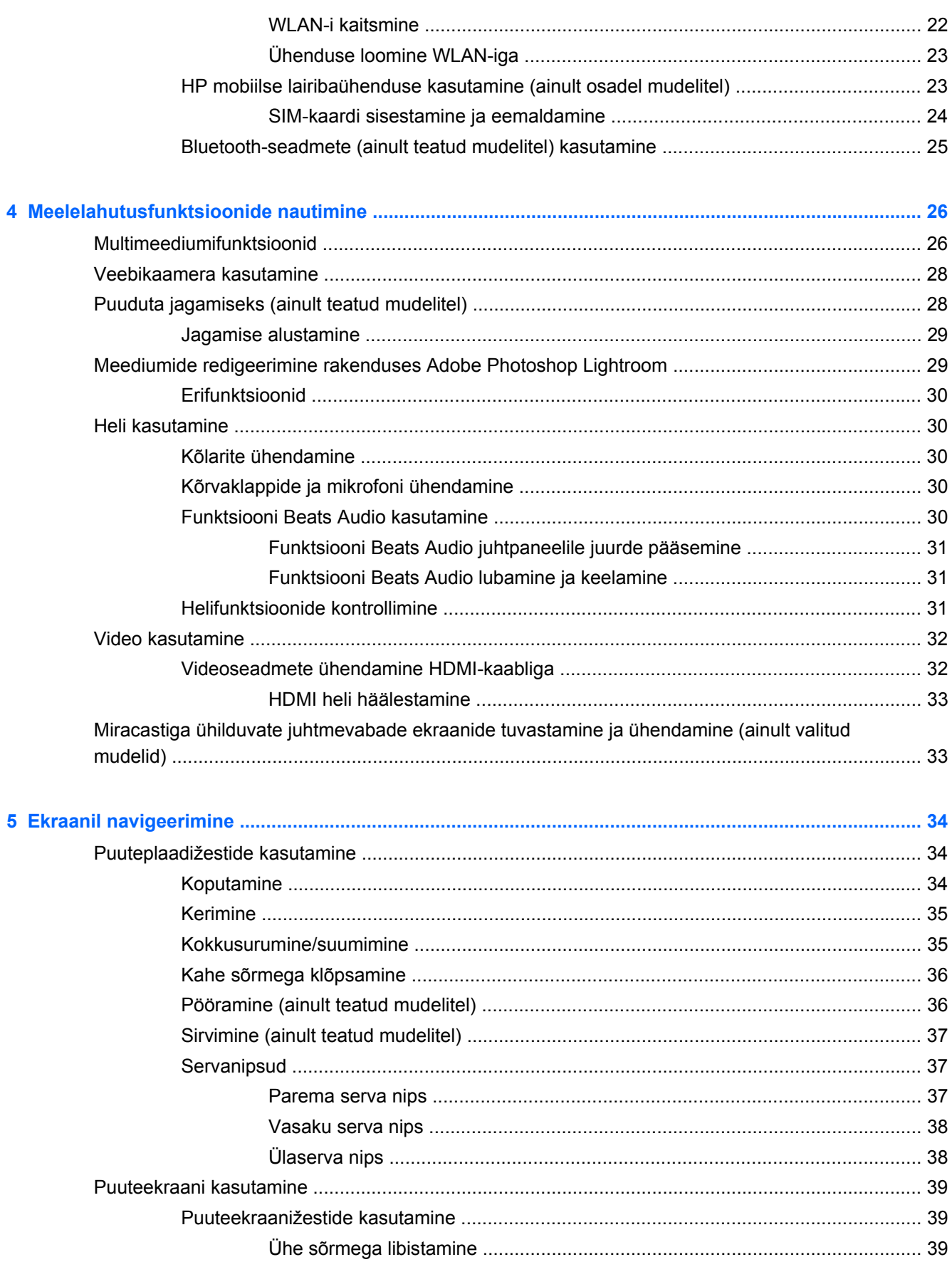

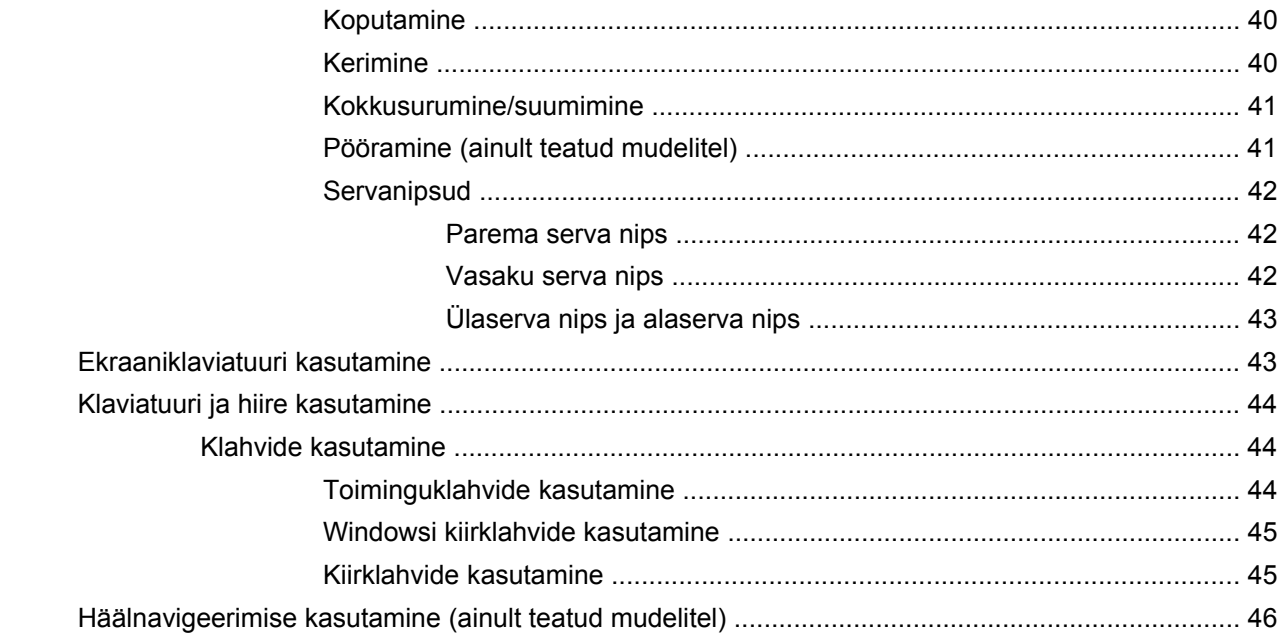

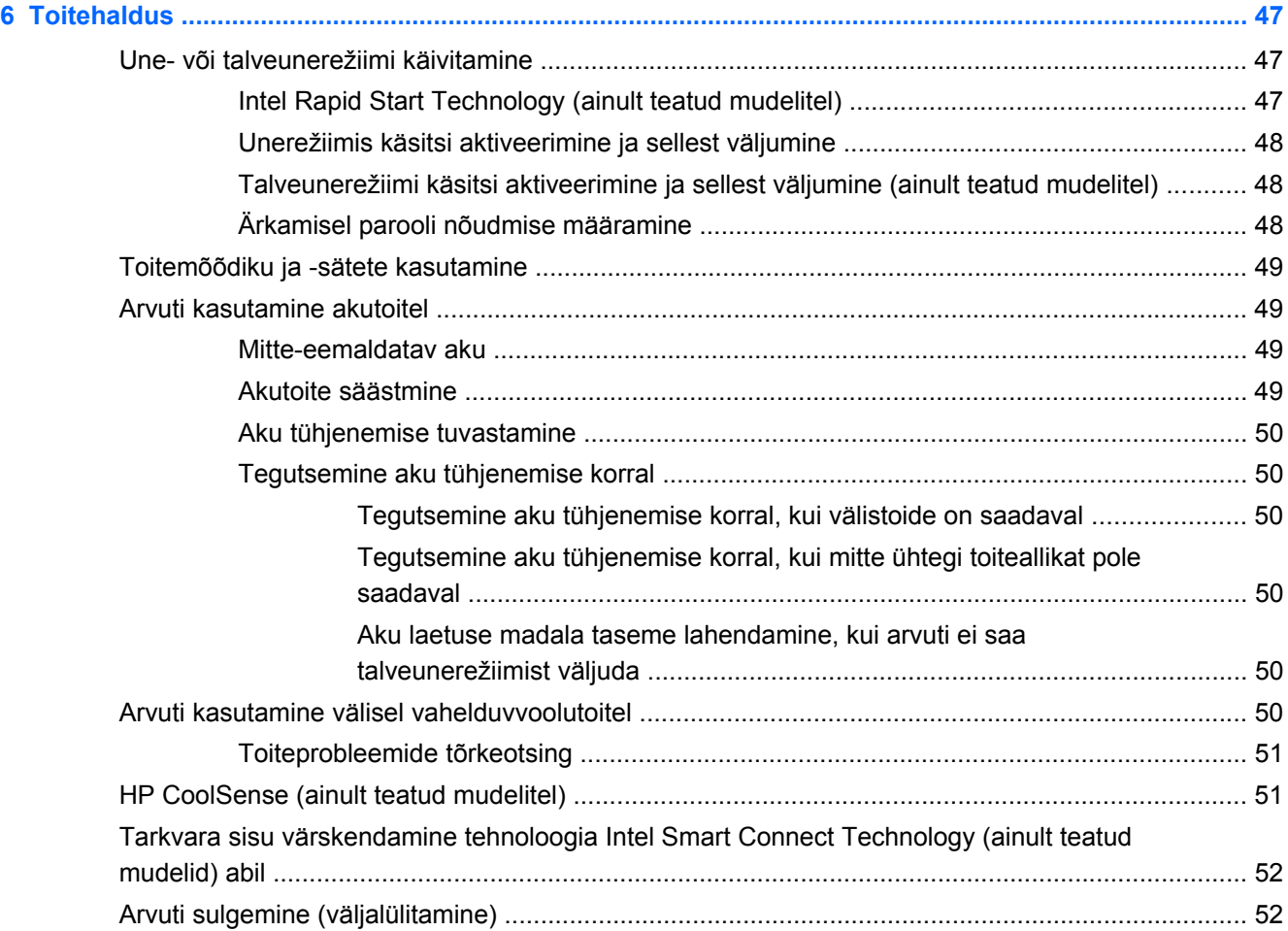

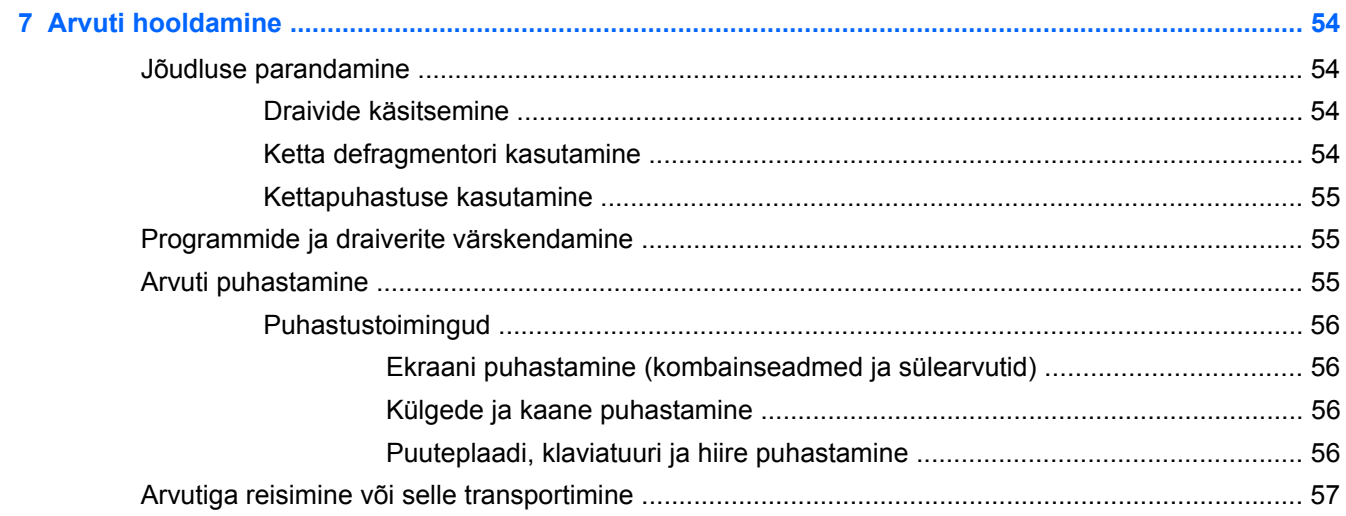

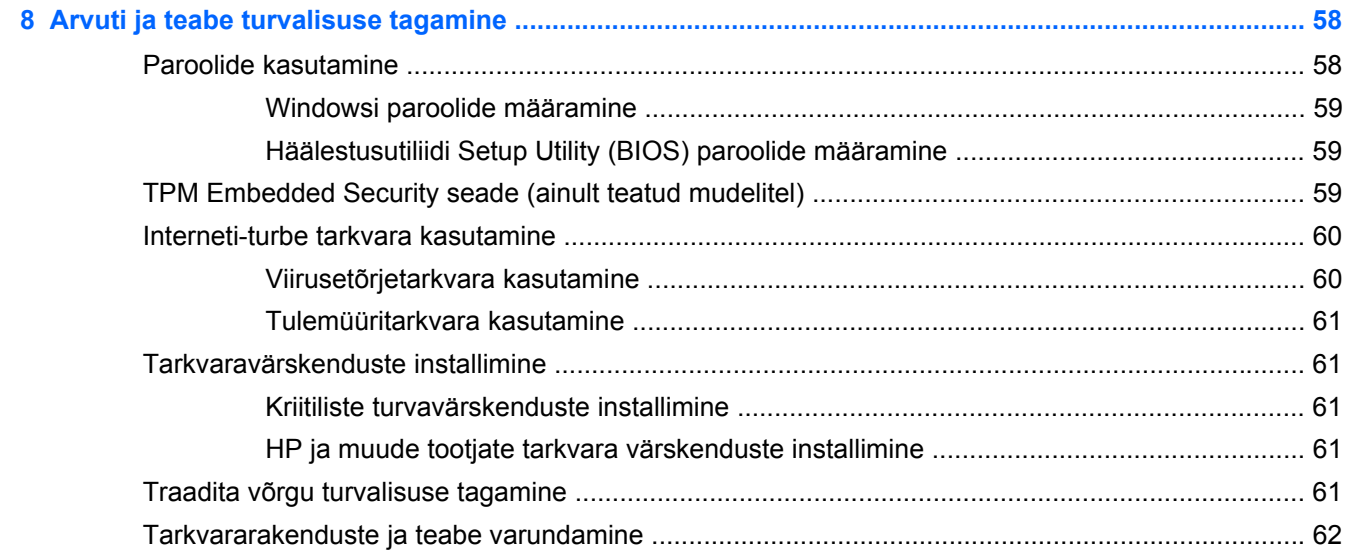

### 9 Häälestusutiliidi Setup Utility (BIOS) ja riistvaradiagnostika HP PC Hardware Diagnostics (UEFI)

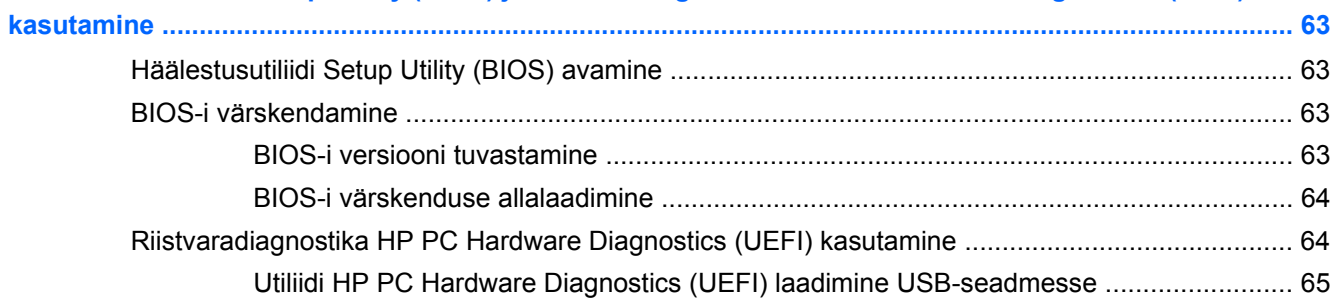

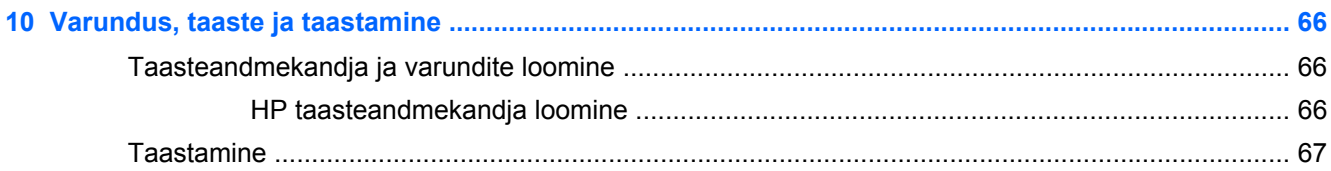

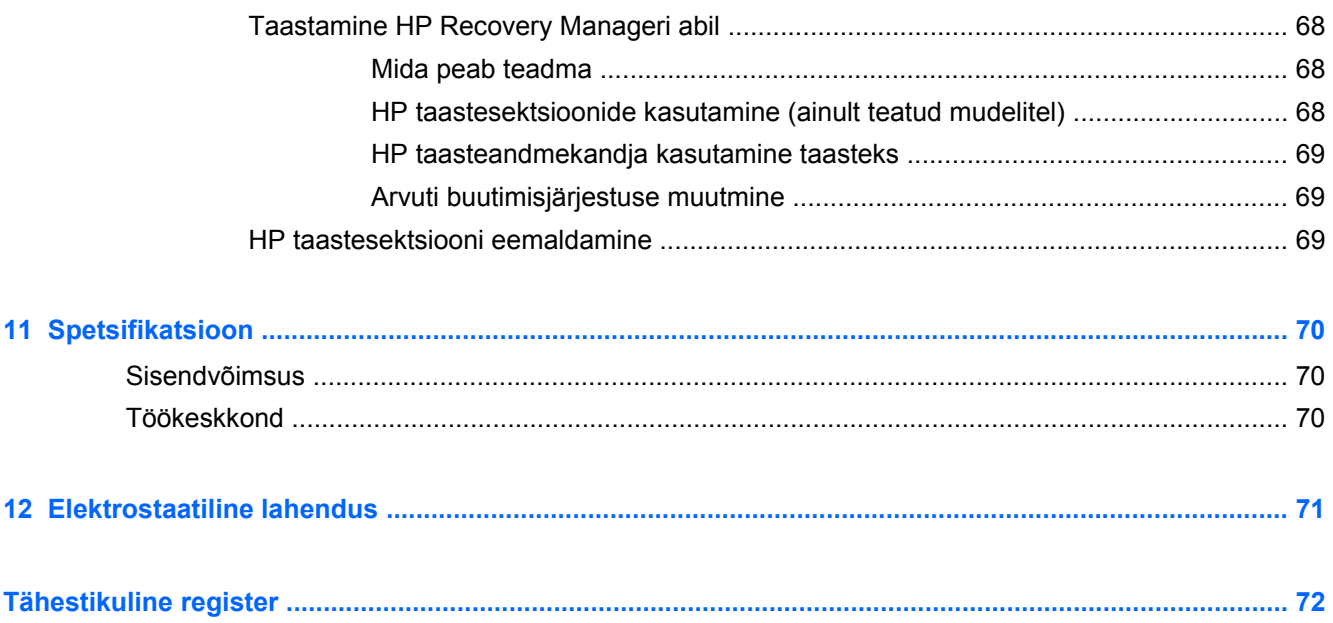

# <span id="page-10-0"></span>**1 Õigesti käivitamine**

See arvuti on võimekas tööriist, mis aitab teil täiustada töötamis- ja meelelahutusvõimalusi. Lugege seda peatükki, et saada teavet selle kohta, kuidas arvutit pärast häälestamist parimal viisil kasutada, mida lõbusat arvutiga teha ning kust leida täiendavaid HP ressursse.

## **Külastage veebipoodi HP Apps Store**

Rakenduste allalaadimiseks avakuvale külastage veebipoodi HP Apps Store. Veebipood HP Apps Store pakub laias valikus populaarseid mänge, meelelahutus- ja muusikarakendusi, efektiivsusrakendusi ja spetsiaalseid HP rakendusi. Tootevalikut täiendatakse pidevalt ja see hõlmab ka piirkondlikku sisu ja kohalikke pakkumisi. Uute ja täiendatud funktsioonide hankimiseks külastage veebipoodi HP Apps Store regulaarselt.

**NB!** Veebipoe HP Apps Store kasutamiseks peate olema ühendatud Internetti.

Rakenduse kuvamiseks ja allalaadimiseks:

- **1.** Valige avakuval rakendus **Pood**.
- **2.** Kõigi saadaolevate rakenduste kuvamiseks valige **HP pakkumised**.
- **3.** Valige soovitud rakendus ja järgige ekraanil kuvatavaid juhiseid. Kui allalaadimine on lõppenud, ilmub rakendus avakuvale.

## **Parimad kasutusviisid**

Oma nutikast investeeringust enama saamiseks tehke pärast arvuti häälestamist ja registreerimist järgmised toimingud.

- Ühendage arvuti kaabel- või traadita võrku, kui te seda veel teinud pole. Vt üksikasju peatükist [Ühenduse loomine võrguga lk 18](#page-27-0).
- Tutvuge *Windows põhitõdede juhendi* abil uute Windows®-i funktsioonidega.
- Tutvuge arvuti riist- ja tarkvaraga. Lisateavet leiate jaotistest [Arvuti tundmaõppimine lk 5](#page-14-0) ja [Meelelahutusfunktsioonide nautimine lk 26](#page-35-0).
- Värskendage või ostke viirusetõrjetarkvara. Lisateavet leiate jaotisest [Viirusetõrjetarkvara](#page-69-0) [kasutamine lk 60](#page-69-0).
- Varundage kõvaketas, luues taastekettad või taastedraivi. Vt peatükki [Varundus, taaste ja](#page-75-0) [taastamine lk 66.](#page-75-0)

## **Lõbusad tegevused**

- Teate juba, et saate arvutis vaadata YouTube'i videoid. Kuid kas teadsite, et saate arvuti ühendada ka teleri või mängukonsooliga? Lisateavet leiate jaotisest [Videoseadmete](#page-41-0) [ühendamine HDMI-kaabliga lk 32.](#page-41-0)
- Teate juba, et saate arvutis muusikat kuulata. Kuid kas teadsite, et saate arvutis voogedastuse abil kuulata ka otseülekandes raadio muusika- või jutusaateid tervest maailmast? Vt [Heli](#page-39-0) [kasutamine lk 30](#page-39-0).
- Arvuti suudab esitada muusikat täpselt muusiku ettekujutuse järgi, pakkudes sügavat bassi ja samal ajal selget heli. Vt [Funktsiooni Beats Audio kasutamine lk 30](#page-39-0).
- Pole vahet, kas olete amatöör, professionaalne fotograaf või midagi vahepealset Adobe® Photoshop® Lightroom® 5 on lihtne kõik-ühes-lahendus, mis toob teie piltidest esile parima, mis seal on. Rakendus hõlmab võimsaid, kuid lihtsaid automaatreguleerimise funktsioone ja uusimaid tööriistu, mis võimaldavad luua suurepärase kvaliteediga pilte. Vt [Meediumide](#page-38-0) [redigeerimine rakenduses Adobe Photoshop Lightroom lk 29](#page-38-0).
- Piltidega ja teksti sisaldavate lehtedega sujuvaks töötamiseks saate kasutada puuteplaadi ja Windows puutežeste. Vt . [Puuteplaadižestide kasutamine lk 34](#page-43-0) ja [Puuteplaadižestide](#page-43-0) [kasutamine lk 34](#page-43-0).

## <span id="page-12-0"></span>**Veel HP ressursse**

Olete juba arvuti sisselülitamiseks ja selle juhendi leidmiseks kasutanud *Häälestusjuhiseid*. Toote üksikasjade ressursside, juhiste ja muu leidmiseks kasutage seda tabelit.

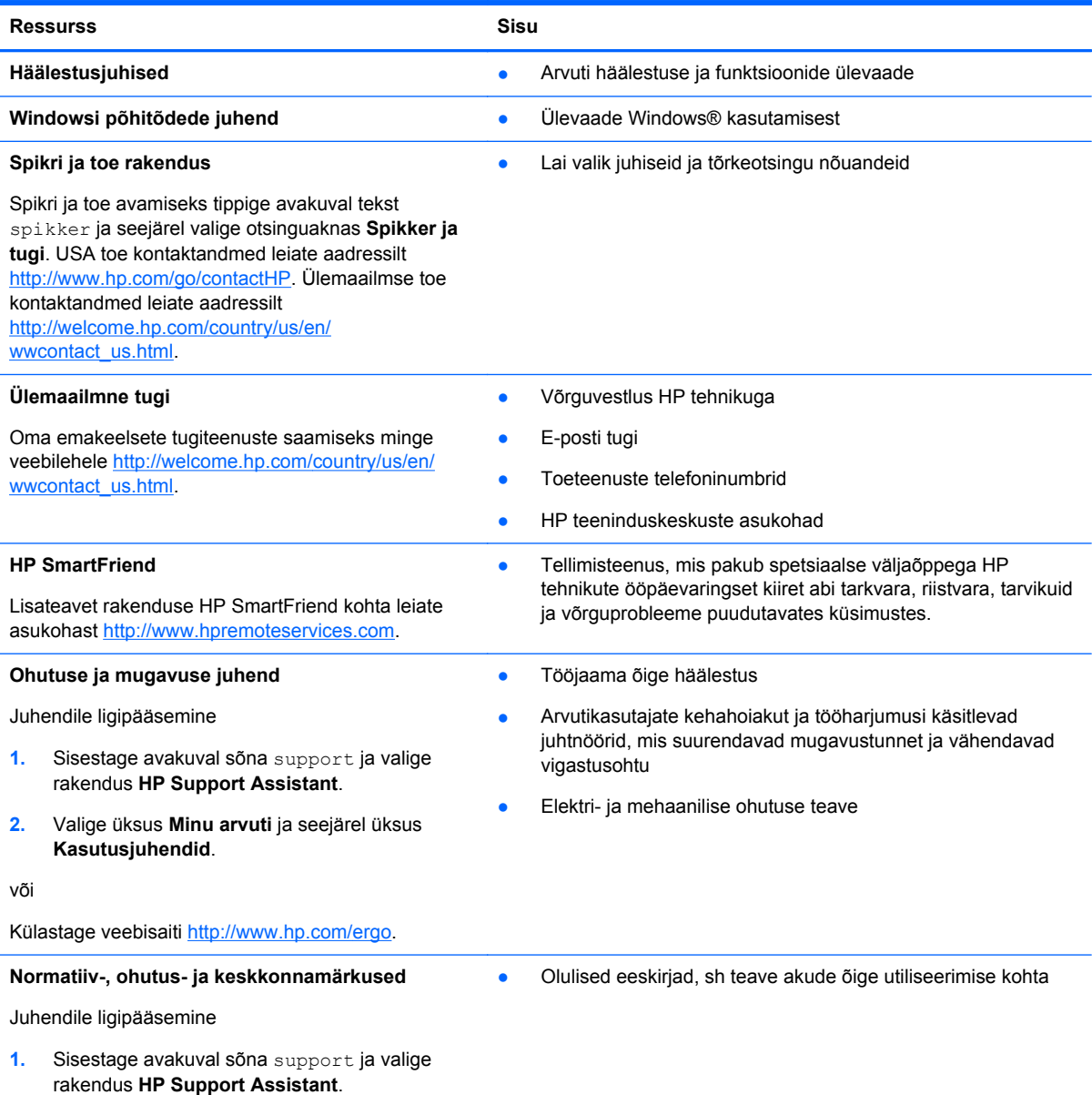

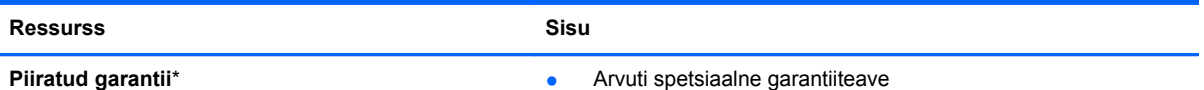

Juhendile ligipääsemine

- **1.** Sisestage avakuval sõna support ja valige rakendus **HP Support Assistant**.
- **2.** Valige üksus **Minu arvuti** ja seejärel üksus **Garantii ja teenused**.

või

Külastage veebisaiti [http://www.hp.com/go/](http://www.hp.com/go/orderdocuments) [orderdocuments.](http://www.hp.com/go/orderdocuments)

\* Tootele kehtiva selgesõnalise HP piiratud garantii leiate arvutis saadaolevate kasutusjuhendite hulgast ja/või pakendis kaasas olevalt CD-lt/DVD-lt. Mõne riigi/piirkonna puhul on pakendis kaasas trükitud HP piiratud garantii. Riigi/piirkonna puhul, kus trükitud garantiid kaasas pole, võite hankida trükitud koopia veebiaadressilt [http://www.hp.com/go/](http://www.hp.com/go/orderdocuments) [orderdocuments](http://www.hp.com/go/orderdocuments) või kirjutades järgmistel aadressidel:

- Põhja-Ameerika: Hewlett-Packard, MS POD, 11311 Chinden Blvd., Boise, ID 83714, USA
- **Euroopa, Lähis-Ida, Aafrika**: Hewlett-Packard, POD, Via G. Di Vittorio, 9, 20063, Cernusco s/Naviglio (MI), Italy
- **Aasia, Vaikse ookeani piirkond**: Hewlett-Packard, POD, P.O. Box 200, Alexandra Post Office, Singapore 911507

Kui taotlete garantii trükitud koopiat, lisage palun toote number, garantiiaeg (esitatud hooldussildil), nimi ja postiaadress.

**NB!** ÄRGE tagastage oma HP tooteid nimetatud aadressidel. USA toe kontaktandmed leiate veebiaadressilt <http://www.hp.com/go/contactHP>. Ülemaailmse toe kontaktandmed leiate veebiaadressilt [http://welcome.hp.com/country/us/](http://welcome.hp.com/country/us/en/wwcontact_us.html) [en/wwcontact\\_us.html.](http://welcome.hp.com/country/us/en/wwcontact_us.html)

# <span id="page-14-0"></span>**2 Arvuti tundmaõppimine**

# **Teabe leidmine riist- ja tarkvara kohta**

### **Riistvara tuvastamine**

Et saada teada, milline riistvara arvutisse paigaldatud on, toimige järgmiselt.

- **1.** Sisestage avakuval tekst juht ja seejärel valige **Juhtpaneel**.
- **2.** Valige **Süsteem ja turvalisus**, seejärel **Süsteem** ja siis vasakpoolsest veerust valik **Seadmehaldur**. Loendis näidatakse kõik teie arvutisse installitud seadmed.

Süsteemi riistvarakomponentide kohta lisateabe saamiseks ja BIOS-i versiooninumbri nägemiseks vajutage fn+esc.

### **Tarkvara tuvastamine**

Et saada teada, milline tarkvara arvutisse paigaldatud on, toimige järgmiselt.

**▲** Nihutage avakuval kursor ekraani vasakusse alanurka ja klõpsake tekkinud noolt.

## <span id="page-15-0"></span>**Tahvelarvuti servakomponendid**

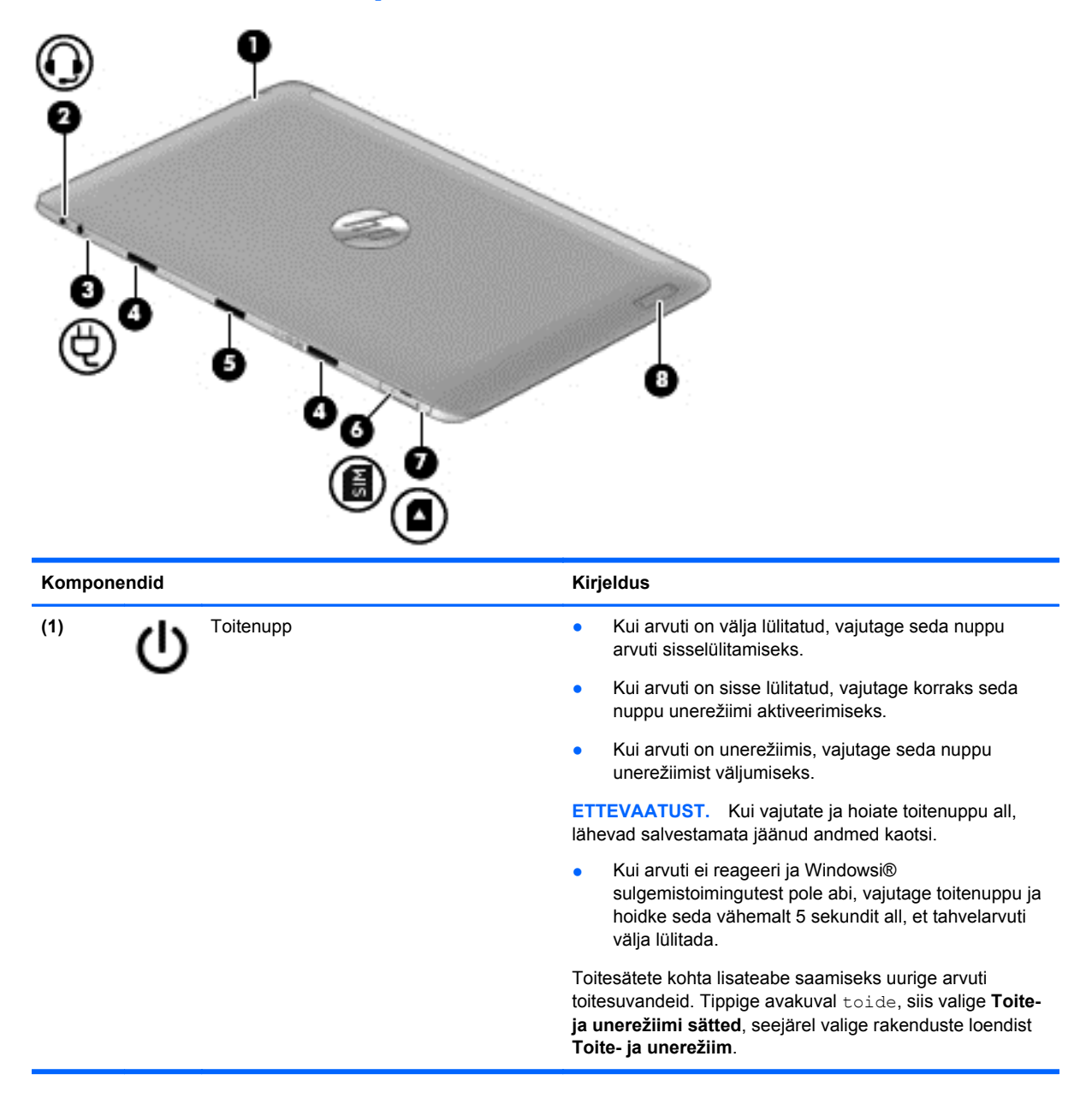

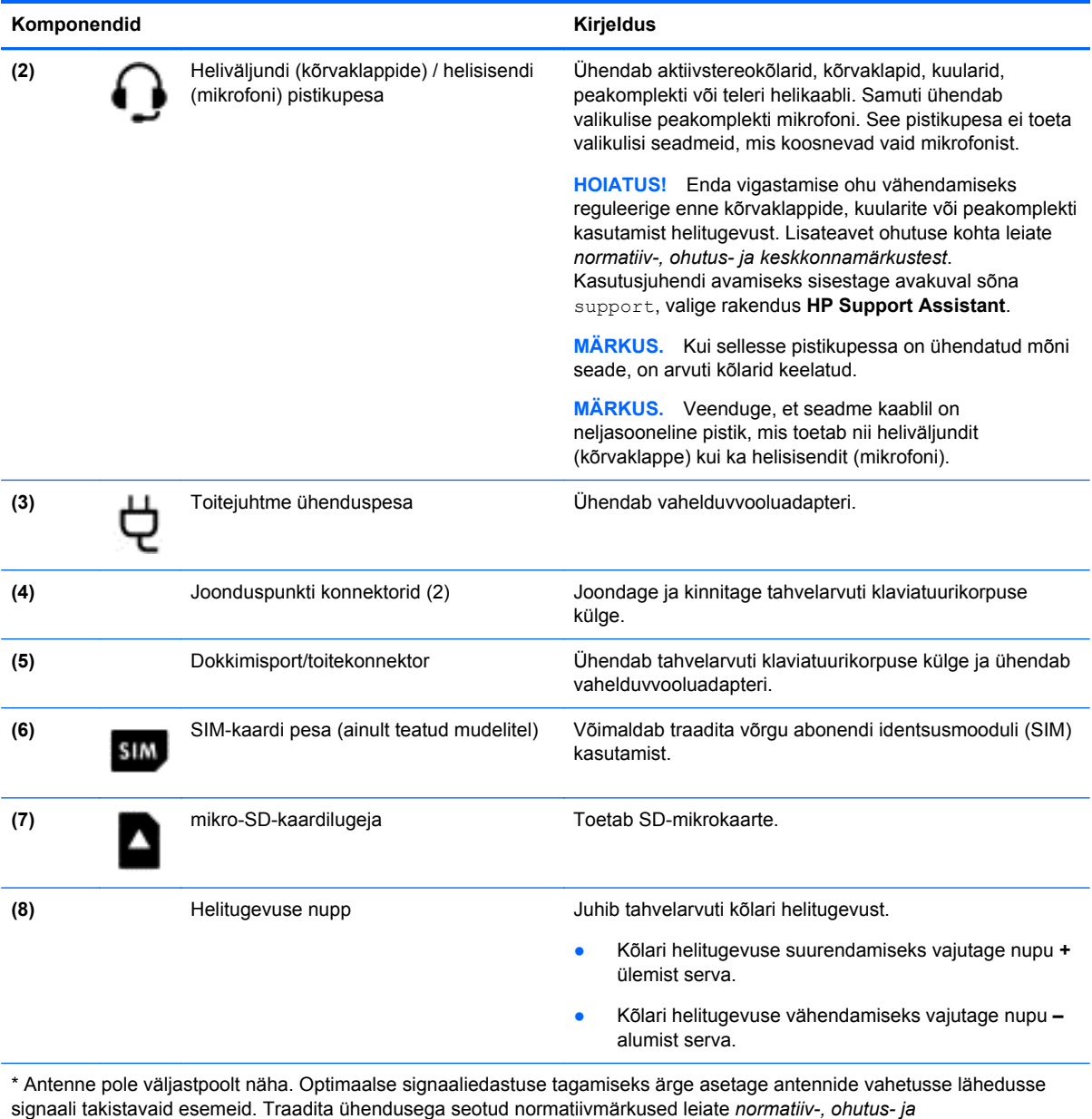

*keskkonnamärkuste* teie riiki/piirkonda käsitlevast jaotisest. Kasutusjuhendi avamiseks sisestage avakuval sõna support, valige rakendus **HP Support Assistant**, siis üksus **Minu arvuti** ja seejärel **Kasutusjuhendid**.

## <span id="page-17-0"></span>**Ekraan**

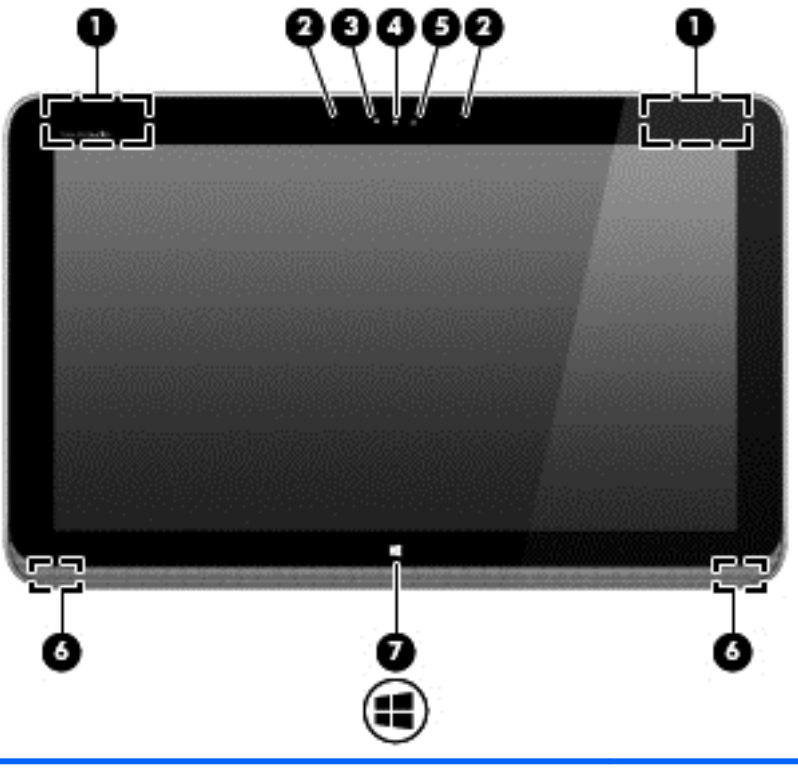

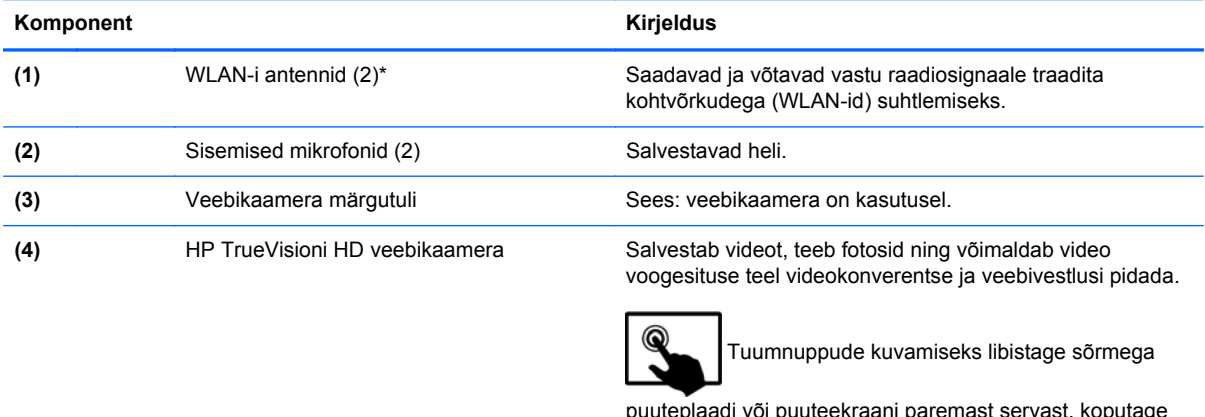

puuteplaadi või puuteekraani paremast servast, koputage nuppu **Otsi** ja siis tippige otsingukasti sõna kaamera ja valige rakenduste loendist **Kaamera**.

#### või

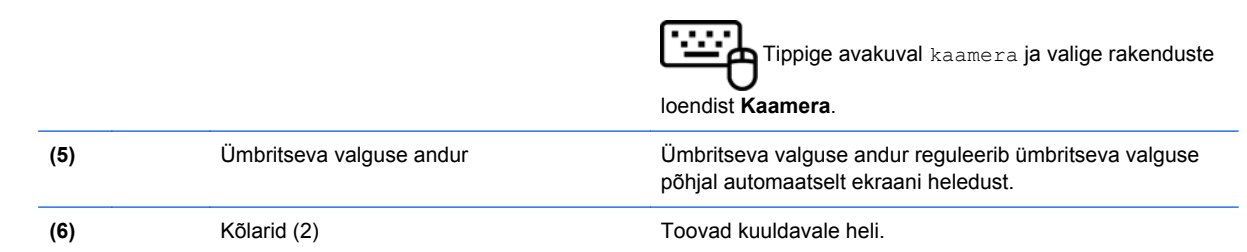

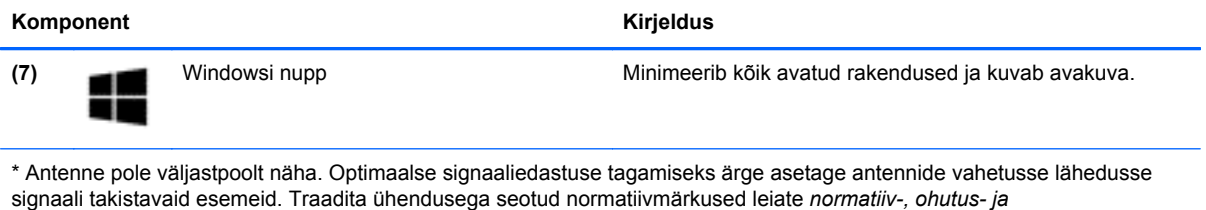

*keskkonnamärkuste* teie riiki/piirkonda käsitlevast jaotisest. Kasutusjuhendi avamiseks sisestage avakuval sõna support, valige rakendus **HP Support Assistant**, siis üksus **Minu arvuti** ja seejärel **Kasutusjuhendid**.

# <span id="page-19-0"></span>**Klaviatuurikorpus**

## **Ülemine serv**

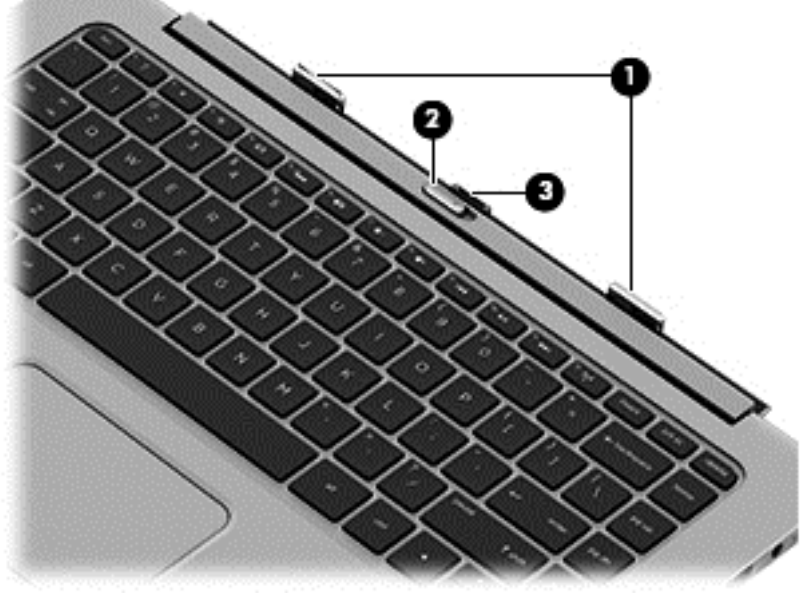

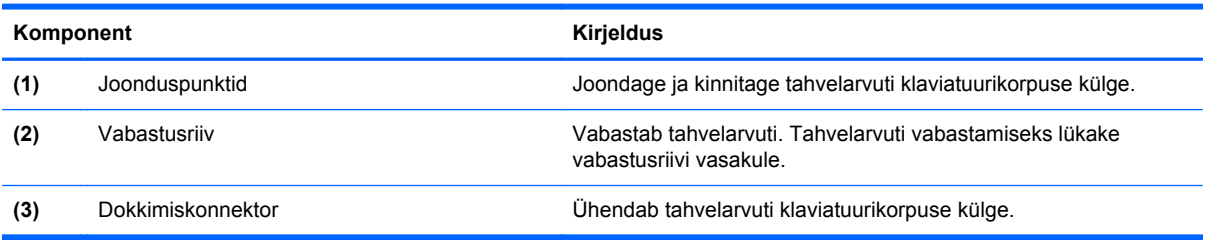

## **Puuteplaat**

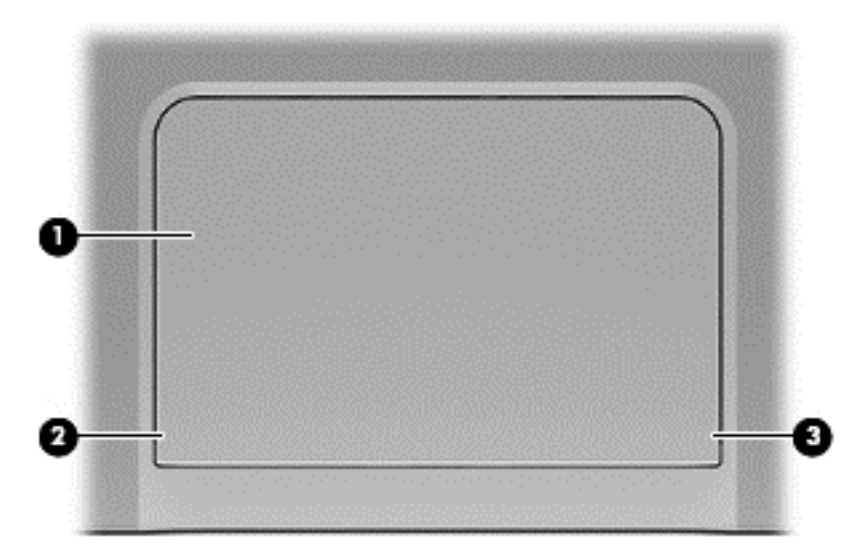

<span id="page-20-0"></span>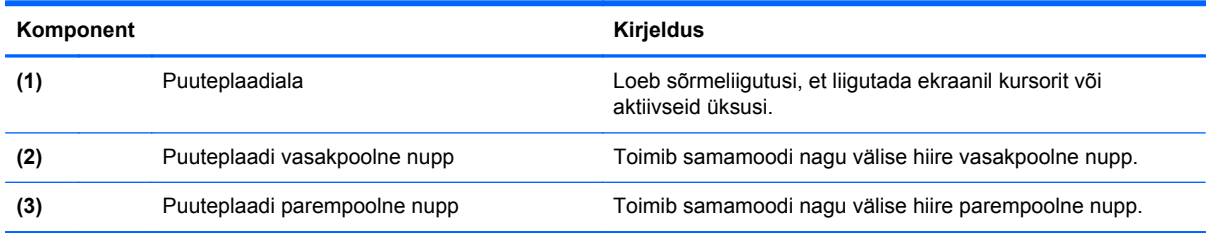

# **Märgutuled**

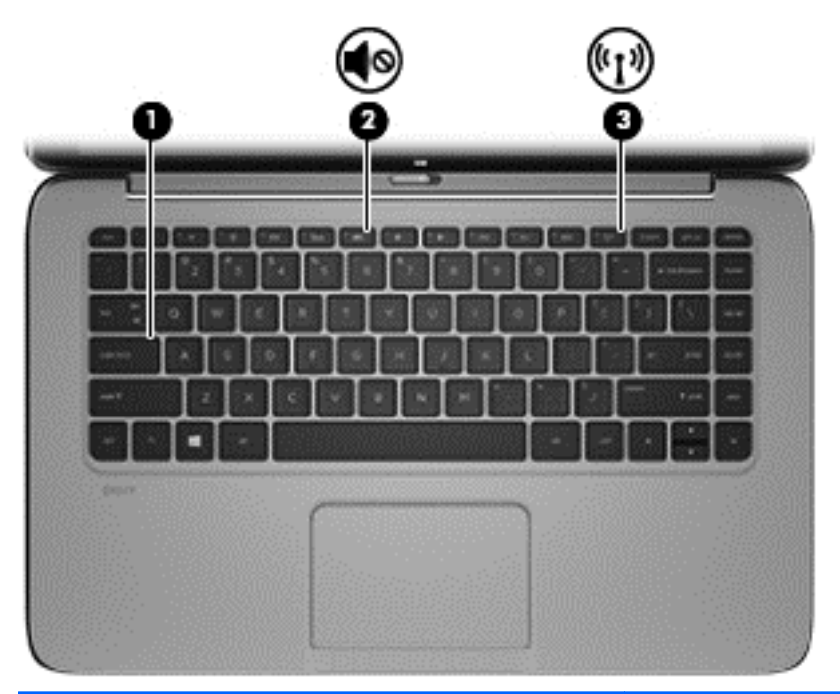

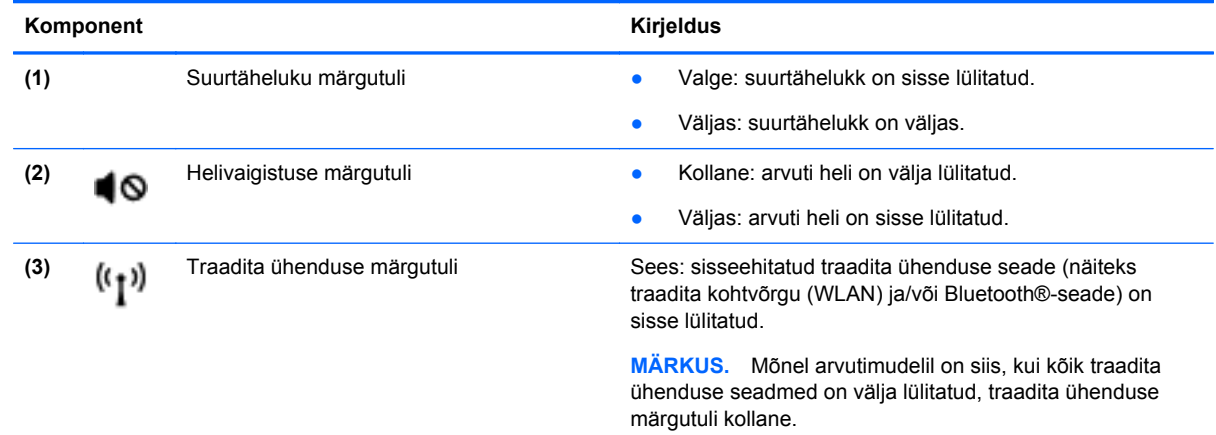

### <span id="page-21-0"></span>**Klahvid**

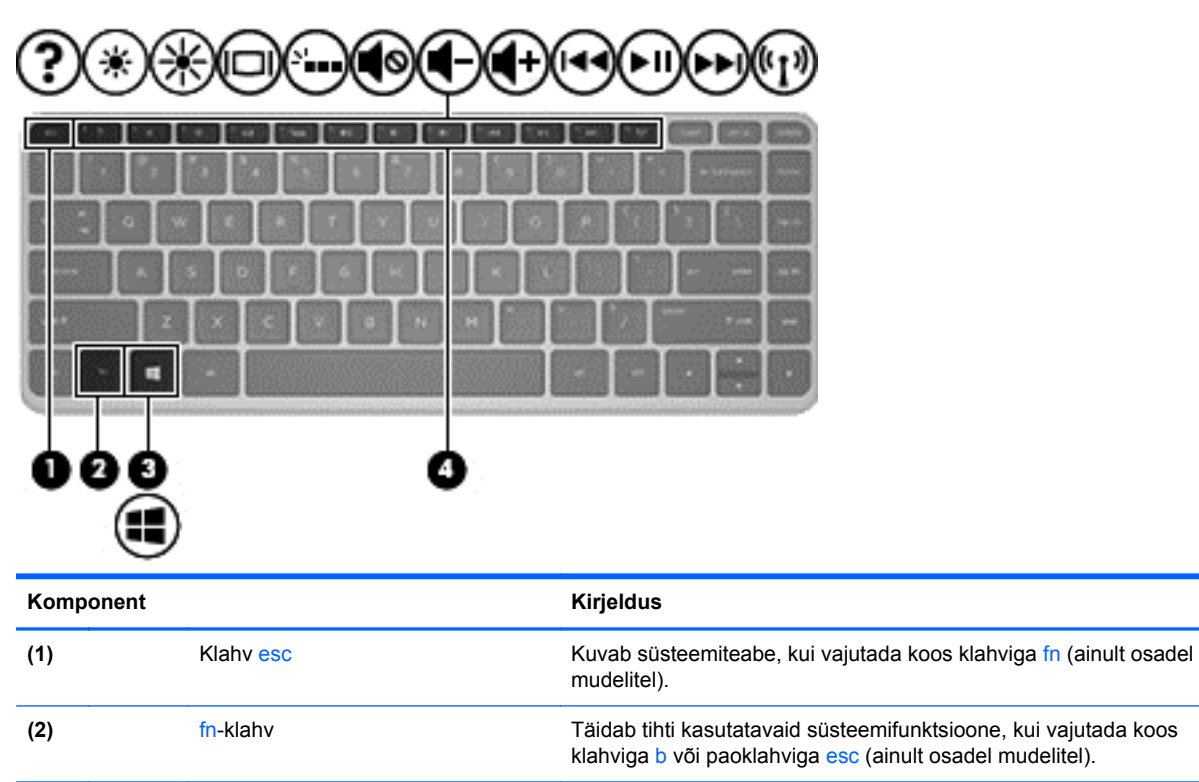

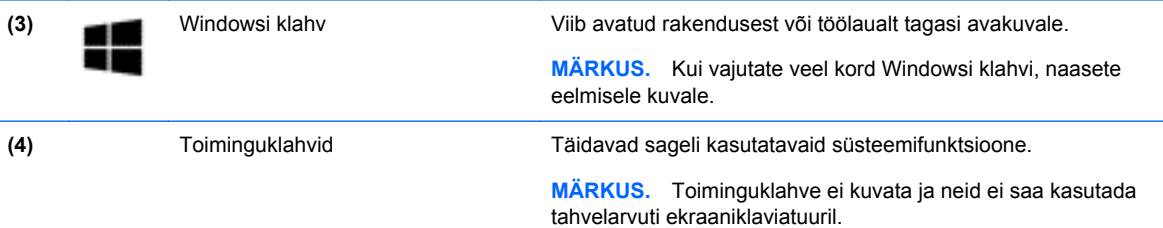

### **Parem külg**

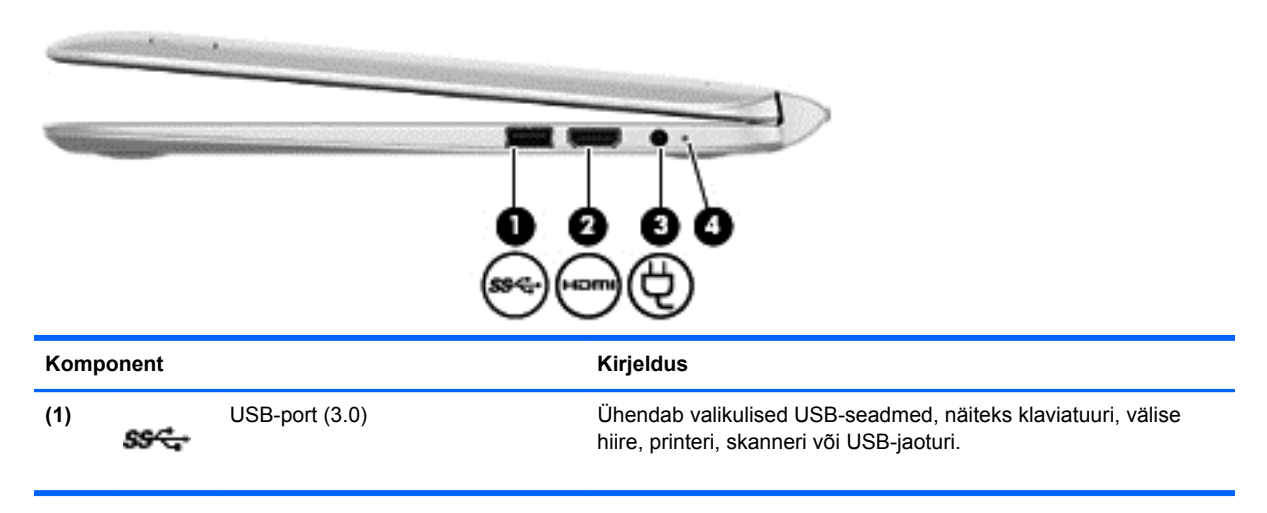

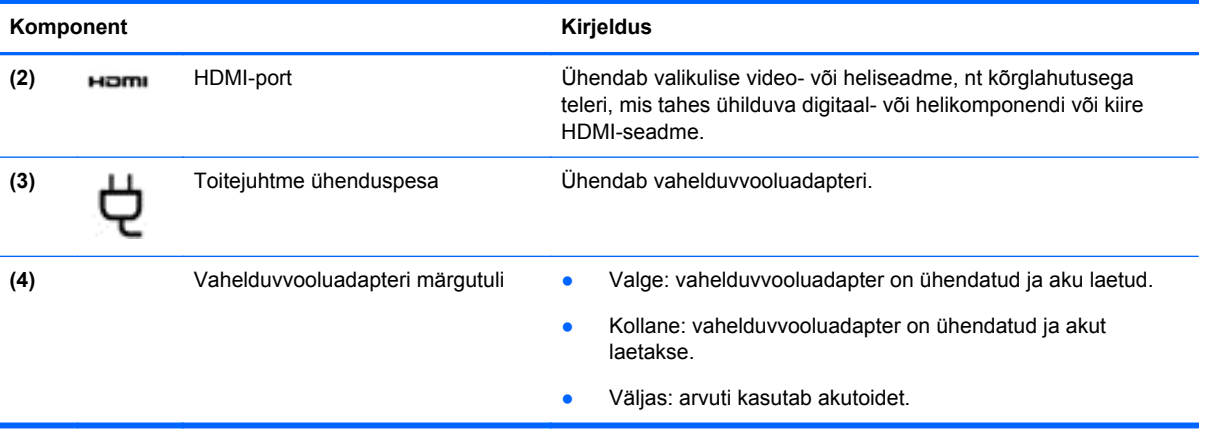

### <span id="page-23-0"></span>**Vasak külg**

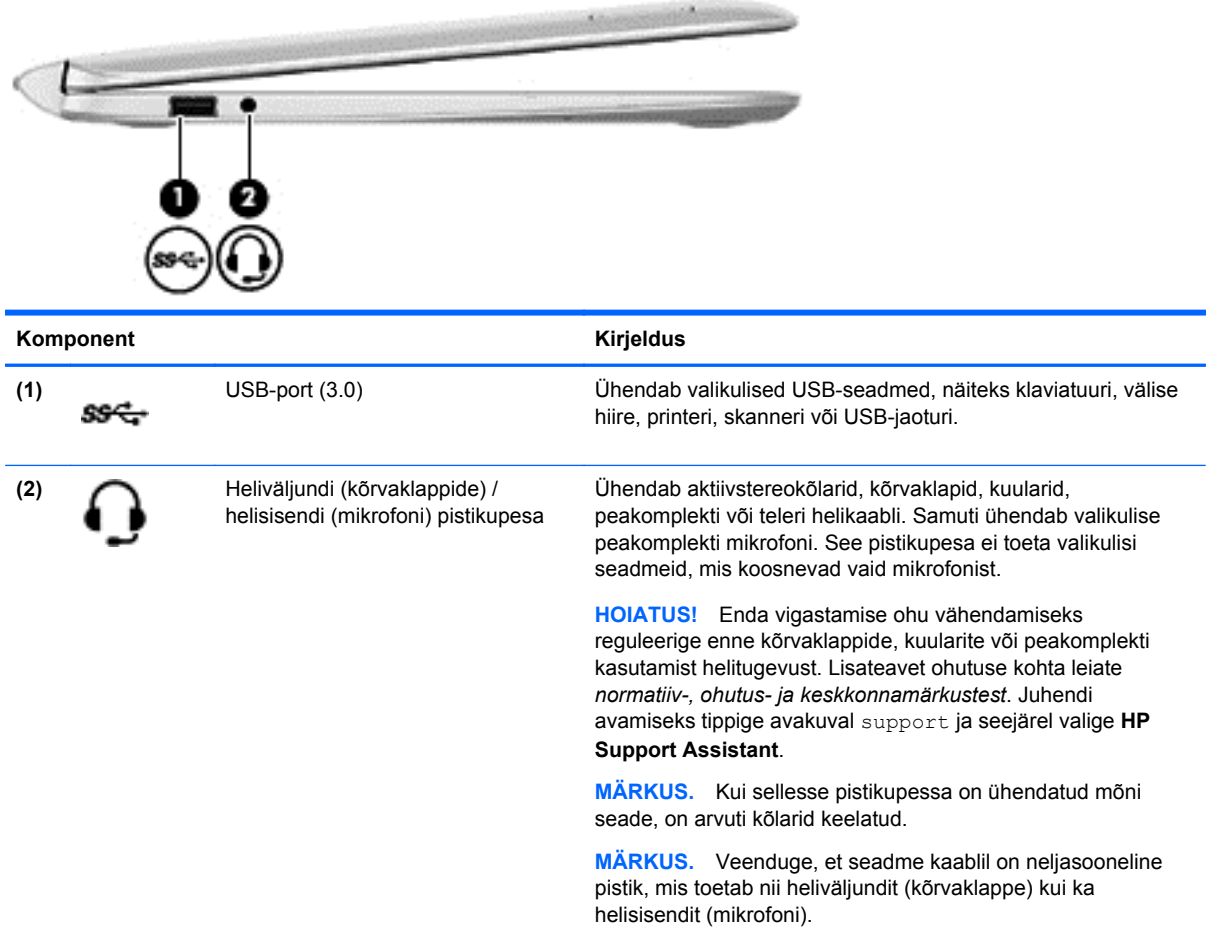

### <span id="page-24-0"></span>**Tahvelarvuti vabastamine klaviatuurikorpuse küljest**

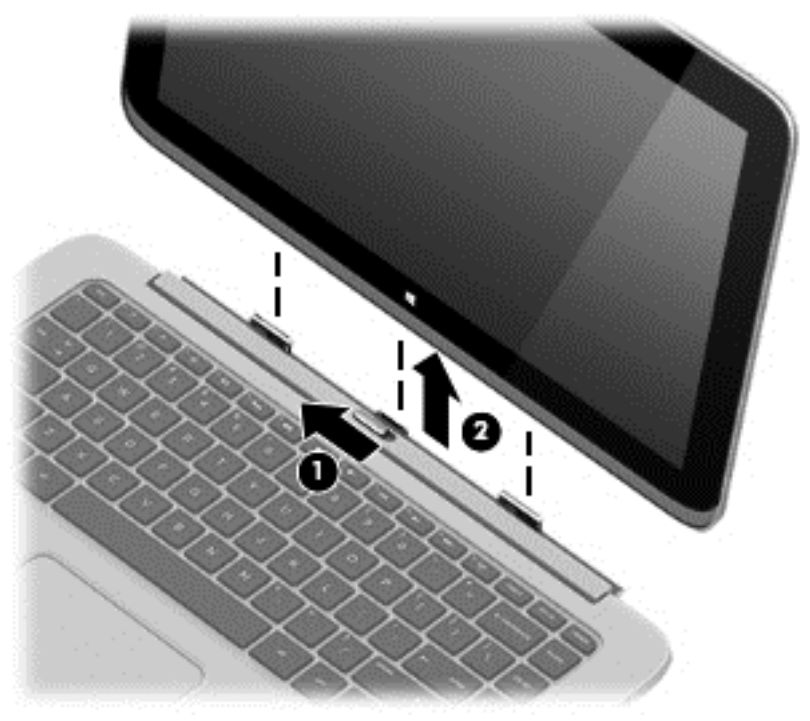

Tahvelarvuti vabastamiseks klaviatuurikorpuse küljest tehke järgmist.

- **1.** Lükake klaviatuurikorpusel olevat riivi vasakule **(1)**.
- **2.** Tõstke ja eemaldage tahvelarvuti **(2)**.

## **Tahvelarvuti sätete muutmine**

Saate muuta kuvasuunda ja ekraani heledust.

### **Tahvelarvuti kuvasuuna muutmine**

Tahvelarvuti kuvasuund muutub automaatselt horisontaalsest vertikaalseks ja vastupidi.

Tahvelarvuti kuvasuuna muutmine horisontaalsest vertikaalseks:

**▲** Hoidke tahvelarvutit horisontaalasendis ja pöörake seda 90 kraadi paremale (päripäeva).

Tahvelarvuti kuvasuuna muutmine vertikaalsest horisontaalseks

**▲** Hoidke tahvelarvutit vertikaalasendis ja pöörake seda 90 kraadi vasakule (vastupäeva).

#### **Tahvelarvuti automaatse pööramisluku reguleerimine**

Tahvelarvuti automaatse pööramisluku reguleerimiseks:

- **1.** Tuumnuppude kuvamiseks libistage sõrmega puuteplaadi või puuteekraani paremast servast ja seejärel koputage nuppu **Sätted**.
- **2.** Koputage all paremal asuvat ikooni **Ekraan**. Tahvelarvuti praeguse kuvasuuna lukustamiseks ja pööramise blokeerimiseks koputage automaatse pööramise ikooni. Kui automaatne pööramine on sisse lülitatud, kuvatakse ikoonile lukusümbol. Automaatse pööramise funktsiooni väljalülitamiseks koputage uuesti automaatse pööramise ikooni.

#### <span id="page-25-0"></span>**Tahvelarvuti ekraani heleduse reguleerimine**

Ekraani heleduse reguleerimiseks:

- **1.** Tuumnuppude kuvamiseks libistage sõrmega puuteplaadi või puuteekraani paremast servast ja seejärel koputage nuppu **Sätted**.
- **2.** Koputage all paremal asuvat ikooni **Ekraan**. Kuvatakse vertikaalne liugur, millega saab reguleerida ekraani heledust.

**MÄRKUS.** Võite ka koputada Windowsi töölaual tegumiriba paremas servas olekualal asuvate **toitemõõdiku** ikooni, koputada üksust **Ekraani heleduse reguleerimine** ja siis liigutada ekraani alaservas asuva üksuse **Ekraani heledus** kõrval olevat liugurit.

### **Märgised**

Arvutile kinnitatud sildid annavad teavet selle kohta, mida teil võib vaja minna probleemide tekkimisel süsteemi tõrkeotsingul või reisides arvutiga välismaal.

**NB!** Kõik käesolevas jaotises kirjeldatud märgised asuvad arvuti all või servas.

Asukohtade leidmiseks vaadake jaotist [Arvuti tundmaõppimine lk 5](#page-14-0).

- Hooldusmärgis annab olulist teavet arvuti tuvastamise kohta. Klienditoega ühenduse võtmisel küsitakse teilt ilmselt seerianumbrit või võimalik, et ka tootenumbrit või mudelinumbrit. Leidke need numbrit enne klienditoega ühenduse võtmist.
- **WÄRKUS.** Hooldusmärgised sarnanevad allpool toodule. Vaadake joonist, mis teie arvuti hooldusmärgisega kõige enam sarnaneb.

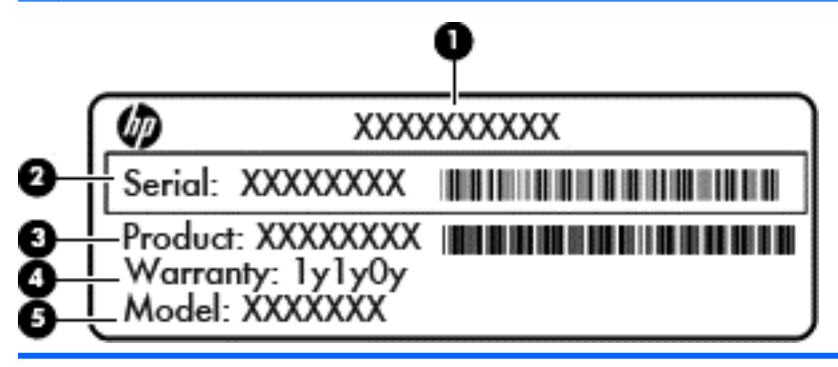

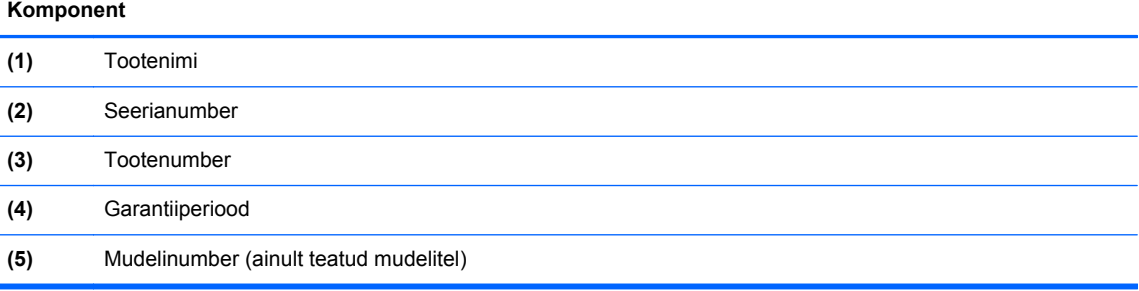

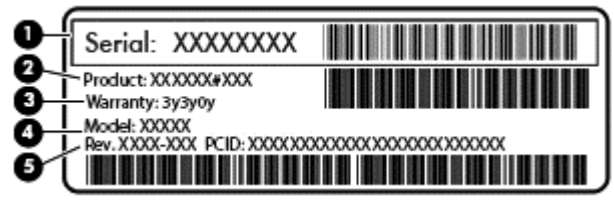

#### **Komponent**

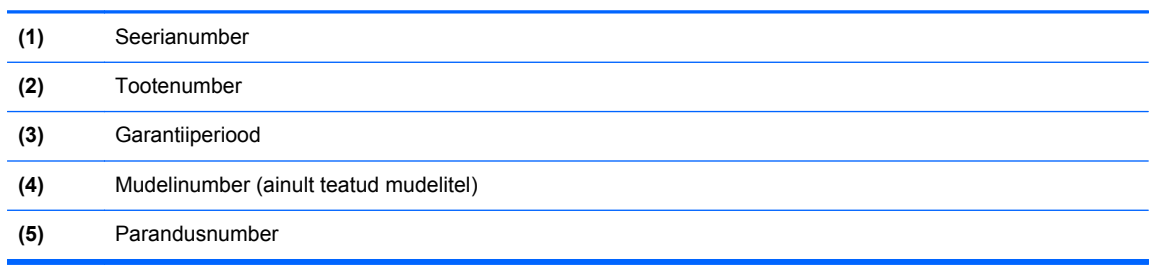

- Vastavusmärgis(ed) edastavad arvuti normatiivteavet.
- Traadita ühenduse sertifitseerimismärgis(ed) sisaldab/sisaldavad teavet traadita ühenduse seadmete kohta ja mõne sellise riigi/piirkonna kinnitusmärki, kus nende seadmete kasutamine on heaks kiidetud.

# <span id="page-27-0"></span>**3 Ühenduse loomine võrguga**

Saate arvutit kõikjale kaasa võtta. Ka kodus olles võite maailma avastada ja saada teavet miljonitelt veebisaitidelt, kasutades oma arvutit ja traadiga või traadita võrguühendust. See peatükk aitab teil maailmaga ühenduse luua.

# **Ühenduse loomine traadita võrguga**

Traadita ühenduse tehnoloogia edastab andmeid raadiolainete, mitte kaabli kaudu. Teie arvuti võib olla varustatud ühe või mitme traadita ühenduse seadmega järgmistest.

- Traadita kohtvõrgu (WLAN) seade ühendab arvuti traadita kohtvõrku (mida sageli nimetatakse Wi-Fi-võrguks, traadita LAN-iks või WLAN-iks) kodus, kontorites ja avalikes kohtades, nagu lennujaamad, restoranid, kohvikud, hotellid ja ülikoolid. WLAN-i puhul suhtleb mobiilne traadita ühenduse seade teie arvutis traadita ühenduse marsruuteri või pääsupunktiga.
- HP mobiilse lairibaühenduse moodul (ainult teatud mudelitel) traadita laivõrgu (WWAN) seade, mis võimaldab traadita ühendust palju suuremal alal. Mobiilsidevõrkude operaatorid püstitavad põhijaamu (sarnased mobiilimastidega), mis katavad võrguga ulatuslikke alasid, tagades niiviisi levi üle tervete maakondade, piirkondade ja isegi riikide.
- Bluetooth-seade (ainult teatud mudelitel) muude Bluetooth-seadmete (nt arvutite, telefonide, printerite, peakomplektide, kõlarite ja kaamerate) ühendamiseks saate luua personaalvõrgu (PAN). PAN-võrgus suhtleb iga seade teiste seadmetega otse ja seadmed peavad paiknema suhteliselt lähestikku, tavaliselt üksteisest kuni 10 meetri kaugusel.

Lisateabe saamiseks traadita ühenduse tehnoloogia kohta uurige spikri ja toe rakendusest asjakohast teavet ja veebisaitide linke. Tippige avakuval tekst spikker ja seejärel valige **Spikker ja tugi**.

### **Traadita ühenduse juhtelementide kasutamine**

Arvuti raadiovõrguseadmeid saate juhtida järgmiste funktsioonidega.

- Traadita ühenduse nupp, lüliti või klahv (selles peatükis nimetatakse seda traadita ühenduse nupuks) (ainult teatud mudelitel)
- Operatsioonisüsteemi juhtelemendid

#### <span id="page-28-0"></span>**Traadita ühenduse nupu kasutamine**

Arvutil on traadita ühenduse nupp, vähemalt üks traadita ühenduse seade ja olenevalt arvuti mudelist üks või kaks traadita ühenduse märgutuld. Kõik arvuti traadita ühenduse seadmed on tehases lubatud, seega arvuti sisselülitamisel traadita ühenduse märgutuli põleb (valge).

Traadita ühenduse märgutuli näitab arvuti traadita ühenduse seadmete üldist toiteolekut, mitte ainult ühe seadme olekut. Kui traadita ühenduse märgutuli on olekus valge, on vähemalt üks traadita ühenduse seade sisse lülitatud. Kui traadita ühenduse märgutuli on olekus väljas, on kõik traadita ühenduse seadmed välja lülitatud.

**MÄRKUS.** Mõne mudeli puhul on traadita ühenduse märgutuli olekus kollane, kui kõik traadita ühenduse seadmed on välja lülitatud.

Kuna arvuti traadita ühenduse seadmed on tehases lubatud, saab traadita ühenduse nupu abil kõik traadita ühenduse seadmed korraga sisse või välja lülitada.

#### **Operatsioonisüsteemi juhtelementide kasutamine**

Võrgu- ja ühiskasutuskeskuse abil saab häälestada ühenduse või võrgu, luua võrguga ühenduse ning diagnoosida ja lahendada võrguprobleeme.

Operatsioonisüsteemi juhtelementide kasutamiseks toimige järgmiselt.

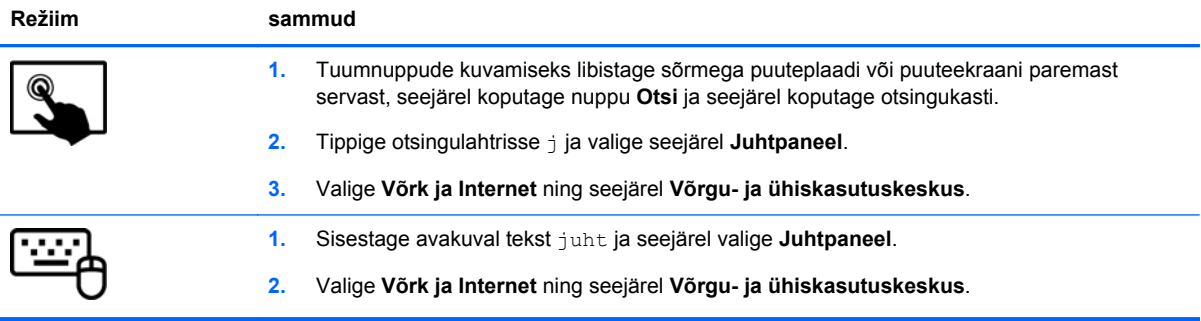

Lisateabe saamiseks tippige avakuval spikker ja seejärel valige **Spikker ja tugi**.

### **Andmete ja draivide ühiskasutus ning juurdepääs tarkvarale**

Kui teie arvuti kuulub võrku, saate kasutada ka sellist teavet, mida ei talletata teie arvutis. Võrguarvutid saavad omavahel tarkvara ja andmeid vahetada.

**MÄRKUS.** Kui DVD-kettal olev film või mäng on kopeerimiskaitsega, ei saa seda ühiskasutusse anda.

Kaustade ja sisu võrgus ühiskasutusse andmiseks toimige järgmiselt.

- **1.** Avage Windowsi töölaual rakendus **Failihaldur**.
- **2.** Klõpsake jaotises **See arvuti** kausta, mille sisu soovite ühiskasutusse anda. Valige akna ülaosas olevalt navigeerimisribalt üksus**Ühiskasutus** ja klõpsake seejärel **Konkreetsed inimesed**.
- **3.** Sisestage väljale **Failide ühiskasutus** nimi ja seejärel klõpsake üksust **Lisa**.
- **4.** Klõpsake üksust **Ühiskasutus** ja järgige ekraanil kuvatavaid juhiseid.

<span id="page-29-0"></span>Draivide võrgus ühiskasutusse andmiseks toimige järgmiselt.

- **1.** Paremklõpsake Windowsi töölaual tegumiriba paremas otsas asuval teavitusalal võrgu olekuikooni.
- **2.** Valige **Ava Võrgu- ja ühiskasutuskeskus**.
- **3.** Valige jaotisest **Vaata aktiivseid võrke** aktiivne võrk.
- **4.** Valige privaatsuse, võrgutuvastuse, failide ja printeri ühiskasutuse või muude võrgusuvandite määramiseks **Muuda ühiskasutuse täpsemaid sätteid**.

### **WLAN-i kasutamine**

WLAN-seadmega pääsete traadita kohtvõrku (WLAN), milles asuvad teised arvutid ja tarvikud, mis on ühendatud traadita ühenduse marsruuteri või pöörduspunkti kaudu.

**MÄRKUS.** Termineid *traadita ühenduse marsruuter* ja *traadita ühenduse pääsupunkt* kasutatakse sageli samas tähenduses.

- Suuremahuline WLAN, nagu ettevõtte või avalik WLAN, kasutab tavaliselt raadiovõrgu pääsupunkte, mis mahutab suurt hulka arvuteid ja tarvikuid ja suudab eraldada kriitilised võrgufunktsioonid.
- Kodu- või väikekontori WLAN kasutab tavaliselt raadiovõrgu marsruuterit, mis võimaldab mitmel raadiovõrgu ja kaabelvõrguga ühendatud arvutil Interneti-ühendust, printerit ja faile jagada, vajamata selleks täiendavat riist- või tarkvara.

WLAN-seadme kasutamiseks arvutis peate looma ühenduse WLAN-infrastruktuuriga (teenusepakkuja, avaliku või ettevõttevõrgu funktsioon).

#### **Interneti-teenuse pakkuja kasutamine**

Kodus Interneti-ühendust häälestades tuleb kõigepealt luua Interneti-teenuse pakkuja (ISP) juures konto. Interneti-teenuse tellimiseks ja modemi soetamiseks võtke ühendust kohaliku Interneti-teenuse pakkujaga. Interneti-teenuse pakkuja aitab teil häälestada modemit, paigaldada võrgukaablit traadita ühendusega marsruuteri ja modemi vahele ning katsetada Interneti-teenuse tööd.

**MÄRKUS.** Interneti-teenuse pakkuja annab teile Interneti-ühenduse loomiseks kasutaja ID ja parooli. Märkige see teave üles ja hoidke seda turvalises kohas.

#### **WLAN-i häälestamine**

WLAN-võrgu loomiseks ja Internetiga ühendamiseks vajate järgmisi seadmeid:

- lairibamodem (DSL- või kaabelmodem) **(1)** ja kiire Interneti-teenus, mis ostetakse Internetiteenuse pakkujalt;
- traadita ühenduse marsruuter **(2)** (eraldi ostetav);
- traadita ühendusega arvuti **(3)**.

**MÄRKUS.** Mõnel modemil on sisseehitatud traadita ühenduse marsruuter. Uurige Interneti-teenuse pakkujalt, millist tüüpi modem teil on.

Järgmisel joonisel on näide Internetti ühendatud traadita võrgust ja asjakohastest seadmetest.

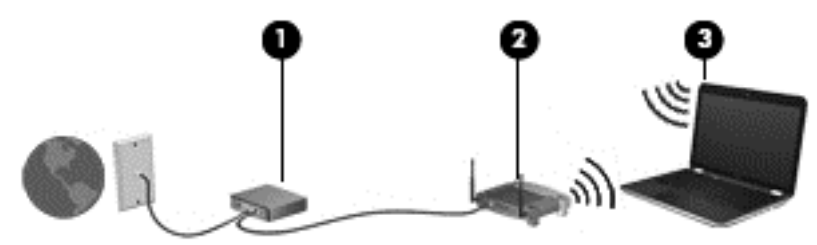

Soovi korral saate aja jooksul Internetti pääsemiseks võrku ühendada veel traadita ja kaabelühendust toetavaid arvuteid.

WLAN-i häälestamisel abi saamiseks vaadake oma marsruuteri tootja või Interneti-teenuse pakkuja antud teavet.

#### <span id="page-31-0"></span>**Traadita ühenduse marsruuteri konfigureerimine**

WLAN-i häälestamisel abi saamiseks vaadake oma marsruuteri tootja või Interneti-teenuse pakkuja antud teavet.

**MÄRKUS.** Traadita ühendust toetav arvuti on soovitatav alguses ühendada marsruuteriga sellega kaasas oleva kaabli abil. Kui arvuti loob edukalt Interneti-ühenduse, eemaldage kaabel ja looge seejärel Interneti-ühendus traadita võrgu kaudu.

#### **WLAN-i kaitsmine**

Kui häälestate uut WLAN-i või kasutate olemasolevat WLAN-i, lubage alati turvafunktsioonid, et kaitsta arvutit volitamata juurdepääsu eest. WLAN-id avalikes kohtades (tööpunktid), nagu kohvikud ja lennujaamad, ei pruugi üldse kaitset pakkuda. Kui tunnete muret oma arvuti turvalisuse pärast tööpunktiga ühenduse ajal, piirduge oma võrgutegevuses mittekonfidentsiaalsete meilisõnumite ja Interneti tavapärase sirvimisega.

Kuna traadita ühenduse raadiosignaalid levivad ka väljaspool võrku, saavad teised WLAN-seadmed kaitsmata signaale kasutada. WLAN-i saab kaitsta järgmiste ettevaatusabinõudega.

● Kasutage tulemüüri.

Tulemüür kontrollib nii teie võrku saadetavaid andmeid kui ka andmepäringuid ja tõkestab kõik kahtlased üksused. Tulemüüre on saadaval nii tarkvarana kui ka riistvarana. Mõnes võrgus kasutatakse kombinatsiooni mõlemast.

● Kasutage traadita ühenduse krüptimist.

Traadita ühenduse krüptimine kasutab turvasätteid, et krüptida ja dekrüptida andmeid, mida võrgu kaudu edastatakse. Lisateabe saamiseks tippige avakuval spikker ja seejärel valige **Spikker ja tugi**.

### <span id="page-32-0"></span>**Ühenduse loomine WLAN-iga**

WLAN-võrguga ühenduse loomiseks toimige järgmiselt.

**1.** Veenduge, et WLAN-seade on sisse lülitatud. Kui seade on sees, on traadita ühenduse märgutuli valge. Kui traadita ühenduse märgutuli ei põle, vajutage traadita ühenduse nuppu.

**MÄRKUS.** Mõnel arvutimudelil on siis, kui kõik traadita ühenduse seadmed on välja lülitatud. traadita ühenduse märgutuli kollane.

- **2.** Osutage avakuval tuumnuppude kuvamiseks parempoolsele üla- või allnurgale.
- **3.** Valige **Sätted**, seejärel klõpsake võrgu olekuikooni.
- **4.** Valige loendist oma WLAN.
- **5.** Klõpsake käsku **Ühenda**.

Kui valitud võrk on lubatud turbega WLAN, palutakse teil sisestada võrgu turvakood. Sisestage kood ja klõpsake ühenduse loomiseks nuppu **Logi sisse**.

**MÄRKUS.** Kui loendis pole ühtegi WLAN-i, on võimalik, et te pole ühegi traadita ühenduse marsruuteri ega pöörduspunkti levialas.

**MÄRKUS.** Kui soovitud WLAN pole kuvatud, paremklõpsake Windowsi töölaual võrguolekuikooni ja seejärel valige **Ava võrgu- ja ühiskasutuskeskus**. Klõpsake üksust **Häälesta uus ühendus või võrk**. Kuvatakse valikute loend, kus on võimalik käsitsi võrku otsida ja sellega ühendus luua või luua uus võrguühendus.

**6.** Ühenduse loomiseks järgige ekraanil kuvatavaid juhiseid.

Kui ühendus on loodud, asetage hiirekursor tegumiriba paremas servas teavitusalas olevale võrguoleku ikoonile, et kontrollida ühenduse nime ja olekut.

**MÄRKUS.** Tööpiirkond (kui kaugele traadita ühenduse signaal levib) sõltub WLAN-i seadistusest, marsruuteri tootjast ja häiretest, mida põhjustavad muud elektroonikaseadmed või ehituslikud tõkked, nagu seinad ja põrandad.

### **HP mobiilse lairibaühenduse kasutamine (ainult osadel mudelitel)**

HP mobiilne lairibaühendus võimaldab arvutil kasutada WWAN-e, et pääseda Internetti rohkematest kohtadest ja suurematel aladel kui WLAN-ide puhul võimalik. HP mobiilse lairibaühenduse kasutamine nõuab võrguteenusepakkujat (nimetatakse *mobiilsidevõrgu operaatoriks*), milleks on enamikul juhtudest mobiiltelefoniside võrguoperaator. HP mobiilse lairibaühenduse leviala sarnaneb mobiiltelefoni levialaga.

Mobiilsidevõrgu operaatori teenuse kasutamisel annab HP mobiilne lairibaühendus teile vabaduse säilitada Interneti-ühendus, saata meilisõnumeid või ühenduda ettevõtte võrku ka reisil või väljaspool Wi-Fi tööpunktide leviala.

HP toetab järgmiseid tehnoloogiaid.

- HSPA (kiire pakettside), mis annab juurdepääsu globaalsel mobiilsidesüsteemi (GSM) telekommunikatsiooni standardil põhinevatele võrkudele.
- EV-DO (Evolution Data Optimized), mis annab juurdepääsu koodjaotusega hulgipöördusega telekommunikatsioonistandardil (CDMA) põhinevatele võrkudele.
- LTE (Long Term Evolution), mis võimaldab ühendusi LTE-tehnoloogiat toetavate võrkudega.

Teenuse aktiveerimiseks võib minna vaja HP mobiilse lairibaühenduse mooduli seerianumbrit. Seerianumber on trükitud arvuti põhjal asuvale sildile.

<span id="page-33-0"></span>Mõned mobiilsideoperaatorid nõuavad abonendi identsusmooduli (SIM) kasutamist. SIM-kaart sisaldab teie kohta põhiteavet, nagu isiklikku identifitseerimisnumbrit (PIN), ja võrguteavet. Mõnel arvutil on SIM-kaart olemas ja juba akusahtlisse paigaldatud. Kui SIM-kaart ei ole paigaldatud, võib see olla arvutiga kaasas oleva HP mobiilse lairibaühenduse teabe juures või saab selle mobiilsidevõrgu operaatorilt eraldi.

Teavet SIM-kaardi sisestamise ja eemaldamise kohta leiate selle peatüki jaotistest SIM-kaardi sisestamine ja eemaldamine lk 24.

Teavet HP mobiilse lairibaühenduse ja selle kohta, kuidas aktiveerida teenust eelistatud mobiilsidevõrgu operaatoriga, leiate arvutiga kaasas olevast teabest HP mobiilse lairibaühenduse kohta.

#### **SIM-kaardi sisestamine ja eemaldamine**

**ETTEVAATUST.** Ärge kasutage SIM-kaardi sisestamisel liigset jõudu, sest see võib kontakte kahjustada.

SIM-kaardi sisestamiseks toimige järgmiselt.

- **1.** Lülitage arvuti välja.
- **2.** Kui tahvelarvutiga on ühendatud klaviatuurikorpus, sulgege ekraan.
- **3.** Katkestage ühendus kõigi arvutiga ühendatud välisseadmetega.
- **4.** Eemaldage toitejuhe vahelduvvooluvõrgu pistikupesast.
- **5.** Sisestage SIM-kaart ettevaatlikult pessa ja lükake SIM-kaarti, kuni see kindlalt paigale jääb.

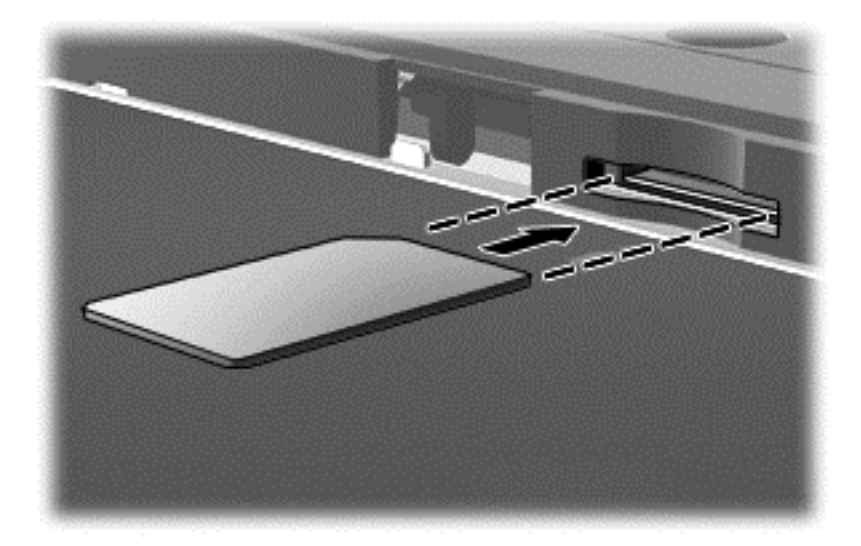

- **6.** Ühendage välistoide uuesti.
- **7.** Ühendage välisseadmed uuesti.
- **8.** Lülitage arvuti sisse.

SIM-kaardi eemaldamiseks vajutage SIM-kaarti ja eemaldage see pesast.

### <span id="page-34-0"></span>**Bluetooth-seadmete (ainult teatud mudelitel) kasutamine**

Bluetooth-seade pakub füüsilise kaabelühenduse asendamiseks lühimaa raadiosidet, millega ühendatakse tavaliselt järgmisi elektroonikaseadmeid:

- arvutid (lauaarvutid, sülearvutid, PDA-d);
- telefonid (mobiiltelefonid, juhtmeta telefonid, nutitelefonid);
- pildiseadmed (printerid, kaamerad);
- heliseadmed (peakomplektid, kõlarid);
- hiir.

Bluetooth-seadmed võimaldavad võrdõigusvõrgu kasutamist, nii et saate häälestada Bluetoothseadmete personaalvõrgu (PAN). Teavet Bluetooth-seadmete konfigureerimise ja kasutamise kohta leiate Bluetoothi tarkvara spikrist.

# <span id="page-35-0"></span>**4 Meelelahutusfunktsioonide nautimine**

Kasutage oma HP arvutit meelelahutuskeskusena, et veebikaamera abil suhelda, nautida ja hallata muusikat ning filme alla laadida ja vaadata. Kui soovite oma arvuti veelgi võimsamaks meelelahutuskeskuseks muuta, ühendage sellega mõni selline välisseade, nagu monitor, projektor, teler, kõlarid või kõrvaklapid.

## **Multimeediumifunktsioonid**

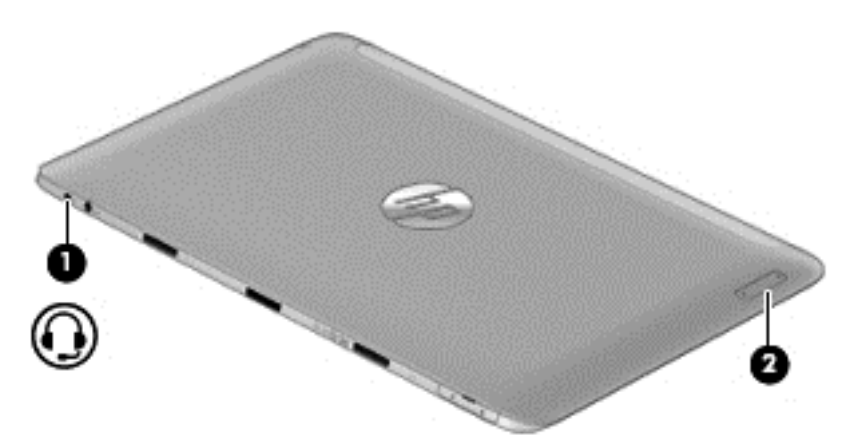

Siin on teie arvuti mõned multimeediumifunktsioonid.

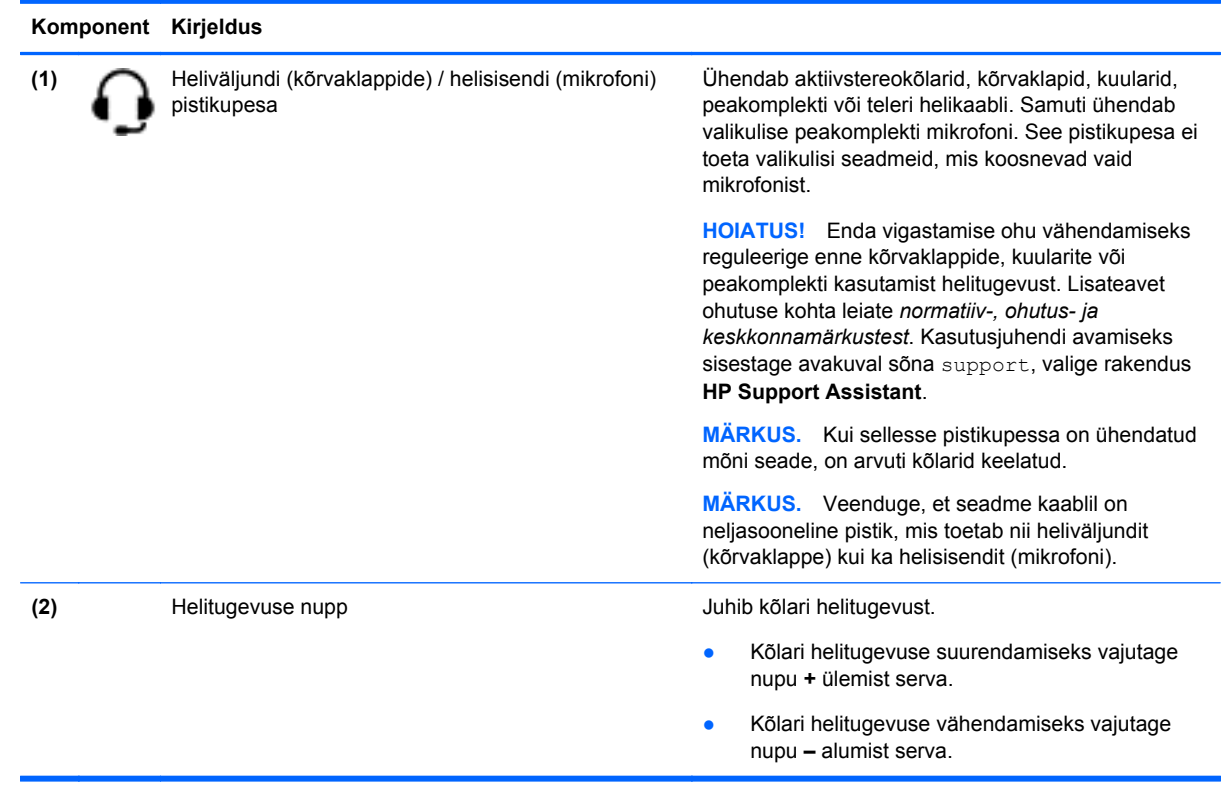
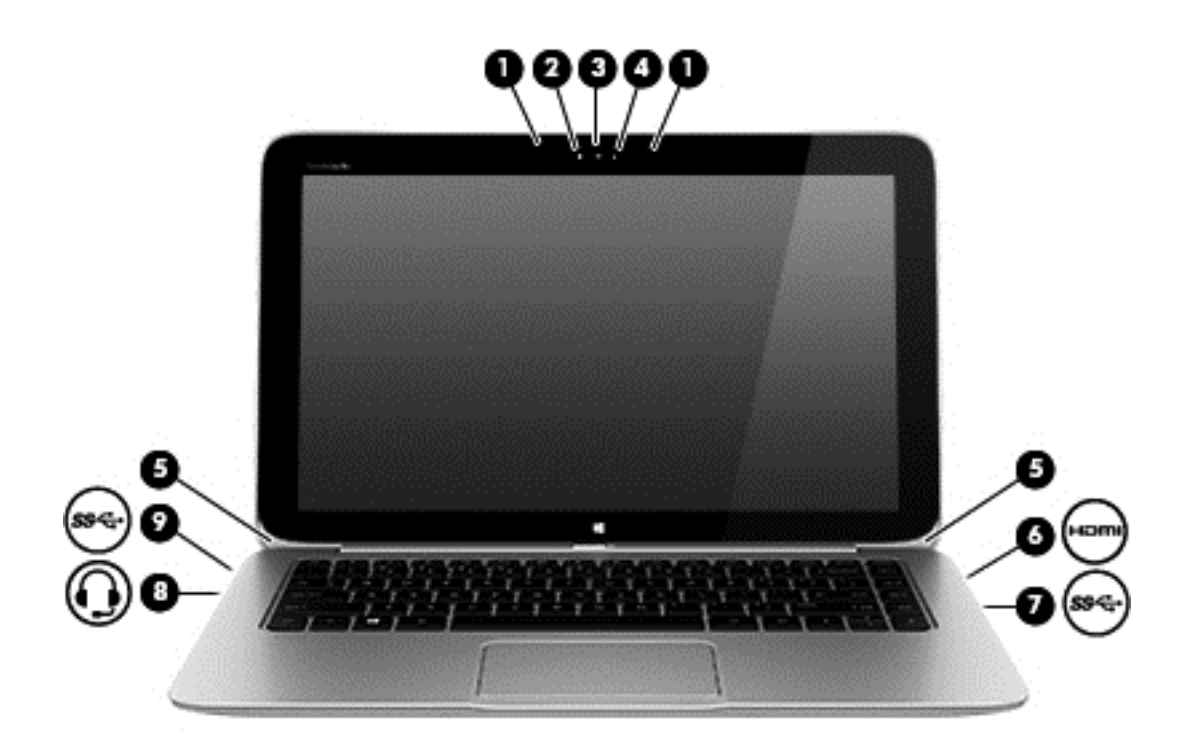

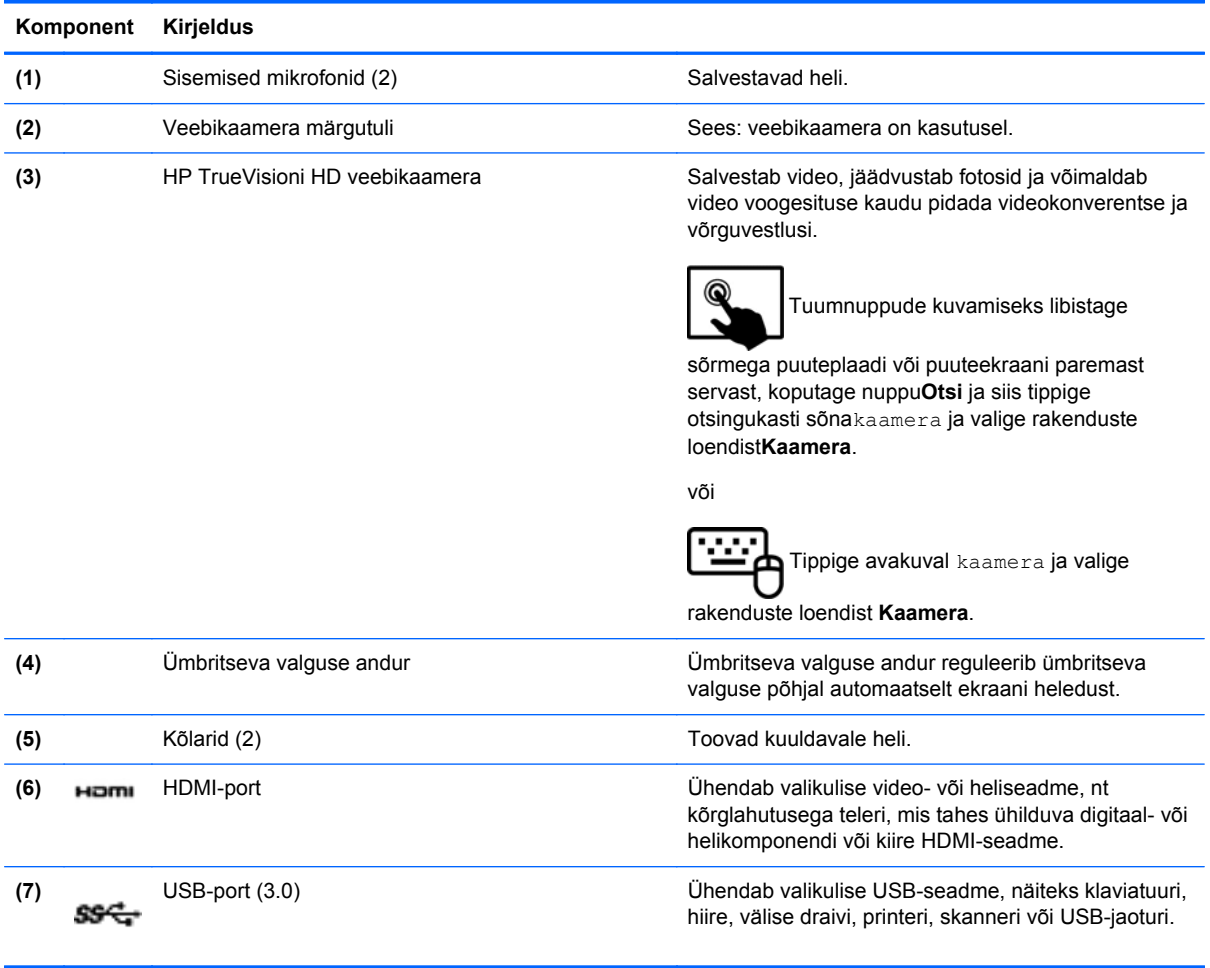

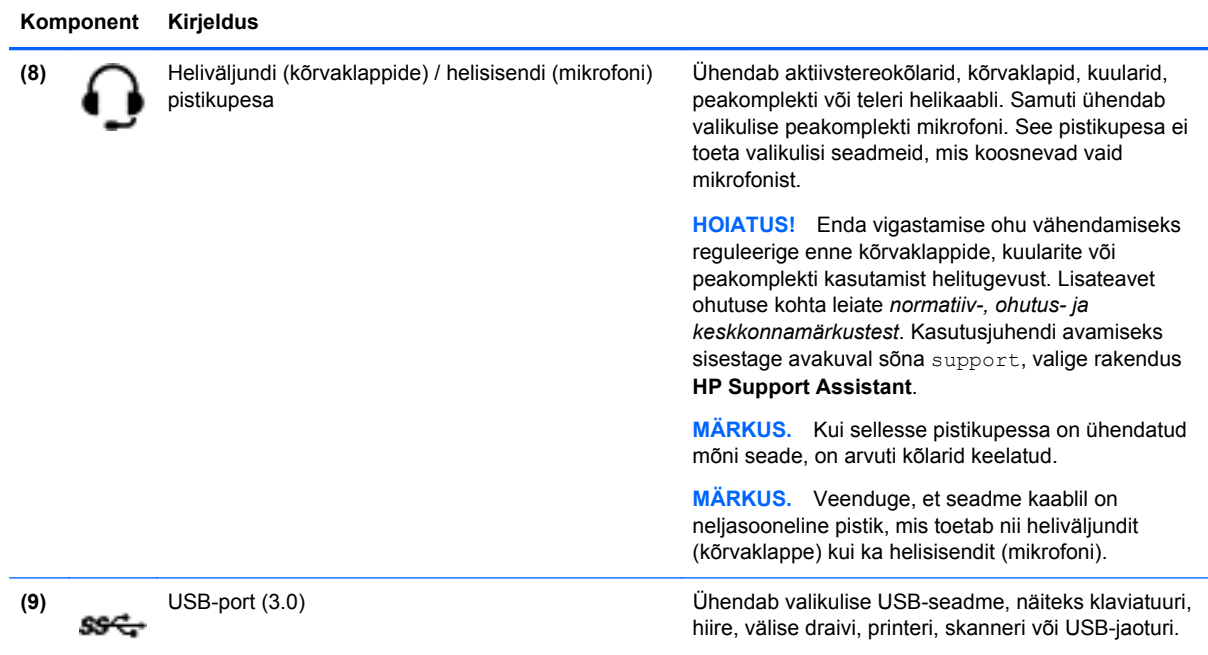

# **Veebikaamera kasutamine**

Teie arvutil on sisseehitatud veebikaamera – võimas suhtlustööriist, mille abil saab sõprade ja kolleegidega suhelda nii kõrvaltoast kui ka teiselt poolt maakera. Veebikaameraga saate kiirsõnumside tarkvaraga videot voogedastada, seda jäädvustada ja ühiskasutusse anda ja teha fotosid.

Veebikaamera avamiseks toimige järgmiselt.

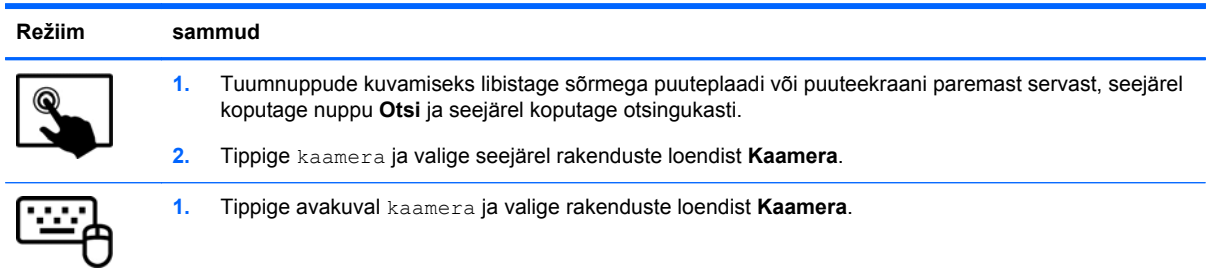

Lisateavet veebikaamera kasutamise kohta leiate spikri ja toe rakendusest. Tippige avakuval tekst spikker ja seejärel valige **Spikker ja tugi**.

# **Puuduta jagamiseks (ainult teatud mudelitel)**

Teie arvutil on täiustatud Near Field Communication (NFC) riistvara, mis võimaldab juhtmevabalt puudutades jagada teavet kahe NFC-võimekusega seadme vahel. NFC-tehnoloogiat kasutades saate jagada veebisaite, edastada kontaktteavet ja koputades printida NFC-toega printeritega.

**NÄPUNÄIDE.** Võite alla laadida NFC-rakendusi, mis pakuvad täiendavaid NFC funktsioone.

**NB!** Enne jagamist veenduge, et NFC on teie seadmetes lubatud. Selleks, et NFC saaks Windows 8 seadmetel töötada, tuleb teil võib-olla mõned teenused, nt sBeam, välja lülitada. Kontrollige oma NFC seadme tootjalt, et olla kindel, kas see Windows 8-ga ühildub.

#### **Jagamise alustamine**

Puudutage oma arvutiga ühendatud NFC-seadet, et alustada jagamist seadme ja arvuti vahel.

- **1.** Avage üksus, mida soovite jagada.
- **2.** Puudutage kaks NFC antenni kokku. Kui antennid teineteist tuvastavad, võite kuulda heli.

**MÄRKUS.** Arvuti NFC-antenn asub arvuti ekraani parema külje keskosas. Antenni asukoha leidmiseks vaadake seadme juhendit.

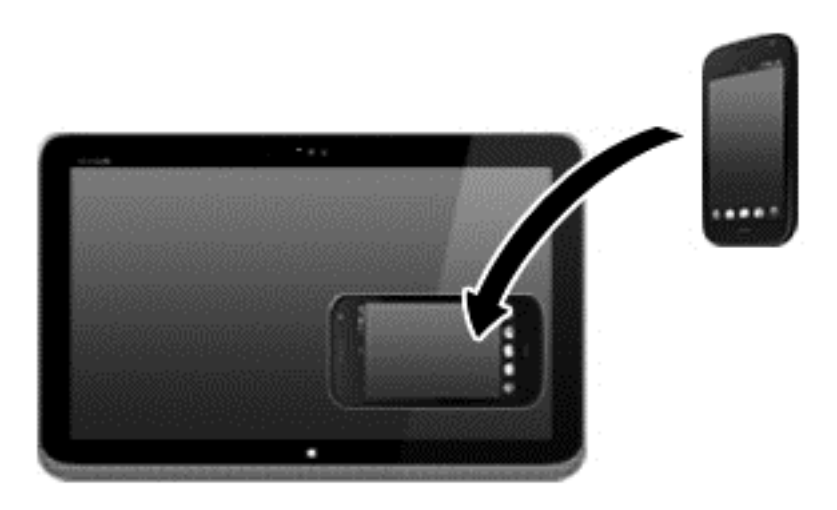

**3.** Võite oma seadmel näha sõnumit, kus palutakse edastamist alustada ja arvutis näha küsimust, kas soovite edastuse vastu võtta. Edastuse vastuvõtmiseks järgige ekraanil kuvatavaid juhiseid.

## **Meediumide redigeerimine rakenduses Adobe Photoshop Lightroom**

Pole vahet, kas olete amatöör, professionaalne fotograaf või midagi vahepealset – Adobe® Photoshop® Lightroom® 5 on lihtne kõik-ühes-lahendus, mis toob teie piltidest esile parima, mis seal on.

Lightroomi käivitamiseks:

**▲** Valige avakuval rakendus **Adobe Photoshop Lightroom 5** ja järgige seejärel ekraanil kuvatavaid juhiseid.

**NÄPUNÄIDE.** Lightroomi kohta leiate lisateavet aadressil<http://helpx.adobe.com/lightroom.html>.

Lightroom võimaldab vähese vaevaga kõrvaldada piltidelt defekte ja soovimatuid objekte, muuta viltuseid võtteid otseks ja anda pilte ühiskasutusse.

- Vaadake ja korraldage, täiustage ja töödelge, printige ja jagage. Lightroom võimaldab kõike, mida vajate.
- Võtke oma fotode igast pikslist maksimum, olgu need tehtud professionaalse kaamera või mobiiltelefoniga. Lightroomil on terve rida suurepäraseid tööriistu fotode värvi, kontrastsuse, tooni, müravähenduse ja muu reguleerimiseks.
- Jagage hõlpsalt oma pilte millal ja kuidas vaid soovite. Lightroomi aegasäästvad lahendused teevad piltide jagamise sõprade, pere või klientidega eriti lihtsaks.

### **Erifunktsioonid**

- **Püsti:** seadke oma viltused pildid otseks.
- **Puhastusharjake**: eemaldage tolmuplekid ja muud pisivead. Võite muuta harja suurust ja pühkida kindlas suunas, et soovimatutest objektidest vabaneda.
- **Video-slaidiseansid**: jagage oma pilte elegantse video-slaidiseansina, kuhu on lisatud fotosid, videoklippe ja muusikat – selliseid HD-videoid saab vaadata peaaegu igas arvutis või seadmes.

# **Heli kasutamine**

Saate oma HP arvutis välise optilise draivi abil (müüakse eraldi) esitada muusika-CD-sid, muusikat alla laadida ja kuulata, helisisu veebist voogedastada (sh raadiot), salvestada heli või miksida heli ja video, et multimeediume luua. Kuulamisnaudingu täiustamiseks ühendage arvutiga välised heliseadmed, nagu kõlarid või kõrvaklapid.

#### **Kõlarite ühendamine**

Juhtmega kõlarid saab arvutiga ühendada arvuti USB-pordi või heliväljundi (kõrvaklappide) pistikupesa või dokkimisjaama kaudu.

Kui soovite ühendada arvutiga *juhtmevabad* kõlarid, järgige tootja juhiseid. Teavet kõrglahutusega kõlarite ühendamise kohta leiate jaotist [HDMI heli häälestamine lk 33](#page-42-0). Enne kõlarite ühendamist vähendage helitugevust.

### **Kõrvaklappide ja mikrofoni ühendamine**

Juhtmega kõrvaklapid või peakomplektid saate ühendada arvuti heliväljundi (kõrvaklappide) pistikupessa või helisisendi (mikrofoni) pistikupessa. Kaubanduses on saadaval mitmed peakomplektid koos sisseehitatud mikrofoniga.

Kui soovite ühendada arvutiga *juhtmevabad* kõrvaklapid, järgige tootja juhiseid.

**HOIATUS!** Kuulmise kahjustamise ohu maandamiseks vähendage enne kõrvaklappide, kuularite või peakomplekti kasutamist helitugevust. Lisateavet ohutuse kohta leiate *normatiiv-, ohutus- ja keskkonnamärkustest*. Kasutusjuhendi avamiseks sisestage avakuval sõna support, valige rakendus **HP Support Assistant**.

### **Funktsiooni Beats Audio kasutamine**

Beats Audio on täiustatud helifunktsioon, mis tagab sügava reguleeritava bassiheli, säilitades samal ajal selge kõla. Saate tunnetada Beats Audiot arvuti sisemiste kõlarite, väliste USB-pordiga ühendatud kõlarite või kõrvaklappide pistikupessa ühendatud Beats Audio kõrvaklappide kaudu.

#### **Funktsiooni Beats Audio juhtpaneelile juurde pääsemine**

Kasutage Beats Audio juhtpaneeli heli ja bassi sätete vaatamiseks ja käsitsi reguleerimiseks.

Beats Audio juhtpaneeli avamiseks toimige järgmiselt.

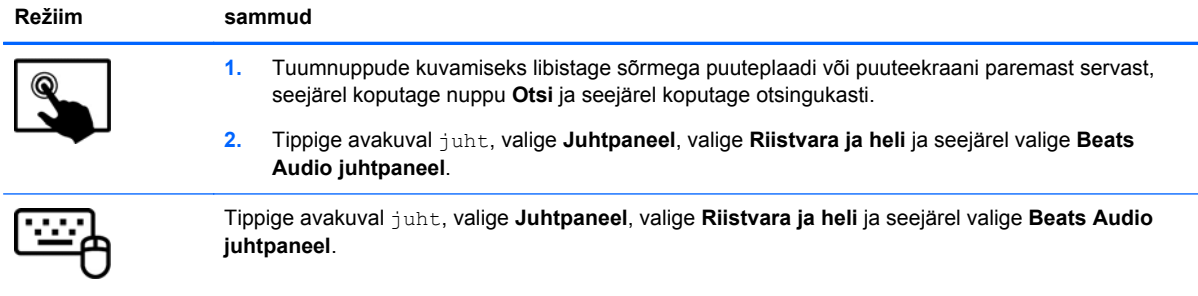

#### **Funktsiooni Beats Audio lubamine ja keelamine**

Beats Audio lubamiseks või keelamiseks tehke järgmist.

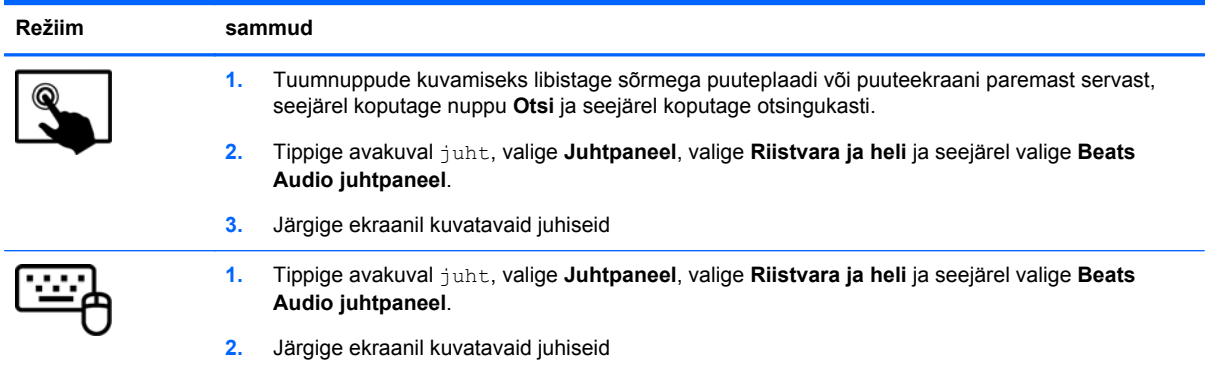

### **Helifunktsioonide kontrollimine**

Arvuti helifunktsioonide kontrollimiseks toimige järgmiselt.

- **1.** Sisestage avakuval tekst juht ja seejärel valige **Juhtpaneel**.
- **2.** Valige **Riistvara ja heli** ja seejärel **Heli**.
- **3.** Kui heliaken avaneb, valige sakk **Helid**. Valige jaotisest **Programmisündmused** mõni helisündmus, näiteks piiks või alarm, ja seejärel klõpsake nuppu **Testi**.

Seepeale peaksite kõlaritest või ühendatud kõrvaklappidest heli kuulma.

Arvuti salvestusfunktsioonide kontrollimiseks toimige järgmiselt.

- **1.** Tippige avakuval tekst heli ja seejärel valige **Heli vastuvõtja**.
- **2.** Klõpsake üksust **Alusta salvestamist** ja rääkige mikrofoni.
- **3.** Salvestage fail töölauale.
- **4.** Avage multimeediumiprogramm ja esitage salvestis.

Arvuti helisätete kinnitamiseks või muutmiseks toimige järgmiselt.

- **1.** Sisestage avakuval tekst juht ja seejärel valige **Juhtpaneel**.
- **2.** Valige **Riistvara ja heli** ja seejärel **Heli**.

## **Video kasutamine**

Teie arvuti on ka võimas videoseade, millega saate lemmikveebisaitidelt voogesitust kasutades videoid vaadata ning videoid ja filme alla laadida, et neid siis arvuti abil võrguühenduseta nautida.

Vaatamisnaudingu täiustamiseks kasutage ühte arvuti videoportidest, et arvutiga ühendada väline monitor, projektor või teler. Enamikul arvutitel on VGA-port, millega saab ühendada analoogvideoseadmed. Mõnel arvutil on ka HDMI-port, mille abil saab ühendada kõrglahutusega monitori või teleri.

**NB!** Veenduge, et ühendate välisseadme arvuti õigesse porti ja kasutate õiget kaablit. Vaadake seadme tootja juhiseid.

### **Videoseadmete ühendamine HDMI-kaabliga**

**MÄRKUS.** HDMI-seadme ühendamiseks arvutiga on teil tarvis HDMI-kaablit (müüakse eraldi).

Arvuti ekraanikujutise nägemiseks kõrglahutusega teleris või monitoril ühendage kõrglahutusega seade vastavalt järgmistele juhistele.

**1.** Sisestage HDMI-kaabli üks ots arvuti HDMI-porti.

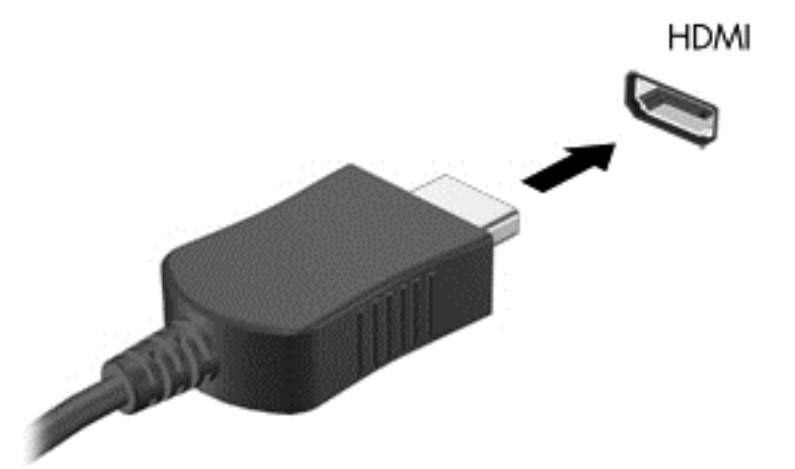

- **2.** Ühendage kaabli teine ots kõrglahutusega teleri või monitoriga.
- **3.** Arvuti ekraanikujutise 4 kuvaoleku vaheldumisi aktiveerimiseks vajutage klahvi f4.
	- **Ainult arvuti ekraan:** ekraanikujutis kuvatakse ainult arvutis.
	- **Dubleeri:** ekraanikujutis kuvatakse *korraga* nii arvutis kui ka välisseadmes.
	- **Laienda:** ekraanikujutis laiendatakse *korraga* üle arvuti ekraani ja välisseadme ekraani.
	- **Ainult teine ekraan:** ekraanikujutis kuvatakse ainult välisseadmes.

Klahvi f4 igakordsel vajutamisel muutub kuvaolek.

<span id="page-42-0"></span>**MÄRKUS.** Parimate tulemuste saamiseks, seda eelkõige juhul, kui kasutate valikut "Laienda", seadistage välise seadme ekraani eraldusvõimet. Tippige avakuval juht ja valige rakenduste loendist **Juhtpaneel**. Valige **Ilme ja isikupärastamine**. Valiku **Ekraan** all valige **Reguleeri ekraani eraldusvõimet**.

#### **HDMI heli häälestamine**

HDMI on ainus videoliides, mis toetab kõrglahutusega videot *ja heli*. Pärast HDMI-teleri ühendamist arvutiga saate HDMI-heli sisse lülitada järgmiste toimingutega.

- **1.** Paremklõpsake Windowsi töölaual tegumiriba paremas otsas teavitusalal ikooni **Kõlarid** ja seejärel valige **Taasesitusseadmed**.
- **2.** Valige vahekaardil Taasesitus digitaalväljundseadme nimi.
- **3.** Klõpsake üksust **Tee vaikesätteks** ja seejärel üksust **OK**.

Helivoo taastamiseks arvutikõlarites toimige järgmiselt.

- **1.** Paremklõpsake Windowsi töölaual tegumiriba paremas otsas teavitusalal ikooni **Kõlarid** ja seejärel klõpsake käsku **Taasesitusseadmed**.
- **2.** Klõpsake taasesituse sakil suvandit **Kõlarid**.
- **3.** Klõpsake üksust **Tee vaikesätteks** ja seejärel üksust **OK**.

# **Miracastiga ühilduvate juhtmevabade ekraanide tuvastamine ja ühendamine (ainult valitud mudelid)**

Miracastiga ühilduvate juhtmevabade ekraanide tuvastamiseks ja ühendamiseks ilma olemasolevatest rakendustest lahkumata tehke järgmist.

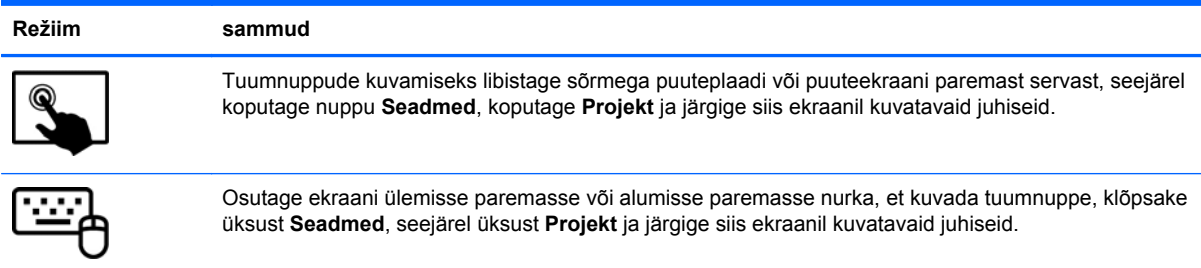

# **5 Ekraanil navigeerimine**

Arvuti ekraanil saate navigeerida mitmel moel.

- **Puutežestid**
- Klaviatuur ja hiir
- Häältuvastustarkvara (ainult teatud mudelitel)

Puutežeste saab kasutada arvuti puuteplaadil või puuteekraanil.

**MÄRKUS.** Arvuti USB-portidesse saate soovi korral ühendada ka välise USB-hiire (eraldi müügil).

Vaadake üle arvutiga kaasas olev *Windows põhitõdede juhend*. Juhend sisaldab teavet puuteplaadi, puuteekraani ja klaviatuuri abil sageli tehtavate toimingute kohta.

Teie arvutil on sageli kasutatavate toimingute tegemiseks ka spetsiaalsed toiminguklahvid ja kiirklahvifunktsioonid.

# **Puuteplaadižestide kasutamine**

Puuteplaadi abil saab arvuti ekraanil hõlpsate sõrmeliigutuste abil navigeerida ja juhtida kursorit. Puutežeste saab sätteid, nupukonfiguratsioone, klõpsamiskiirust ja kursorisuvandeid muutes kohandada. Võite vaadata ka puuteplaadižestide näidisliigutusi.

Sisestage avakuval juht, valige **Juhtpaneel** ja seejärel klõpsake üksust **Riistvara ja heli**. Valiku **Seadmed ja printerid** alt valige **Hiir**.

**NÄPUNÄIDE.** Kasutage puuteplaadi vasak- ja parempoolset nuppu samamoodi nagu välise hiire vasak- ja parempoolset nuppu.

**MÄRKUS.** Puuteplaadižestid pole mõnes rakenduses toetatud.

### **Koputamine**

Mõne ekraanil kuvatava üksuse valimiseks kasutage puuteplaadil koputusfunktsiooni.

● Osutage kursoriga ekraanil olevale üksusele ja seejärel koputage (ühekordselt) valiku tegemiseks sõrmega puuteplaadialal. Üksuse avamiseks tehke topeltkoputus.

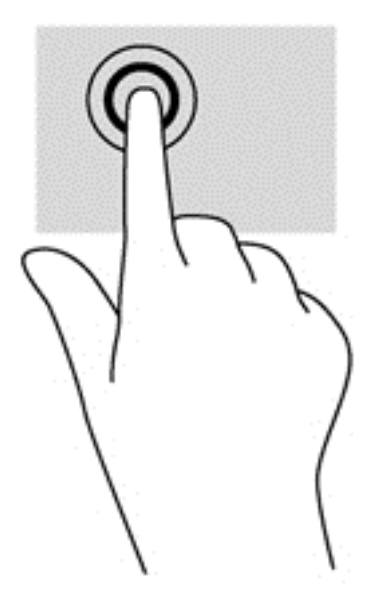

### **Kerimine**

Kerimisžestist on abi, kui soovite lehel või pildil üles, alla, vasakule või paremale liikuda.

Asetage kaks sõrme (nii et nende vahel oleks väike vahe) puuteplaadialale ja seejärel lohistage sõrmi üles, alla, vasakule või paremale.

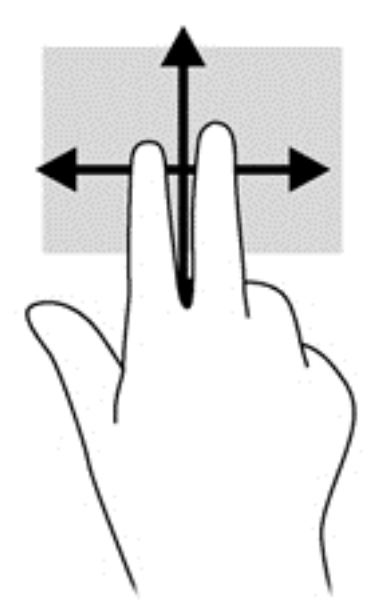

### **Kokkusurumine/suumimine**

Kokkusurumisžest võimaldab pilte ja teksti vähendada ning suumimisžest neid suurendada.

- Vähendamiseks asetage kaks sõrme lahus puuteplaadialale ja seejärel viige sõrmed kokku.
- Suurendamiseks asetage kaks sõrme koos puuteplaadialale ja seejärel viige sõrmed lahku.

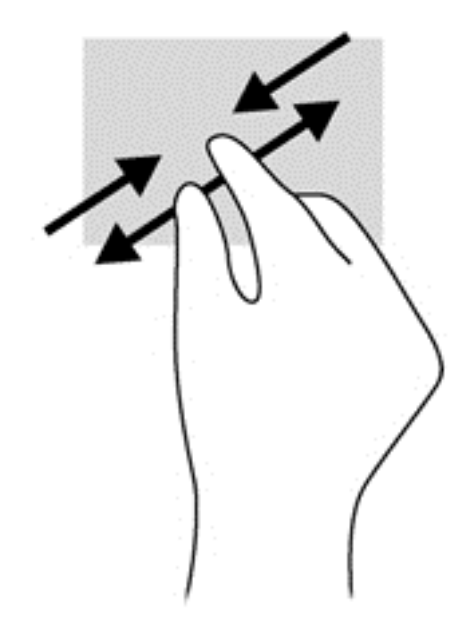

### **Kahe sõrmega klõpsamine**

Kahe sõrmega klõpsamine võimaldab ekraanil kuvatud objekti menüüs valikuid teha.

**MÄRKUS.** Kahe sõrmega klõpsamine on sama mis hiire paremklõpsu kasutamine.

Valitud objekti suvandite menüü avamiseks asetage kaks sõrme puuteplaadialale ja vajutage.

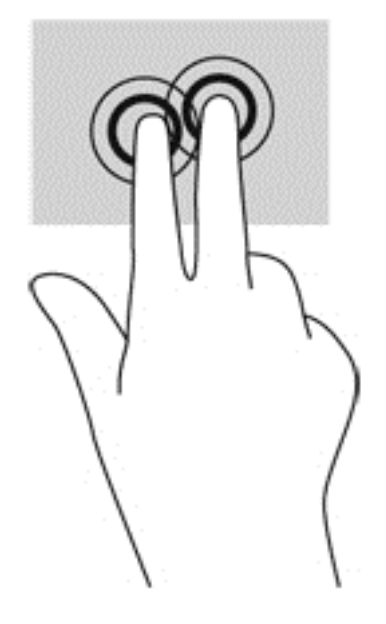

### **Pööramine (ainult teatud mudelitel)**

Pööramisžesti abil saate pöörata üksusi, näiteks pilte.

Osutage kursoriga objektile ja asetage vasak nimetissõrm puuteplaadialale. Liigutage parema käe nimetissõrme kaares kella kaheteistkümne asendist kella kolme asendisse. Tagasi pööramiseks viige nimetissõrm kella kolme asendist kella kaheteistkümne asendisse.

**MÄRKUS.** Pööramisžest on mõeldud kasutamiseks teatud rakenduste puhul selle objektide või piltide juhtimiseks. Pööramisžest ei pruugi kõikide rakenduste puhul toimida.

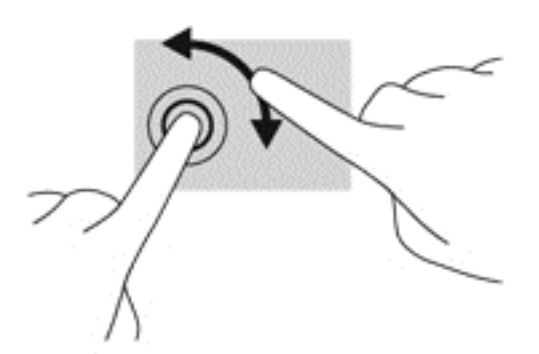

### **Sirvimine (ainult teatud mudelitel)**

Sirvimisžesti saab kasutada kuvadel navigeerimiseks või dokumentide kiireks kerimiseks.

● Asetage kolm sõrme puuteplaadialale ja tehke kiireid sirvimisliigutusi kas üles, alla, vasakule või paremale.

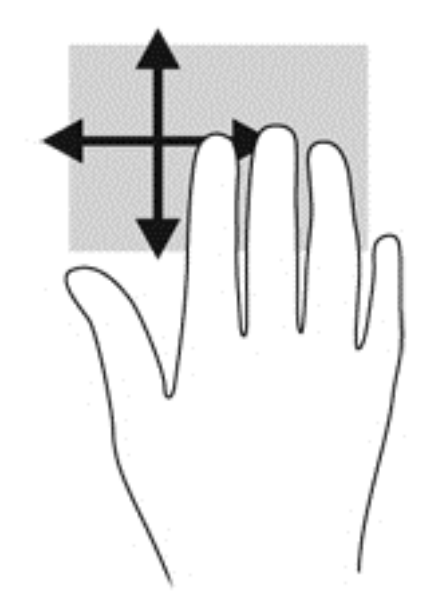

### **Servanipsud**

Servanipsud võimaldavad sätteid muuta ning rakendusi otsida või kasutada.

#### **Parema serva nips**

Parema serva nipsu abil pääsete juurde tuumnuppudele, mis võimaldavad sisu otsida, ühiskasutusse anda, rakendusi käivitada, seadmeid kasutada või sätteid muuta.

Tuumnuppude kuvamiseks nipsake õrnalt sõrmega ekraani paremast servast.

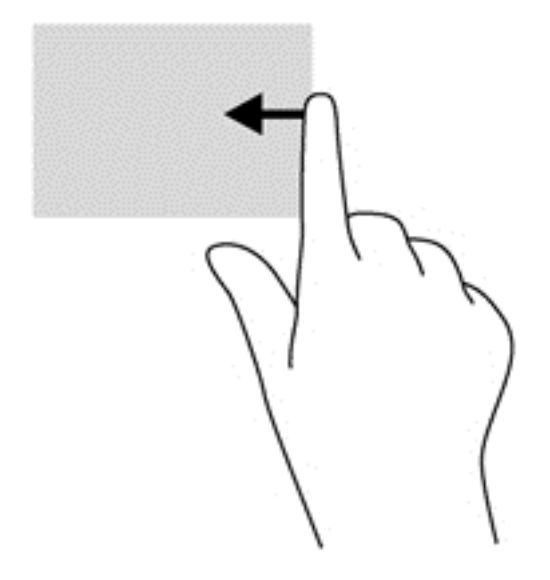

#### **Vasaku serva nips**

Vasaku serva nipsuga pääsete juurde hiljuti avatud rakendustele ning nii saate avatud rakendusi kiiresti vaheldumisi aktiveerida.

Rakenduste vaheldumisi aktiveerimiseks tõmmake sõrmega puuteplaadi vasakust servast.

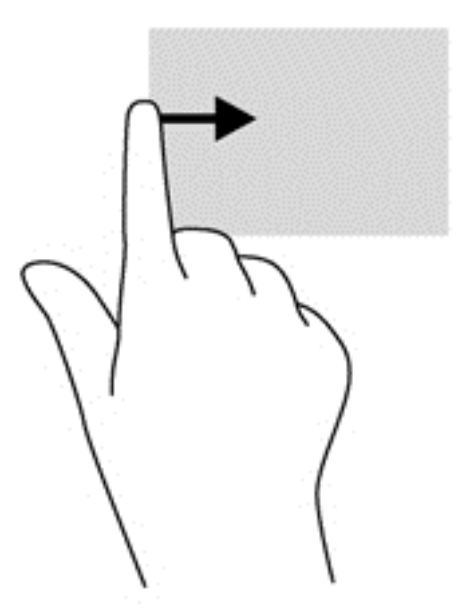

### **Ülaserva nips**

Ülaservanipsuga saate kuvada rakenduste käsuvalikuid, mille abil saate rakendusi kohandada.

- **NB!** Avatud rakenduse korral võib ülaserva nipsu funktsioon olenevalt rakendusest erineda.
	- Rakenduste käsuvalikute kuvamiseks nipsake õrnalt sõrmega ekraani ülaservast.

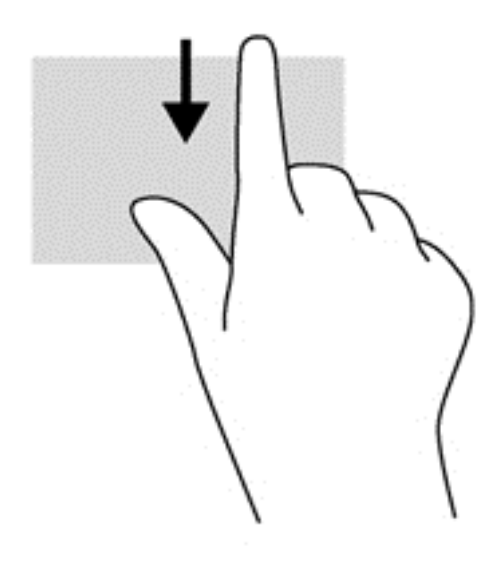

# **Puuteekraani kasutamine**

Puuteekraaniga arvutil saab ekraanil kuvatavaid üksusi kontrollida sõrmedega.

**NÄPUNÄIDE.** Puuteekraaniga arvutitel saate puutežeste kasutada ekraanil või puuteplaadil. Puuteekraanil saate teostada toiminguid ka klaviatuuri ja hiirega.

### **Puuteekraanižestide kasutamine**

#### **Ühe sõrmega libistamine**

Ühe sõrmega libistamist kasutatakse peamiselt loendite ja lehekülgede panoraamimiseks ja kerimiseks, kuid seda võib kasutada ka muuks, näiteks objekti liigutamiseks.

Ekraanil kerimiseks libistage üht sõrme üle ekraani suunas, kuhu soovite liikuda.

**MÄRKUS.** Kui avakuval kuvatakse mitut rakendust, saab sõrme libistamisega kuva vasakule või paremale liigutada.

Lohistamiseks vajutage ja hoidke üksust all, seejärel teisaldage üksus lohistades.

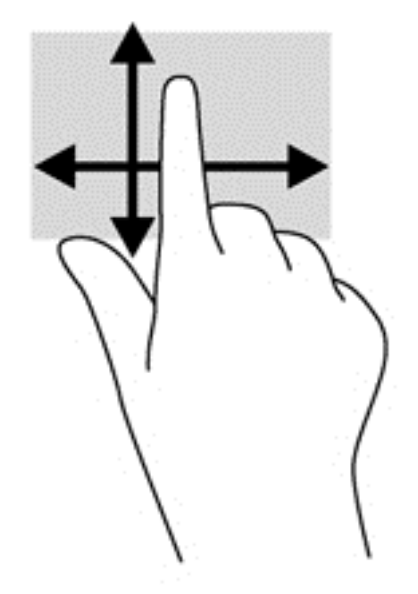

#### **Koputamine**

Ekraanil kuvatava üksuse valimiseks kasutage koputusfunktsiooni.

● Valiku tegemiseks koputage ekraanil kuvatavat objekti ühe sõrmega. Üksuse avamiseks tehke topeltkoputus.

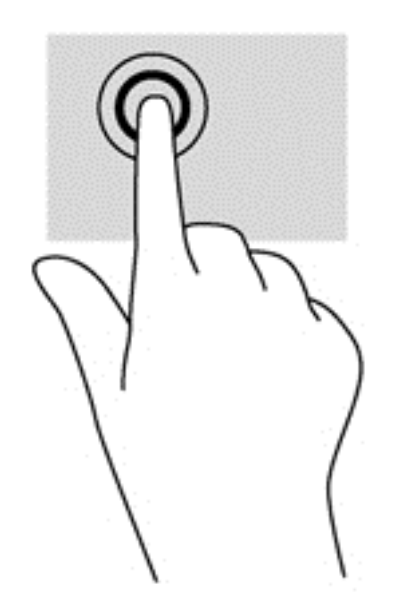

### **Kerimine**

Kerimisest on abi, kui soovite liigutada kursorit lehel või pildil üles, alla, vasakule või paremale.

● Asetage ekraanile või puuteplaadile kaks sõrme ja seejärel lohistage neid üles, alla, vasakule või paremale.

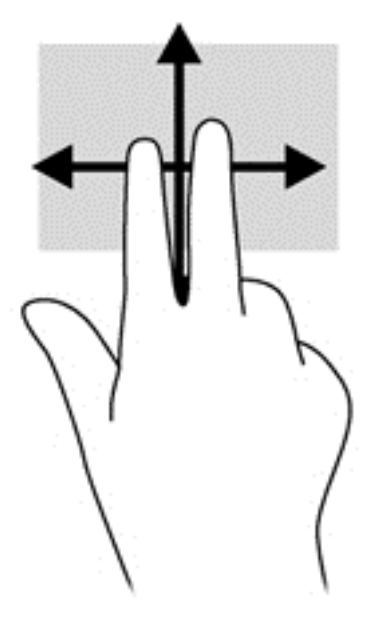

#### **Kokkusurumine/suumimine**

Kokkusurumisžest võimaldab piltide ja teksti vähendamist ning suumimisžest nende suurendamist.

- Väljasuumimiseks asetage ekraanile kaks sõrme lahus ja nihutage neid teineteise poole.
- Sissesuumimiseks asetage ekraanile kaks sõrme koos ja nihutage neid teineteisest eemale.

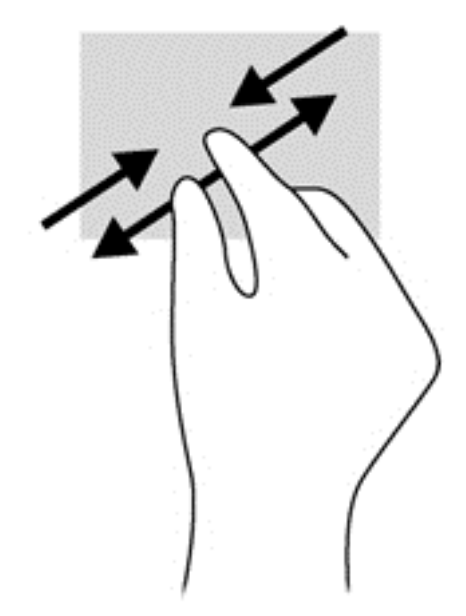

#### **Pööramine (ainult teatud mudelitel)**

Pööramisžesti abil saate pöörata üksusi, näiteks pilte.

- Hoidke vasaku käe nimetissõrme objektil, mida soovite pöörata. Libistage parema käe nimetissõrme kaares kella kaheteistkümne asendist kella kolme asendisse. Tagasi pööramiseks viige nimetissõrm kella kolme asendist kella kaheteistkümne asendisse.
- **MÄRKUS.** Pööramisžest on mõeldud kasutamiseks teatud rakenduste puhul selle objektide või piltide juhtimiseks. Pööramisžest ei pruugi kõikide rakenduste puhul toimida.

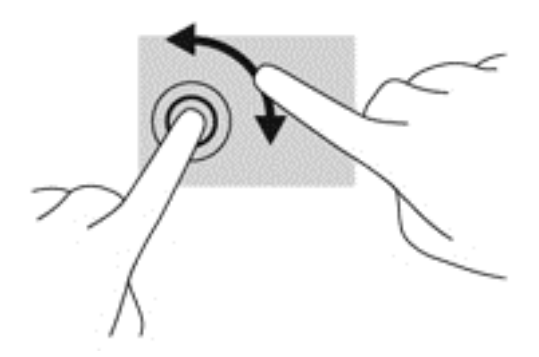

#### **Servanipsud**

Servanipsude abil saab muuta sätteid ning rakendusi otsida ja kasutada.

#### **Parema serva nips**

Parema serva nipsu abil pääsete juurde tuumnuppudele, mis võimaldavad sisu otsida, ühiskasutusse anda, rakendusi käivitada, seadmeid kasutada või sätteid muuta.

Tuumnuppude kuvamiseks nipsake sõrmega ekraani paremast servast sissepoole.

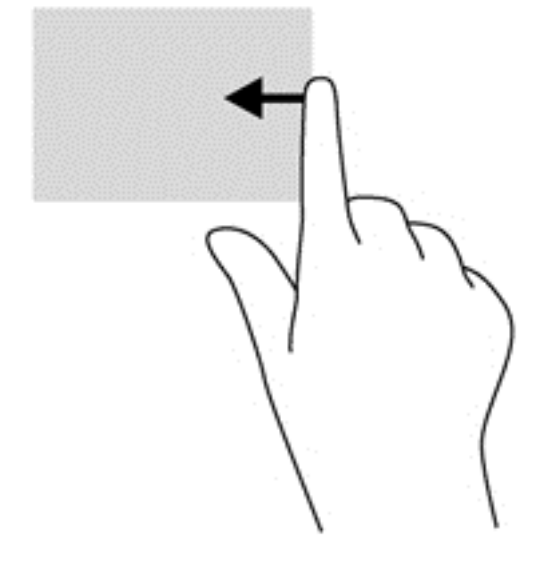

#### **Vasaku serva nips**

Vasak servanips toob nähtavale kõik teie avatud rakendused, nii et saate neid kiiresti vahetada.

● Rakenduste vahel valimiseks libistage sõrmega ekraani vasakust servast sissepoole. Kõigi avatud rakenduste kuvamiseks libistage õrnalt tagasi vasaku serva poole.

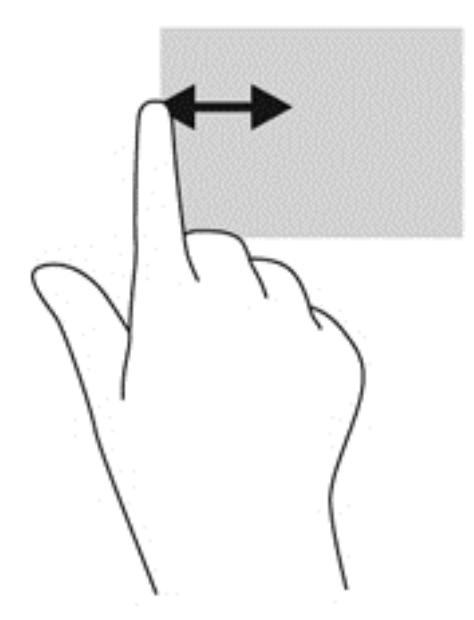

#### **Ülaserva nips ja alaserva nips**

Ülaserva nips või alaserva nips kuvab rakenduste käsuvalikud, mille abil saate rakendusi kohandada.

**▲** Rakenduse käsuvalikute kuvamiseks nipsake Windowsi avakuval sõrmega õrnalt ülaservast või alaservast ekraani poole.

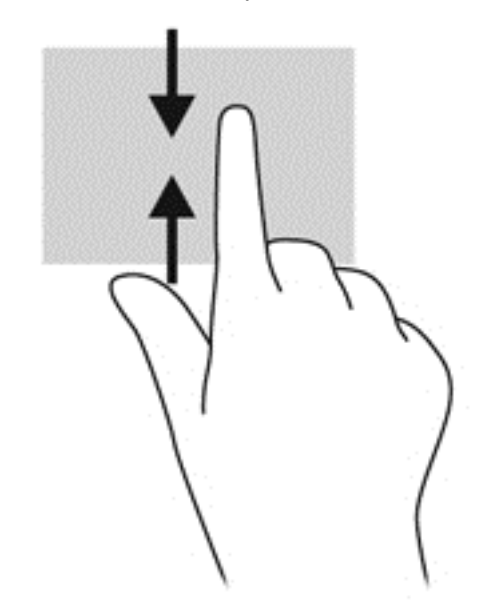

# **Ekraaniklaviatuuri kasutamine**

Võimalik, et peate sisestama andmeid andmeväljale. See võib olla vajalik, kui häälestate traadita võrguühenduse konfiguratsiooni või ilmateate asukohta või juurdepääsuks Interneti-saitide kasutajakontodele. Arvutil on ekraaniklaviatuur, mis kuvatakse siis, kui peate andmeid andmeväljadesse sisestama.

**1.** Klaviatuuri kuvamiseks koputage esimest andmevälja. Koputage väikest kuvatud klaviatuuri.

või

Koputage Windowsi töölaual tegumiriba paremas servas klaviatuuri ikooni.

**2.** Koputage iga tähemärki, kuni olete tähthaaval kirja pannud kogu andmevälja sisestatava nime või sõna.

**MÄRKUS.** Toiminguklahve ei kuvata ja neid ei saa kasutada tahvelarvuti ekraaniklaviatuuril.

**MÄRKUS.** Võimalik, et klaviatuuri kohale kuvatakse soovitatavad sõnad. Sobiva sõna valimiseks koputage seda.

**3.** Koputage klaviatuuril sisestusklahvi enter.

# **Klaviatuuri ja hiire kasutamine**

Klaviatuuri ja hiire abil saate sisestada teksti, valida üksusi, sirvida ning teha samu toiminguid nagu puutežestidega. Samuti võimaldavad klaviatuuri toimingu- ja kiirklahvid teatud erifunktsioonide tegemist.

 $\frac{1}{2}$ kimusel klahv kulausi klahv kulaviatuurikorpusel ja tahvelarvutil võimaldab teil avatud

rakendusest või Windowsi töölaualt kiiresti avakuvale naasta. Kui vajutate veel kord Windowsi klahvi, naasete eelmisele kuvale.

**MÄRKUS.** Olenevalt riigist/piirkonnast võivad klaviatuuri klahvid ja nende funktsioonid selles jaotises kirjeldatutest erineda.

#### **Klahvide kasutamine**

Arvuti pakub teatud klahvide ja klahvikombinatsioonide abil teabele juurdepääsemiseks ja toimingute tegemiseks eri viise.

#### **Toiminguklahvide kasutamine**

Klaviatuurikorpuse toiminguklahv teostab määratud funktsiooni. Klahvidel f1–f12 kujutatud ikoonid tähistavad klahvide funktsioone.

**MB!** Toiminguklahvid töötavad ainult klaviatuurikorpusel. Toiminguklahve ei kuvata ja neid ei saa kasutada tahvelarvuti ekraaniklaviatuuril.

Toiminguklahvi funktsiooni kasutamiseks vajutage ja hoidke klahvi all.

Klaviatuurikorpuse toiminguklahvide funktsioon on tehases seadistatud. Selle funktsiooni saab keelata häälestusutiliidis Setup Utility (BIOS). Häälestusutiliidi Setup Utility (BIOS) avamise juhised leiate peatükist [Häälestusutiliidi Setup Utility \(BIOS\) ja riistvaradiagnostika HP PC Hardware](#page-72-0) [Diagnostics \(UEFI\) kasutamine lk 63.](#page-72-0) Kui häälestusutiliit on avatud, järgige ekraani allosas kuvatavaid juhiseid.

Pärast toiminguklahvide funktsiooni keelamist tuleb määratud funktsiooni täitmiseks vajutada koos asjakohase toiminguklahviga klahvi fn.

**ETTEVAATUST.** Olge häälestusutiliidis Setup Utility muudatuste tegemisel äärmiselt ettevaatlik. Vead võivad takistada arvuti korralikku tööd.

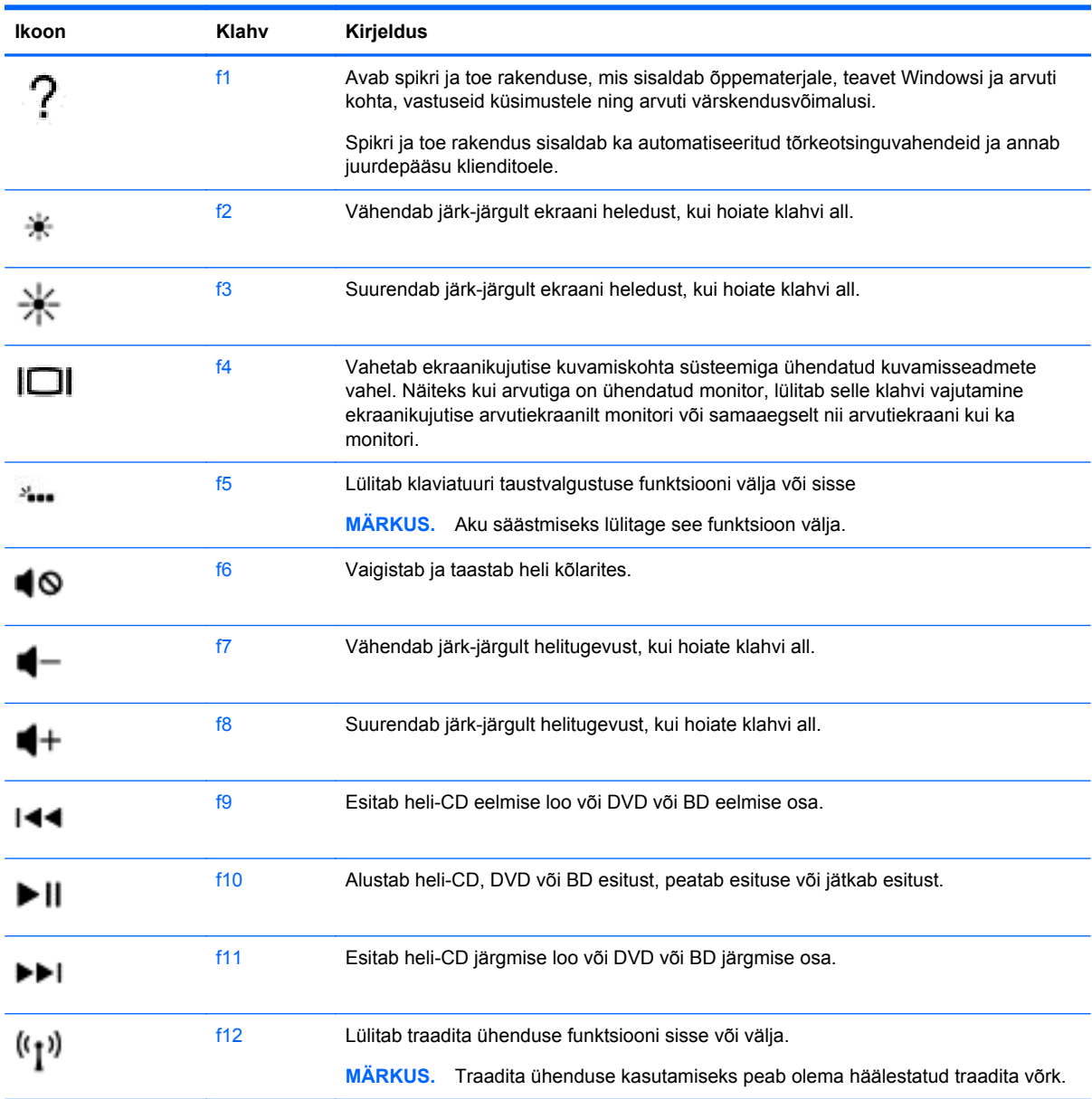

#### **Windowsi kiirklahvide kasutamine**

Windows võimaldab toimingute kiireks teostamiseks kiirklahvide kasutamist. Toimingu tegemiseks

vajutage Windowsi klahvi **kas üksi või koos toimingu sooritamiseks ette nähtud teise klahviga.** 

Enamkasutatavate kiirklahvide kohta leiate teavet *Windowsi põhitõdede* juhendist.

#### **Kiirklahvide kasutamine**

Kiirklahv on kombinatsioon klahvist fn ja paoklahvist esc või klahvist b.

Kiirklahvi kasutamiseks toimige järgmiselt.

**▲** Vajutage lühidalt klahvi fn ja seejärel lühidalt kiirklahvikombinatsiooni teist klahvi.

# **Häälnavigeerimise kasutamine (ainult teatud mudelitel)**

Kasutage oma häält dokumentide ja meilisõnumite loomiseks ja redigeerimiseks, rakenduste käivitamiseks, Interneti kasutamiseks ja suhtlusvõrkudes postitamiseks. Kui kasutate oma arvutis Dragoni häältuvastustarkvara ja selle juurde kuuluvat mikrofoni, saate kiiresti ja lihtsalt oma mõtteid ja ideid jäädvustada.

Teie arvuti juurde kuulub kas rakendus Dragon Notes või Dragon Assistant. Et näha, milline neist versioonidest on installitud teie arvutisse, vt [Tarkvara tuvastamine lk 5.](#page-14-0)

Häälnavigeerimistarkvara käivitamiseks tehke järgmist.

- **1.** Tippige avakuval tekst dragon ja seejärel valige **Dragon Notes** või **Dragon Assistant**.
- **2.** Järgige häälestamiseks ja häälnavigeerimise alustamiseks ekraanil kuvatavaid juhiseid.

# **6 Toitehaldus**

Arvuti saab töötada nii aku- kui ka välistoitel. Kui arvuti töötab akutoitel ja selle laadimiseks pole vahelduvvooluallikas saadaval, on oluline aku laetust jälgida ja akut säästa. Arvuti toetab energiarežiime, mis haldavad arvuti energiakasutust ja säästmist, nii et saate leida tasakaalu jõudluse ning aku säästmise vahel.

# **Une- või talveunerežiimi käivitamine**

Windowsil on kaks energiasäästurežiimi: une- ja talveunerežiim.

- Unerežiim unerežiim käivitatakse automaatselt pärast passiivsusperioodi, kui arvuti töötab akul või vooluvõrgus. Teie töö salvestatakse mällu, mis võimaldab unerežiimist väljumisel kiiresti tööd jätkata. Unerežiimi saab ka käsitsi käivitada. Lisateavet leiate jaotisest [Unerežiimis käsitsi](#page-57-0) [aktiveerimine ja sellest väljumine lk 48.](#page-57-0)
- Talveunerežiim see režiim käivitatakse automaatselt, kui aku tühjeneb kriitilise tasemeni. Talveunerežiimis salvestatakse teie töö kõvakettale uinakufaili ja arvuti lülitub välja.

**MÄRKUS.** Talveunerežiimi saate ka käsitsi aktiveerida. Vt [Unerežiimis käsitsi aktiveerimine ja](#page-57-0) [sellest väljumine lk 48](#page-57-0) ja [Talveunerežiimi käsitsi aktiveerimine ja sellest väljumine \(ainult](#page-57-0) [teatud mudelitel\) lk 48.](#page-57-0)

**ETTEVAATUST.** Võimaliku heli- ja videokvaliteedi halvenemise, teabekao või heli või video esituse funktsiooni kao riski vähendamiseks ärge käivitage ketta või välise meediumikaardi lugemisel või sellele kirjutamisel unerežiimi.

**MÄRKUS.** Sel ajal kui arvuti on une- või talveunerežiimis, pole võimalik luua mitte mingit tüüpi võrguühendust ega teha mis tahes arvutitoiminguid.

### **Intel Rapid Start Technology (ainult teatud mudelitel)**

Teatud mudelite puhul on vaikimisi lubatud funktsioon Intel Rapid Start Technology (RST). Rapid Start Technology abil saab arvuti pärast jõudeolekut kiiresti tööd jätkata.

Rapid Start Technology haldab arvuti energiasäästusuvandeid järgmiselt.

- Unerežiim Rapid Start Technology võimaldab valida unerežiimi. Unerežiimist väljumiseks vajutage mis tahes klahvi, aktiveerige puuteplaat või vajutage korraks toitenuppu.
- Talveunerežiim Rapid Start Technology käivitab talveunerežiimi, kui arvuti on kindla aja olnud tegevusetult või unerežiimis või kui aku saavutab kriitilise laetuse taseme. Kui arvuti on talveunerežiimis, tuleb töö jätkamiseks vajutada toitenuppu.

**MÄRKUS.** Rapid Start Technology saab häälestusutiliidis Setup Utility (BIOS) keelata. Kui soovite talveunerežiimi käsitsi käivitada, tuleb talveunerežiimi kasutajapoolne käivitamine toitesuvandite kaudu lubada. Vt [Talveunerežiimi käsitsi aktiveerimine ja sellest väljumine \(ainult teatud mudelitel\)](#page-57-0) [lk 48](#page-57-0).

### <span id="page-57-0"></span>**Unerežiimis käsitsi aktiveerimine ja sellest väljumine**

Unerežiimi sisenemiseks on järgmised võimalused.

- Sulgege ekraan.
- Tuumnuppude kuvamiseks osutage avakuval parempoolsele üla- või allnurgale. Klõpsake **Sätted**, seejärel klõpsake ikooni **Toide**, seejärel klõpsake **Unerežiim**.

Unerežiimist väljumiseks toimige järgmiselt.

- Vajutage korraks toitenuppu.
- Kui ekraan on suletud ja tahvelarvuti klaviatuurikorpuse külge kinnitatud, avage ekraan.
- Vajutage klaviatuuril mõnd klahvi.
- Koputage puuteplaadil või libistage sellest sõrmega üle.

Kui arvuti väljub unerežiimist, süttivad toite märgutuled ning ekraanil kuvatakse kuva poolelioleva tööga.

**MÄRKUS.** Kui olete määranud ärkamisel parooli nõudmise, tuleb teil selle kuva ekraanile saamiseks sisestada Windowsi parool.

### **Talveunerežiimi käsitsi aktiveerimine ja sellest väljumine (ainult teatud mudelitel)**

Toitesuvandite abil saate lubada kasutajapoolse käivitamisega talveunerežiimi ning muuta muid toitesätteid ja ajalõppe.

- **1.** Tippige avakuval toitesuvandid, seejärel valige **Toitesuvandid**.
- **2.** Klõpsake vasakul paanil üksust **Valige toitenupule funktsioon**.
- **3.** Klõpsake üksust **Muuda sätteid, mis ei ole hetkel kättesaadavad**.
- **4.** Valige jaotises **Toitenupule vajutamisel** suvand **Talveunerežiim**.
- **5.** Klõpsake üksust **Salvesta muudatused**.

Kui arvuti väljub talveunerežiimist, süttivad toite märgutuled ning ekraanile ilmub pooleli olev töö.

**MÄRKUS.** Kui olete määranud ärkamisel parooli nõudmise, tuleb teil oma töö ekraanile saamiseks sisestada Windowsi parool.

### **Ärkamisel parooli nõudmise määramine**

Kui soovite, et arvuti küsiks une- või talveunerežiimist väljumisel parooli, toimige järgmiselt.

- **1.** Tippige avakuval toitesuvandid, seejärel valige **Toitesuvandid**.
- **2.** Klõpsake vasakul paanil üksust **Nõua ärkamisel parooli**.
- **3.** Klõpsake üksust **Muuda sätteid, mis ei ole hetkel kättesaadavad**.
- **4.** Klõpsake üksust **Nõua parooli (soovitatav)**.

**MÄRKUS.** Kui teil on vaja luua kasutajakonto parool või muuta praegust parooli, klõpsake üksust **Kasutajakonto parooli kehtestamine või muutmine** ja järgige ekraanil kuvatavaid juhiseid. Kui teil pole vaja parooli luua ega muuta, jätkake toimingust 5.

**5.** Klõpsake üksust **Salvesta muudatused**.

# <span id="page-58-0"></span>**Toitemõõdiku ja -sätete kasutamine**

Toitemõõdik asub Windowsi töölaual. Toitemõõdiku abil pääsete kiiresti juurde toitesätetele ja saate vaadata aku laetuse taset.

- Laetuse taseme protsendi ja praeguse energiarežiimi kuvamiseks osutage kursoriga Windowsi töölaual toitemõõdiku ikoonile.
- Toitesuvandite kasutamiseks klõpsake toitemõõdiku ikooni ja valige loendist soovitud üksus. Samuti võite avakuval tippida toitesuvandid ja seejärel valida **Toitesuvandid**.

Toitemõõdiku eri ikoonid näitavad, kas arvuti töötab aku- või välistoitel. Kui aku laetus on madalal või kriitilisel tasemel, kuvatakse koos ikooniga ka teade.

# **Arvuti kasutamine akutoitel**

Kui tahvelarvutis on laetud aku ja see pole ühendatud välistoitega, töötab arvuti akutoitel. Kui tahvelarvutis on laetud aku ning sellest lahutatakse vahelduvvooluadapter, lülitub tahvelarvuti automaatselt akutoitele ja ekraani heledus väheneb aku säästmiseks. Kui tahvelarvuti on välja lülitatud ja välistoitest lahutatud, tühjeneb tahvelarvutis olev aku tasapisi. Kui tahvelarvuti on ühendatud klaviatuurikorpusega, toidab süsteemi klaviatuurikorpuse aku, kuni selle aku jõuab kriitilise tasemeni. Siis lülitub süsteem tahvelarvuti aku toitele.

Aku kasutusaeg varieerub, sõltudes toitehaldussätetest, töötavatest programmidest, ekraani heledusest, tahvelarvutiga ühendatud välisseadmetest ja muudest teguritest.

**MÄRKUS.** Klaviatuurikorpuses on teine aku. Kui tahvelarvuti on ühendatud klaviatuurikorpusega, toidab süsteemi klaviatuurikorpuse aku.

#### **Mitte-eemaldatav aku**

Arvutil on kaks sisemist laetavat akut, mille võib asendada ainult volitatud teenusepakkuja. Aku oleku jälgimiseks või selle tuvastamiseks, kas aku ei hoia enam laengut, kasutage spikri ja toe rakenduses saadaolevat akukontrolli. Akuteabe kuvamiseks sisestage avakuval sõna support, siis valige rakendus **HP Support Assistant** ja viimaks valige **Aku ja jõudlus**. Kui akukontroll tuvastab, et aku vajab asendamist, võtke ühendust klienditoega.

Ärge üritage tehases paigaldatud akut eemaldada või asendada. Aku eemaldamine või asendamine võib muuta garantii kehtetuks. Kui aku on muutunud kasutuskõlbmatuks, võtke ühendust klienditoega.

Ärge visake vana akut olmejäätmete hulka. Järgige akude käitlemist puudutavaid kohalikke seadusi ja eeskirju.

#### **Akutoite säästmine**

Näpunäited akutoite säästmiseks ja aku kasutusaja pikendamiseks.

- Vähendage ekraani heledust.
- Valige toitesuvandites režiim **Energiasäästja**.
- Lülitage välja traadita ühenduse seadmed, kui te neid ei kasuta.
- Lahutage välisseadmed, mida te ei kasuta ja mis ei ole ühendatud välistoitega, näiteks USBporti ühendatud väline kõvaketas.
- Peatage, keelake või eemaldage kõik välised meediumikaardid, mida te ei kasuta.
- Kui lõpetate arvutiga töötamise, käivitage unerežiim või lülitage arvuti välja.

### **Aku tühjenemise tuvastamine**

Kui arvuti ainsaks toiteallikaks oleva aku laetuse tase langeb madalale või kriitilisele tasemele, võib toimuda järgmine.

● Aku märgutuli (ainult teatud mudelitel) näitab aku laetuse madalat või kriitilist taset.

või

Windowsi töölaual olev toitemõõdiku ikoon näitab aku madala või kriitilise laetuse teatist.

**MÄRKUS.** Lisateavet toitemõõdiku kohta leiate jaotisest [Toitemõõdiku ja -sätete kasutamine](#page-58-0) [lk 49](#page-58-0).

Aku laetuse kriitilisel tasemel toimib arvuti järgmiselt.

- Kui talveunerežiim ei ole lubatud ja arvuti on sisse lülitatud või unerežiimis, jääb arvuti korraks unerežiimi ja lülitub seejärel välja ning kõik salvestamata andmed lähevad kaotsi.
- Kui talveunerežiim on lubatud ja arvuti töötab või on unerežiimis, käivitab arvuti talveunerežiimi.

#### **Tegutsemine aku tühjenemise korral**

#### **Tegutsemine aku tühjenemise korral, kui välistoide on saadaval**

- Ühendage vahelduvvooluadapter.
- Ühendage klaviatuurikorpus tahvelarvutiga.
- Ühendage HP-lt tarvikuna ostetud toiteadapter.

#### **Tegutsemine aku tühjenemise korral, kui mitte ühtegi toiteallikat pole saadaval**

Salvestage oma töö ja lülitage arvuti välja.

#### **Aku laetuse madala taseme lahendamine, kui arvuti ei saa talveunerežiimist väljuda**

Kui arvutil pole talveunerežiimist väljumiseks piisavalt toidet, tehke järgmist.

- **1.** Ühendage vahelduvvooluadapter arvutiga ning välise toiteallikaga.
- **2.** Vajutage talveunerežiimist väljumiseks toitenuppu.

## **Arvuti kasutamine välisel vahelduvvoolutoitel**

Teavet arvuti vahelduvvoolutoitega ühendamise kohta leiate arvutiga kaasas olevalt teabelehelt *Häälestusjuhised*.

Kui arvuti on ühendatud heakskiidu saanud vahelduvvooluadapteri kaudu välise vahelduvvoolutoitega või dokkimis- või laiendusseadmega, ei kasuta arvuti akut.

**HOIATUS!** Võimalike ohtude vähendamiseks kasutage ainult arvutiga kaasas olevat vahelduvvooluadapterit, HP asendusadapterit või ühilduvat HP esindusest ostetud vahelduvvooluadapterit.

Ühendage arvuti välise vahelduvvooluallikaga järgmistes olukordades:

#### **HOIATUS!** Ärge laadige arvuti akut, kui viibite lennuki pardal,

- aku laadimisel või kalibreerimisel,
- süsteemi tarkvara installimisel või muutmisel,
- teabe kirjutamisel kettale (ainult teatud mudelitel),
- sisemiste kõvaketastega arvutitel kettadefragmentori kasutamisel,
- andmete varundamisel või taastamisel.

Kui ühendate arvuti välise vahelduvvoolutoitega, toimub järgmine:

- aku hakkab laadima,
- ekraani heledus suureneb.
- toitemõõdiku ikoon Windowsi töölaual muudab ilmet.

Arvuti välisest vahelduvvoolutoitest lahutamisel toimub järgmine:

- arvuti lülitub akutoitele,
- ekraani heledus väheneb automaatselt aku säästmiseks.
- toitemõõdiku ikoon Windowsi töölaual muudab ilmet.

#### **Toiteprobleemide tõrkeotsing**

Kontrollige vahelduvvooluadapterit, kui vooluvõrku ühendatud arvuti puhul ilmneb mõni järgmistest sümptomitest:

- arvuti ei lülitu sisse,
- ekraan ei lülitu sisse,
- toite märgutuled ei põle.

Vahelduvvooluadapteri kontrollimiseks toimige järgmiselt.

- **1.** Lülitage arvuti välja.
- **2.** Ühendage vahelduvvooluadapter arvutiga ja vahelduvvooluvõrgu pistikupessa.
- **3.** Lülitage arvuti sisse.
	- Kui toite märgutuled *süttivad*, töötab vahelduvvooluadapter korralikult.
	- Kui toite märgutuled *ei sütti*, kontrollige, kas vahelduvvooluadapter on arvutiga ja vahelduvvooluvõrgu pistikupesaga korralikult ühendatud.
	- Kui ühendused on korras ja märgutuled ikka *ei sütti*, ei tööta vahelduvvooluadapter korralikult ning see tuleb välja vahetada.

Uue vahelduvvooluadapteri hankimise kohta teabe saamiseks võtke ühendust klienditoega.

# **HP CoolSense (ainult teatud mudelitel)**

HP CoolSense **the tuvastab automaatselt**, kui arvuti pole horisontaalsel pinnal, ning reguleerib jõudluse ja ventilaatorisätteid, et hoida arvuti pinda mugaval temperatuuril.

Kui HP CoolSense on väljas, ei tuvastata arvuti asendit ning säilitatakse tehases määratud jõudluse ja ventilaatori vaikesätted. Selle tulemusena võib pinna temperatuur olla kõrgem kui sisselülitatud HP CoolSense'iga.

CoolSense'i välja- või sisselülitamiseks toimige järgmiselt.

**▲** Tippige avakuval coolsense ja seejärel valige **HP CoolSense**.

# **Tarkvara sisu värskendamine tehnoloogia Intel Smart Connect Technology (ainult teatud mudelid) abil**

Kui arvuti on unerežiimis, toob Intel® Smart Connect Technology arvuti aeg-ajalt unerežiimist välja. Kui võrguühendus on saadaval värskendab Smart Connect avatud rakendused, näiteks elektronposti sisendkaustad, sotsiaalvõrgustiku lehed ja uudistelehed ning seejärel viib arvuti tagasi unerežiimi. Samuti sünkroonib Smart Connect sisu, mille olete loonud võrgust väljas olles, näiteks e-kirjad. Kui arvuti väljub unerežiimist, on teil kohe ligipääs uuendatud teabele.

**▲** Selle funktsiooni lubamiseks või sätete käsitsi reguleerimiseks tippige avakuval smart ja seejärel valige **Intel® Smart Connect Technology**.

# **Arvuti sulgemine (väljalülitamine)**

**ETTEVAATUST.** Arvuti väljalülitamisel lähevad salvestamata andmed kaotsi. Enne arvuti väljalülitamist salvestage kindlasti oma töö.

Käsk Sule arvuti suleb kõik programmid ja operatsioonisüsteemi, seejärel lülitab välja ekraani ja arvuti.

Lülitage arvuti välja järgmistes olukordades.

- Soovite ühendada välise riistvaraseadme, mida ei saa ühendada USB- või videoporti.
- Arvutit ei kasutata pikema aja vältel ning see lahutatakse välistoitest.

Olgugi et arvuti saab sulgeda ka toitenupust, on soovitatav kasutada Windowsi sulgemiskäsku.

**MÄRKUS.** Kui arvuti on une- või talveunerežiimis, tuleb sellest väljuda, enne kui arvuti saab korraks toitenuppu vajutades sulgeda.

- **1.** Salvestage oma töö ja sulgege kõik avatud programmid.
- **2.** Tuumnuppude kuvamiseks osutage avakuval parempoolsele üla- või allnurgale.
- **3.** Klõpsake üksust **Sätted**, ikooni **Toide** ja seejärel üksust **Sule arvuti**.

või

Paremklõpsake nuppu **Start** ekraani vasakus allnurgas, valige **Sule arvuti**, ning seejärel valige **Sule arvuti**.

Kui arvuti ei reageeri ja kirjeldatud sulgemistoiminguid pole võimalik kasutada, proovige järgmisi hädasulgemistoiminguid esitatud järjekorras.

Mittereageeriva tahvelarvuti sulgemiseks:

**▲** vajutage korraga Windowsi klahvi ning toitenuppu.

Klaviatuurikorpusega ühendatud mittereageeriva tahvelarvuti väljalülitamiseks:

- vajutage klahve ctrl + alt + delete, klõpsake ikooni **Toide** ja seejärel valige **Sule arvuti**.
- Vajutage toitenuppu ja hoidke seda vähemalt 5 sekundit all.
- Lahutage arvuti välistoitest.

# **7 Arvuti hooldamine**

Tähtis on arvutit regulaarselt hooldada, et see oleks optimaalses seisukorras. Selles peatükis on teavet arvuti jõudluse suurendamise kohta selliste tööriistade abil nagu Kettadefragmentor ja Kettapuhastus. Siit leiate teavet ka programmide ja draiverite värskendamise kohta, juhised arvuti puhastamiseks ja nõuandeid arvutiga reisimiseks.

## **Jõudluse parandamine**

Igaüks soovib kiiret arvutit ja kui teete regulaarseid hooldustoiminguid, nagu ketta defragmentimine ja kettapuhastus, saate oma arvuti jõudlust oluliselt parandada. Arvuti vananedes võite installida ka suuremaid draive ja lisada täiendavat mälu.

### **Draivide käsitsemine**

Järgige draivide käsitsemisel neid ettevaatusabinõusid.

- Enne draivi eemaldamist või installimist lülitage arvuti välja. Kui te pole kindel, kas arvuti on välja lülitatud, unerežiimis või talveunerežiimis, lülitage arvuti sisse ja seejärel operatsioonisüsteemi kaudu välja.
- Enne draivi käsitsemist puudutage staatilise elektrilaengu lahendamiseks draivi värvimata metallpinda.
- Ärge puudutage irddraivi või arvuti konnektori tihvte.
- Ärge kasutage draivi kettaseadme sahtlisse sisestamisel liigset jõudu.
- Kui aku on ainus toiteallikas, veenduge enne andmekandjale kirjutamist, et aku on piisavalt laetud.
- Kui draivi tuleb saata postiga, kasutage selleks mulliümbrikku või muud sobivat kaitsvat pakendit ja lisage märgis "ÕRN".
- Vältige draivi sattumist magnetvälja mõjualasse. Magnetväljaga turvaseadmed on näiteks lennujaamade turvakontrolliväravad ja metallidetektorid. Lennujaama konveierlindid ja muud turvaseadmed, millega kontrollitakse käsipagasit, kasutavad magnetvälja asemel röntgenkiiri ja need ei kahjusta draive.
- Eemaldage draivist andmekandja enne draivi eemaldamist kettaseadme sahtlist või enne draiviga reisimist, draivi saatmist või hoiulepanemist.
- Ärge kasutage optilise draivi kettale kirjutamise ajal klaviatuuri ega liigutage arvutit. Kirjutamistoiming on värinatundlik.
- Enne välise kõvakettaga ühendatud arvuti liigutamist käivitage unerežiim ja oodake, kuni ekraan tühjeneb, või ühendage väline kõvaketas õigesti lahti.

### **Ketta defragmentori kasutamine**

Arvuti kasutamisel killustuvad aja jooksul kõvakettal olevad failid. Killustunud draiv tähendab seda, et draivil olevad andmed pole omavahel ühendatud (järjestikused) ja seetõttu peab kõvaketas failide leidmiseks rohkem tööd tegema, muutes arvuti aeglasemaks. Ketta defragmentor ühendab (või

<span id="page-64-0"></span>korrastab füüsiliselt) kõvakettal olevad killustunud failid ja kaustad selliselt, et neid oleks tõhusam käitada.

**MÄRKUS.** Pooljuhtdraividel (SSD) pole ketta defragmentori kasutamine tarvilik.

Pärast ketta defragmentori käivitamist töötab see ilma kõrvalise abita. Kuid sõltuvalt kõvaketta suurusest ja killustunud failide hulgast võib ketta defragmentoril kuluda töö lõpetamiseks aega rohkem kui üks tund.

HP soovitab kõvaketast vähemalt kord kuus defragmentida. Võite seadistada ketta defragmentori töötama igakuise intervalliga, aga saate arvuti ka käsitsi suvalisel ajal defragmentida.

Ketta defragmentori käivitamiseks toimige järgmiselt.

- **1.** Ühendage arvuti vahelduvvoolutoitega.
- **2.** Tippige avakuval k ja seejärel tippige otsinguväljale ketas.
- **3.** Järgige ekraanil kuvatavaid juhiseid.

Lisateavet leiate ketta defragmentori tarkvaraspikrist.

#### **Kettapuhastuse kasutamine**

Kettapuhastus otsib kõvakettalt ebavajalikke faile, mida saate kettaruumi vabastamiseks ja arvuti tõhusama käitamise soodustamiseks turvaliselt kustutada.

Kettapuhastuse käivitamiseks toimige järgmiselt.

- **1.** Tippige avakuval ketas ning seejärel valige **Uninstall apps to free up disk space** (Desinstalli rakendusi kettaruumi vabastamiseks).
- **2.** Järgige ekraanil kuvatavaid juhiseid.

## **Programmide ja draiverite värskendamine**

HP soovitab programme ja draivereid regulaarselt uusimate versioonidega värskendada. Värskendused lahendavad probleeme ja lisavad arvutisse uusi funktsioone ja valikuid. Tehnoloogia on pidevas muutumises ja programmide ning draiverite värskendamine võimaldab teie arvutil kasutada uusimaid saadaolevaid tehnoloogiaid. Näiteks vanemad graafikakomponendid ei pruugi kõige uuema mängutarkvaraga hästi töötada. Uusima draiverita ei saaks te oma seadmeid maksimaalselt kasutada.

HP programmide ja draiverite uusimate versioonide allalaadimiseks minge veebilehele <http://www.hp.com/support>. Lisaks võite tellida ka automaatsed värskendusteavitused, mis saadetakse uute värskenduste olemasolul.

## **Arvuti puhastamine**

Arvuti ohutuks puhastamiseks kasutage järgmisi vahendeid:

- dimetüül-bensüül-ammooniumkloriid maksimaalselt 0,3-protsendise kontsentratsiooniga (näiteks: need lapid võivad olla väga erinevate tootenimedega);
- alkoholivaba klaasipuhastusvedelik;
- vesi lahja seebilahusega;
- kuiv mikrokiust puhastuslapp või seemisnahk (õlivaba staatilist elektrit mittetekitav lapp);
- staatilist elektrit mittetekitav lapp.
- **ETTEVAATUST.** Vältige tugevatoimeliste puhastusvahendite kasutamist, mis võivad arvutit jäädavalt kahjustada. Kui te pole kindel, et puhastusvahend on arvuti jaoks ohutu, kontrollige toote sisu ja veenduge, et see ei sisalda selliseid koostisaineid nagu alkohol, atsetoon, ammooniumkloriid, metüleenkloriid ja süsivesinikud.

Kiulised materjalid, nagu pabersalvrätikud, võivad arvuti pinda kriimustada. Ajapikku võivad mustuse osakesed ja puhastusained kriimudesse koguneda.

#### **Puhastustoimingud**

Arvuti ohutuks puhastamiseks järgige selles jaotises esitatud protseduure.

**HOIATUS!** Elektrilöögi või komponentide kahjustamise vältimiseks ärge üritage arvutit puhastada selle töötamise ajal.

Lülitage arvuti välja.

Eemaldage väline toiteallikas.

Eemaldage kõik elektritoitega välisseadmed.

**ETTEVAATUST.** Sisemiste komponentide kahjustamise vältimiseks ärge pihustage puhastusvahendit või -vedelikku otse arvuti pinnale. Pinnale tilkunud vedelik võib jäädavalt sisemisi komponente kahjustada.

#### **Ekraani puhastamine (kombainseadmed ja sülearvutid)**

Pühkige õrnalt, kasutades *alkoholivaba* klaasipuhastusvedelikuga niisutatud pehmet, ebemevaba lappi. Enne ekraani sulgemist veenduge, et ekraan on kuiv.

#### **Külgede ja kaane puhastamine**

Külgede ja kaane puhastamiseks kasutage ühega eelnevalt nimetatud puhastuslahustest niisutatud pehmet mikrokiust lappi või seemisnahka või kasutage sobivat ühekordset lappi.

**MÄRKUS.** Arvuti kaane puhastamisel kasutage ringjaid liigutusi mustuse ja prahi eemaldamise aitamiseks.

#### **Puuteplaadi, klaviatuuri ja hiire puhastamine**

**HOIATUS!** Elektrilöögi või sisemiste komponentide kahjustamise vältimiseks ärge kasutage klaviatuuri puhastamiseks tolmuimejat. Tolmuimejaga puhastamisel võib klaviatuuri pinnale sattuda majapidamistolm.

**ETTEVAATUST.** Sisemiste komponentide kahjustamise vältimiseks ärge tilgutage vedelikke klahvide vahele.

- Puuteplaadi, klaviatuuri ja hiire puhastamiseks kasutage ühega eelnevalt nimetatud puhastuslahustest niisutatud pehmet mikrokiust lappi või seemisnahka või kasutage sobivat ühekordset lappi.
- Klahvide kinnijäämise vältimiseks ja tolmu, ebemete ning osakeste eemaldamiseks klaviatuurist kasutage suruõhku.

# **Arvutiga reisimine või selle transportimine**

Kui peate arvutiga reisima või seda transportima, pidage seadme ohutuks transportimiseks silmas neid nõuandeid.

- Toimige enne arvuti reisile kaasa võtmist või transportimist järgmiselt.
	- Tahvelarvuti ekraani kaitsmiseks ühendage tahvelarvuti klaviatuurikorpusega.
	- Varundage oma teave välisele draivile.
	- Eemaldage arvutist kõik kettad ja välised andmekandjad (nt mälukaardid).
	- Lülitage välja kõik välisseadmed ja eemaldage need seejärel arvuti küljest.
	- Lülitage arvuti välja.
- Võtke kaasa andmete varukoopiad. Ärge hoidke varukoopiaid ja arvutit ühes kohas.
- Lennukiga reisides võtke arvuti käsipagasina endaga kaasa. Ärge registreerige seda koos muu pagasiga.

**ETTEVAATUST.** Vältige draivi sattumist magnetvälja mõjualasse. Magnetväljaga turvaseadmed on näiteks lennujaamade turvakontrolliväravad ja metallidetektorid. Lennujaama konveierlindid ja muud turvaseadmed, millega kontrollitakse käsipagasit, kasutavad magnetvälja asemel röntgenkiiri ja need ei kahjusta draive.

- Kui plaanite arvutit lennu ajal kasutada, kuulake lennueelset teadet, kus öeldakse, millal võite arvutit kasutada. See, kas arvuti kasutamine on lennu ajal lubatud, sõltub lennufirmast.
- Kasutage arvuti või draivi transportimisel sobivat kaitsepakendit ja märgistage see kirjaga "ÕRN"või "FRAGILE".
- Kui arvutisse on paigaldatud traadita ühenduse seade, võib sellise seadme kasutamine osades keskkondades olla piiratud. Sellised piirangud võivad kehtida lennuki pardal, haiglates, lõhkeainete läheduses ja ohtlikes kohtades. Kui te pole mõne seadme kasutamise eeskirjades kindel, tuleks teil enne arvuti sisselülitamist luba küsida.
- Rahvusvahelistel reisidel juhinduge järgmistest soovitustest.
	- Kontrollige igas sihtriigis/-piirkonnas arvutiseadmetele kehtestatud tollieeskirju.
	- Kontrollige toitejuhtme- ja adapterinõudeid asukohtades, kus plaanite arvutit kasutada. Pinge, sagedus ja pistiku kuju võivad riigiti/piirkonniti erineda.
		- **HOIATUS!** Elektrilöögi, tulekahju ja seadmete kahjustamise ohu vähendamiseks ärge proovige kasutada arvuti toiteallikana tarvikute jaoks müüdavat pingemuundurikomplekti.

# **8 Arvuti ja teabe turvalisuse tagamine**

Teie teabe konfidentsiaalsuse, tervikluse ja kättesaadavuse tagamiseks tuleb seda mitmesuguste tahvelarvutiturbemeetmete abil kaitsta. Standardsed turbelahendused, mida pakub Windowsi operatsioonisüsteem, HP rakendused, Windowsist sõltumatu häälestusutiliit Setup Utility (BIOS) ning muude tootjate tarkvara, võivad aidata kaitsta arvutit mitmesuguste ohtude (nt viiruste, usside ja muud tüüpi ründevara) eest.

**NB!** Mõni loetletud turbefunktsioonidest ei pruugi teie arvutis saadaval olla.

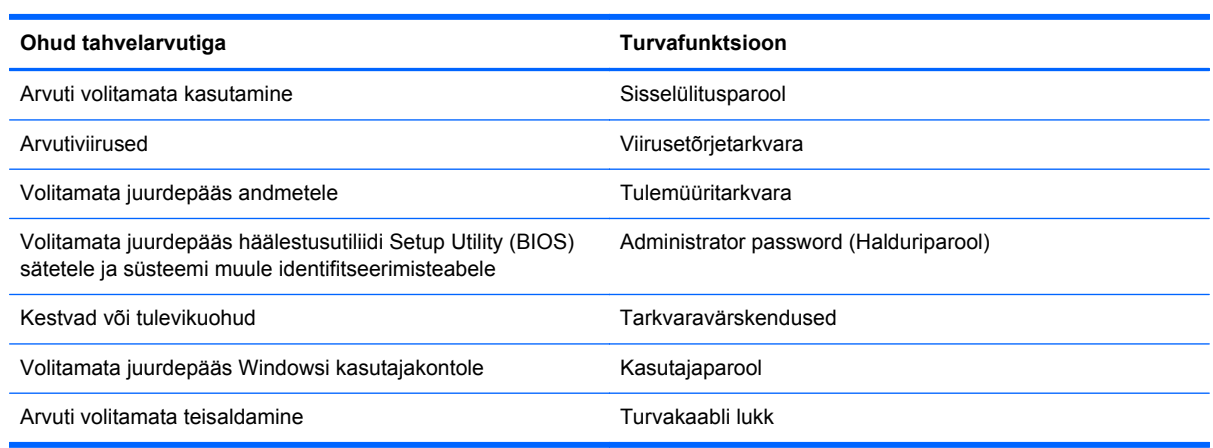

### **Paroolide kasutamine**

Parool on tähemärkide kogum, mis valitakse arvutiteabe turvalisemaks muutmiseks ja võrgutoimingute kaitseks. Määrata saab mitut tüüpi paroole. Näiteks palutakse teil arvuti algsel häälestusel luua arvuti kaitseks kasutajaparool. Paroole saab määrata Windowsis ja arvutisse eelinstallitud HP häälestusutiliidis Setup Utility (BIOS).

Soovi korral võite kasutada sama parooli nii häälestusutiliidi Setup Utility (BIOS) kui ka Windowsi turbefunktsiooni puhul.

Juhinduge paroolide loomisel ja salvestamisel järgmistest soovitustest.

- Arvutile juurdepääsu kaotamise riski vähendamiseks märkige kõik paroolid üles ja hoidke neid turvalises kohas arvutist eraldi. Ärge hoidke paroole arvutis failis.
- Järgige paroolide loomisel programmi asjakohaseid nõudeid.
- Muutke paroole vähemalt iga kolme kuu järel.
- Ideaalne parool on pikk ning sisaldab tähti, kirjavahemärke, sümboleid ja numbreid.
- Enne kui arvuti hooldusse saadate, varundage failid, kustutage konfidentsiaalsed failid ning eemaldage kõik paroolisätted.

Lisateabe saamiseks Windowsi paroolide kohta, nt ekraanisäästja parool, tippige avakuval  $hp$ support assistant ja valige rakendus **HP Support Assistant**.

### **Windowsi paroolide määramine**

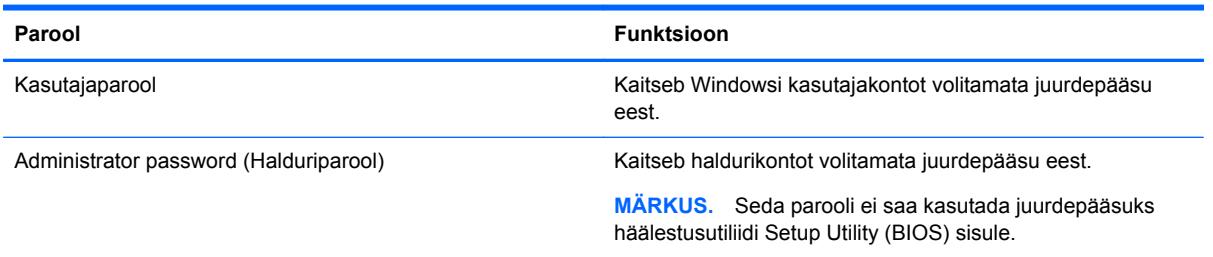

### **Häälestusutiliidi Setup Utility (BIOS) paroolide määramine**

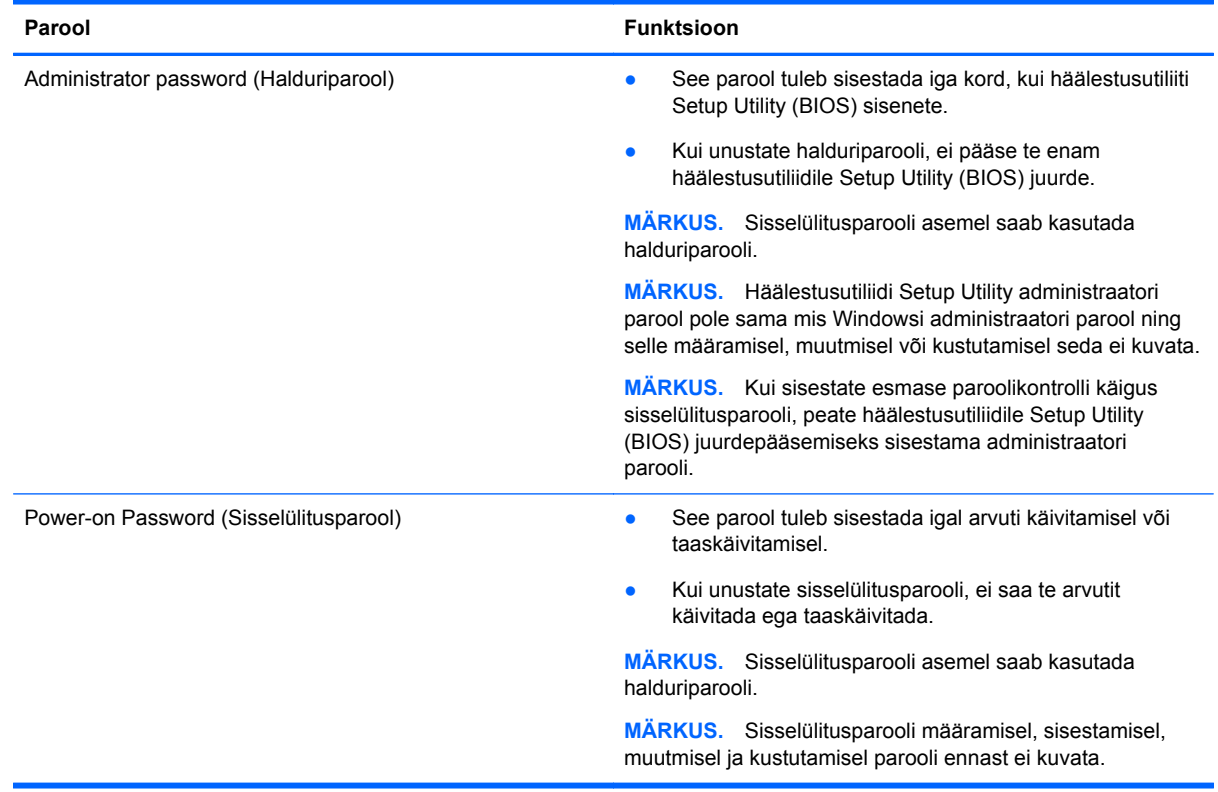

Halduri- või sisselülitusparooli määramiseks, muutmiseks või kustutamiseks häälestusutiliidis Setup Utility (BIOS) toimige järgmiselt.

- **1.** Häälestusutiliidi Setup Utility (BIOS) avamiseks lülitage arvuti sisse või taaskäivitage see, vajutage kiiresti klahvi esc ja seejärel vajutage klahvi f10.
- **2.** Valige nooleklahvide abil **Security** (Turve) ja järgige ekraanil kuvatavaid juhiseid.

Muudatused rakendatakse pärast arvuti taaskäivitamist.

# **TPM Embedded Security seade (ainult teatud mudelitel)**

TPM (Usaldusväärse platvormi moodul) tagab arvutile täiendava turvalisuse. TPM-i sätteid saate muuta häälestusutiliidis. Lisateavet häälestusutiliidi sätete muutmiseks vt [Häälestusutiliidi Setup](#page-72-0) [Utility \(BIOS\) ja riistvaradiagnostika HP PC Hardware Diagnostics \(UEFI\) kasutamine lk 63.](#page-72-0)

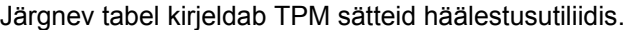

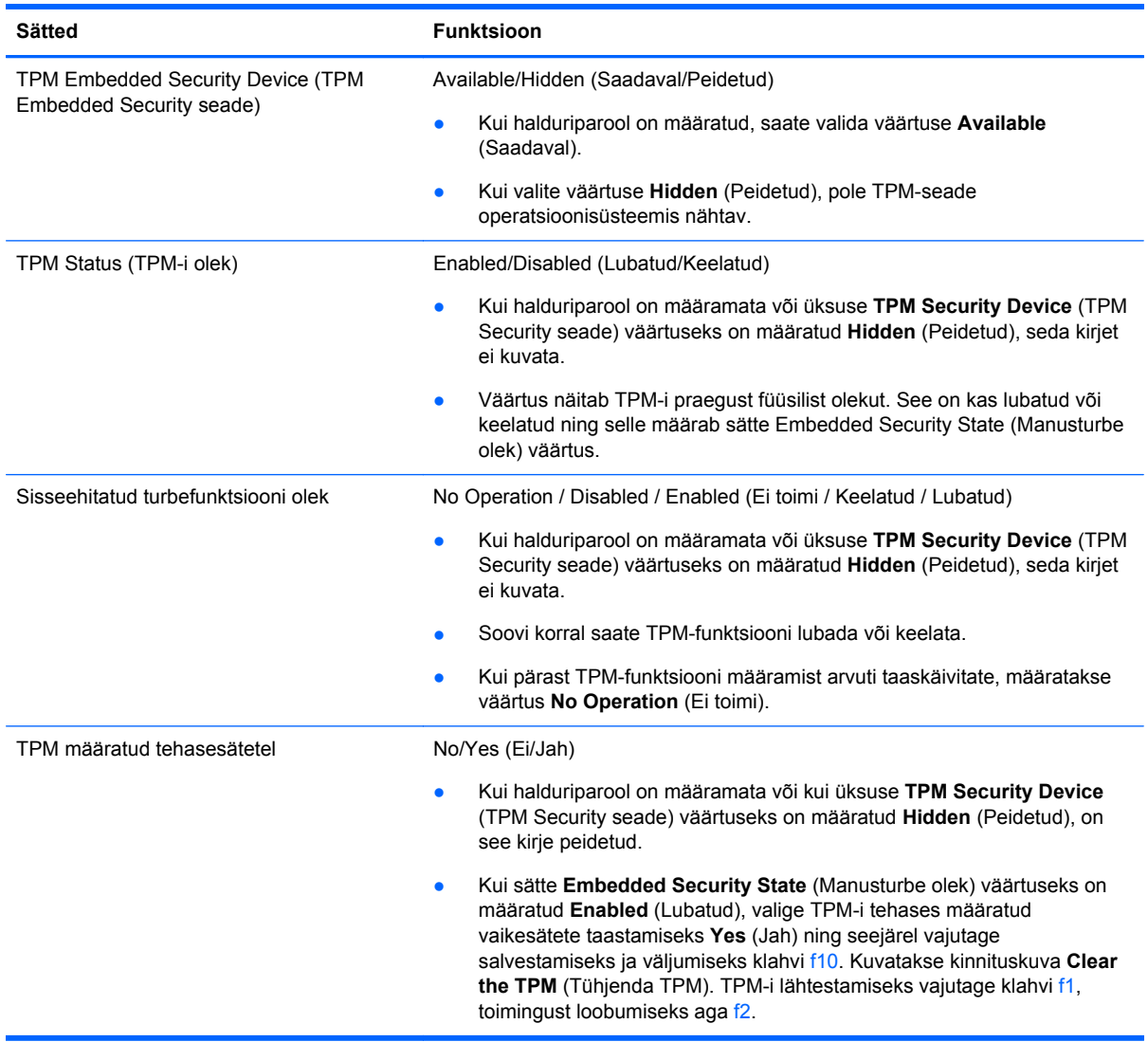

# **Interneti-turbe tarkvara kasutamine**

Kui kasutate arvutit e-posti lugemiseks või võrku või Internetti pääsemiseks, on see avatud arvutiviirustele, nuhkvarale ja muudele võrguohtudele. Arvuti kaitseks võib sellesse olla eelinstallitud viirusetõrjet ja tulemüüri sisaldava Interneti-turbe tarkvara prooviversioon. Hiljuti avastatud viiruste ja muude turvariskide vastu pideva kaitse tagamiseks tuleb viirusetõrjetarkvara hoida ajakohasena. Arvuti täieliku kaitse tagamiseks soovitame turbetarkvara prooviversiooni täiendada või soetada omal valikul mõni muu tarkvara.

#### **Viirusetõrjetarkvara kasutamine**

Arvutiviirused võivad halvata programmide, utiliitide või operatsioonisüsteemi töö või põhjustada nende töös tõrkeid. Viirusetõrjetarkvara suudab tuvastada enamiku viirusi, need hävitada ja enamikul juhtudel ka parandada nende tekitatud kahju.

Hiljuti avastatud viiruste vastu pideva kaitse tagamiseks tuleb viirusetõrjetarkvara hoida ajakohasena.

Arvutisse võib olla eelinstallitud viirusetõrjeprogramm. Soovitame kasutada arvuti täielikuks kaitsmiseks viirusetõrjeprogrammi (mille võite ise valida).

Arvutiviiruste kohta teabe saamiseks sisestage avakuval sõna support ja valige rakendus **HP Support Assistant**.

#### **Tulemüüritarkvara kasutamine**

Tulemüürid on mõeldud süsteemile või võrgule volitamata juurde pääsemise takistamiseks. Tulemüür võib olla nii arvutisse ja/või võrku installitav tarkvara kui ka riist- ja tarkvarast koosnev lahendus.

Valida on kaht tüüpi tulemüüride vahel:

- hostipõhine tulemüür programm, mis kaitseb vaid arvutit, kuhu see on installitud;
- võrgupõhine tulemüür installitakse DSL- või kaabelmodemi ja koduvõrgu vahele, et kaitsta võrgu kõiki arvuteid.

Kui süsteemi on installitud tulemüür, jälgitakse kõiki süsteemi saadetavaid ja vastuvõetavaid andmeid ning võrreldakse neid kasutaja määratud turvakriteeriumidega. Andmed, mis neile kriteeriumidele ei vasta, blokeeritakse.

### **Tarkvaravärskenduste installimine**

Arvutisse installitud nii HP, Windowsi kui ka kolmandate tootjate tarkvara tuleb turvaprobleemide vältimiseks ja tarkvara jõudluse parandamiseks regulaarselt uuendada. Lisateavet leiate jaotisest [Programmide ja draiverite värskendamine lk 55](#page-64-0).

#### **Kriitiliste turvavärskenduste installimine**

HP soovitab arvutisse algselt installitud tarkvara ja draivereid regulaarselt värskendada. Uusimate versioonide allalaadimiseks avage veebiaadress [http://www.hp.com/go/contactHP.](http://www.hp.com/go/contactHP) Sellel saidil võite soovi korral tellida saadaolevate värskenduste kohta automaatsed teated.

Kui olete pärast arvuti soetamist installinud ka muude tootjate tarkvara, tuleb sedagi regulaarselt värskendada. Tarkvaratootjad loovad oma toodete tarvis tarkvaravärskendusi, et lahendada turvaprobleeme ja täiustada tarkvara funktsioone.

### **HP ja muude tootjate tarkvara värskenduste installimine**

HP soovitab arvutisse algselt installitud tarkvara ja draivereid regulaarselt värskendada. Uusimate versioonide allalaadimiseks avage veebiaadress [http://www.hp.com/go/contactHP.](http://www.hp.com/go/contactHP) Sellel saidil võite soovi korral tellida saadaolevate värskenduste kohta automaatsed teated.

Kui olete pärast arvuti soetamist installinud ka muude tootjate tarkvara, tuleb sedagi regulaarselt värskendada. Tarkvaratootjad loovad oma toodete tarvis tarkvaravärskendusi, et lahendada turvaprobleeme ja täiustada tarkvara funktsioone.

# **Traadita võrgu turvalisuse tagamine**

Kui häälestate traadita võrku, lubage alati turbefunktsioonid. Lisateavet leiate jaotisest [WLAN-i](#page-31-0) [kaitsmine lk 22](#page-31-0).

# **Tarkvararakenduste ja teabe varundamine**

Tarkvararakenduste ja teabe kaitsmiseks viiruserünnakust või tarkvara- või riistvararikkest tingitud pöördumatu kao või kahjustuse eest varundage neid regulaarselt. Lisateavet leiate jaotisest [Varundus, taaste ja taastamine lk 66.](#page-75-0)
# <span id="page-72-0"></span>**9 Häälestusutiliidi Setup Utility (BIOS) ja riistvaradiagnostika HP PC Hardware Diagnostics (UEFI) kasutamine**

Häälestusutiliit Setup Utility (BIOS) juhib süsteemi kõigi sisend- ja väljundseadmete (nt draivid, ekraan, klaviatuur, hiir, printer) vahelist suhtlust. Häälestusutiliit Setup Utility (BIOS) sisaldab paigaldatud seadmete sätteid, arvuti käivitussätteid ning süsteemi- ja laiendmälu mahu sätteid.

# **Häälestusutiliidi Setup Utility (BIOS) avamine**

Häälestusutiliidi Setup Utility (BIOS) avamiseks lülitage arvuti sisse või taaskäivitage see, vajutage kiiresti klahvi esc ja seejärel vajutage klahvi f10.

Teave häälestusutiliidis Setup Utility (BIOS) navigeerimise kohta kuvatakse ekraani allosas.

**MÄRKUS.** Häälestusutiliidis Setup Utility (BIOS) muudatusi tehes olge väga ettevaatlik. Vead võivad takistada arvuti korralikku tööd.

# **BIOS-i värskendamine**

HP veebisaidil võivad olla saadaval BIOS-i värskendatud versioonid.

Enamik HP veebisaidil olevaid BIOS-i värskendusi on pakitud tihendatud failidesse, mida nimetatakse *SoftPaqideks*.

Mõni allalaaditav pakett sisaldab seletusfaili Readme.txt, milles on esitatud teave faili installimise ja tõrkeotsingu kohta.

# **BIOS-i versiooni tuvastamine**

Et teada saada, kas saadaolevad BIOS-i värskendused sisaldavad arvutisse installitud BIOS-i versioonist uuemaid versioone, tuleb teha kindlaks praegu installitud BIOS-i versioon.

BIOS-i versiooniteabe (tuntud ka kui *ROM-i kuupäev* ja *süsteemi BIOS*) kuvamiseks saab kasutada kiirklahvi fn + esc (kui olete juba Windowsi sisse loginud) ja häälestusutiliiti Setup Utility (BIOS).

- **1.** Käivitage häälestusutiliit Setup Utility (BIOS) (vt Häälestusutiliidi Setup Utility (BIOS) avamine lk 63).
- **2.** Kasutage valiku **Main** (Peamine) valimiseks nooleklahve ning jätke meelde BIOSi versiooni number.
- **3.** Häälestusutiliidist Setup Utility (BIOS) väljumiseks muudatusi salvestamata valige nooleklahvide abil **Exit** (Välju), valige **Exit Discarding Changes** (Välju muudatusi salvestamata) ja seejärel vajutage **sisestusklahvi**.
- **4.** Klõpsake nuppu **Jah**.

# <span id="page-73-0"></span>**BIOS-i värskenduse allalaadimine**

**ETTEVAATUST.** Arvuti kahjustamise ja installi nurjumise riski vähendamiseks laadige alla ja installige BIOS-i värskendusi ainult siis, kui arvuti on ühendatud vahelduvvooluadapteri kaudu usaldusväärse välistoiteallikaga. Ärge laadige alla ega installige BIOS-i värskendusi siis, kui arvuti töötab akutoitel või on ühendatud dokkimisseadme või ebakindla toiteallikaga. Allalaadimisel ja installimisel järgige järgmist.

Ärge eraldage arvutit toitejuhtme vahelduvvooluvõrgu pistikupesast eemaldamisega vooluvõrgust.

Ärge lülitage arvutit välja ega käivitage unerežiimi.

Ärge sisestage, eemaldage, ühendage ega lahutage ühtegi seadet, kaablit ega juhet.

- **1.** Sisestage avakuval sõna support ja valige rakendus **HP Support Assistant**.
- **2.** Klõpsake valikut **Värskendused ja häälestamine** ja seejärel **Otsi kohe HP värskendusi**.
- **3.** Järgige ekraanil kuvatavaid juhiseid.
- **4.** Toimige allalaadimisalal järgmiselt.
	- **a.** Leidke viimane BIOS-i värskendus ja võrrelge seda arvutisse installitud BIOS-i versiooniga. Kui uuendus on uuem, kui teie BIOS, märkige üles kuupäev, nimi või mõni muu tunnus. Seda teavet võib hiljem tarvis minna värskenduse otsimiseks pärast selle allalaadimist kõvakettale.
	- **b.** Järgige oma valiku kõvakettale allalaadimiseks ekraanil kuvatavaid juhiseid.

Kui värskendus on uuem kui teie BIOS, märkige üles tee asukohta teie kõvakettal, kuhu BIOS-i värskendus alla laaditakse. Hiljem tuleb värskenduse installimiseks see koht avada.

**MÄRKUS.** Kui kasutate arvutiga võrguühendust, pidage enne tarkvaravärskenduste, eriti BIOS-i värskenduste installimist nõu võrguhalduriga.

BIOS-i installimise toimingud võivad erineda. Järgige pärast allalaadimise lõpulejõudmist ekraanil kuvatavaid juhiseid. Kui juhiseid ei kuvata, toimige järgmiselt.

- **1.** Tippige avakuval file ja seejärel valige **File Explorer**.
- **2.** Klõpsake kõvaketta märgistust. Kõvaketta märgistus on üldjuhul Local Disk (Kohalik ketas) (C:)..
- **3.** Avage varem ülesmärgitud draivitee põhjal värskendust sisaldav kaust.
- **4.** Topeltklõpsake laiendiga .exe faili (nt *failinimi*.exe).

Algab BIOS-i install.

**5.** Järgige installi lõpuleviimiseks ekraanil kuvatavaid juhiseid.

**MÄRKUS.** Pärast seda, kui ekraanil kuvatakse teade installi õnnestumise kohta, võite allalaaditud faili kõvakettalt kustutada.

# **Riistvaradiagnostika HP PC Hardware Diagnostics (UEFI) kasutamine**

HP PC Hardware Diagnostics on ühtne laiendatav püsivara liides (UEFI), mis võimaldab teil arvuti riistvara hea töökorra kontrollimiseks käivitada diagnostikateste. Opsüsteemist või muudest tarkvarakomponentidest tingitud riistvararikete välistamiseks töötab kõnealune vahend opsüsteemisväliselt.

<span id="page-74-0"></span>Utiliidi HP PC Hardware Diagnostics UEFI käivitamiseks tehke järgmist.

**1.** Lülitage arvuti sisse või taaskäivitage see, vajutage kiirelt klahvi esc ja seejärel vajutage klahvi f2.

BIOS otsib diagnostika tööriistu kolmest kohast alltoodud järjekorras:

- **a.** Ühendatud USB-draiv
	- **MÄRKUS.** Utiliidi HP PC Hardware Diagnostics (UEFI) laadimiseks USB-draivile vt teemat Utiliidi HP PC Hardware Diagnostics (UEFI) laadimine USB-seadmesse lk 65.
- **b.** Kõvaketas
- **c.** BIOS
- **2.** Diagnostikatööriista käivitumisel klõpsake soovitud diagnostikakontrolli tüüpi ja järgige ekraanil kuvatavaid juhiseid.

**MÄRKUS.** Kui peate diagnostikakontrolli seiskama, vajutage klahvi esc.

# **Utiliidi HP PC Hardware Diagnostics (UEFI) laadimine USB-seadmesse**

**MÄRKUS.** Juhendid HP PC Hardware Diagnostics (UEFI) allalaadimiseks on saadaval ainult inglise keeles.

- **1.** Külastage veebisaiti [http://www.hp.com.](http://www.hp.com)
- **2.** Klõpsake valikut **Tugi ja draiverid** ning seejärel klõpsake vahekaarti **Draiverid ja allalaaditavad üksused**.
- **3.** Sisestage oma toote nimetus tekstiväljale ja klõpsake valikut **Mine**.
- **4.** Valige oma arvuti mudel ja seejärel operatsioonisüsteem.
- **5.** Klõpsake jaotises **Diagnostika** valikut **HP UEFI Support Environment** (HP UEFI tugikeskkond).

või

Klõpsake **Laadi alla** ja siis **Käivita**.

# <span id="page-75-0"></span>**10 Varundus, taaste ja taastamine**

Selles peatükis käsitletakse järgmisi teemasid.

- Taasteandmekandia ja varundite loomine
- Süsteemi taastamine

# **Taasteandmekandja ja varundite loomine**

**1.** Kui olete arvuti edukalt häälestanud, looge HP taastekandja(d). Sel viisil loote arvutis oleva HP taastesektsiooni varundi. Varundi abil saab kõvakettarikke või kõvaketta asendamise korral taastada algse operatsioonisüsteemi.

HP taastekandja(d) pakub/pakuvad järgmisi suvandeid.

- Süsteemitaaste installib uuesti algse operatsioonisüsteemi ja tehases algselt installitud programmid.
- Minimeeritud kujutise taaste installib uuesti operatsioonisüsteemi ja kõik riistvaradraiverid ning riistvaraga seotud tarkvara, kuid muud tarkvararakendused mitte.
- Tehasesätete taastamine taastab arvuti algoleku, kustutades kõvakettalt kogu teabe ja luues sektsioonid uuesti. Pärast seda installitakse uuesti operatsioonisüsteem ja tehases algselt installitud tarkvara.

Vt HP taasteandmekandja loomine lk 66.

**2.** Kasutage Windowsi tööriistu, et luua süsteemi taastepunkte ning varundada isiklik informatsioon. Lisateavet leiate spikri ja toe rakendusest. Tippige avakuval tekst spikker ja seejärel valige **Spikker ja tugi**.

# **HP taasteandmekandja loomine**

HP Recovery Manager on tarkvaraprogramm, mis pakub pärast arvuti edukat häälestamist taastekandja(te) loomise võimalust. Kõvakettarikke korral saate HP taastekandja(te) abil süsteemi taastada. Süsteemi taastamisel installitakse uuesti algne operatsioonisüsteem ja tehases algselt installitud programmid ning seejärel konfigureeritakse programmide sätted. HP taastekandjat saab kasutada ka süsteemi kohandamiseks või tehasesätete taastamiseks kõvaketta asendamise korral.

- Luua saab ainult ühe HP taastekandjate komplekti. Käsitsege neid taastevahendeid hoolikalt ja hoidke neid kindlas kohas.
- HP Recovery Manager kontrollib arvutit ja määrab tühja välkmäludraivi nõutava mälumahu või vajalike tühjade DVD-ketaste arvu.
- Taasteketaste loomiseks peab arvutil olema optiline draiv DVD-ketta kirjutamise funktsiooniga ning peate kasutama ainult kvaliteetseid tühje DVD-R, DVD+R, DVD-R DL või DVD+R DL kettaid. Ärge kasutage korduvsalvestatavaid kettaid, nagu CD±RW, DVD±RW, kahekihiline (DL) DVD±RW ja BD-RE (korduvkirjutatav Blu-ray-ketas), sest need pole tarkvaraga HP Recovery Manager ühilduvad. Samas saate kasutada ka kvaliteetset tühja USB-mälupulka.
- Kui arvutil pole sisseehitatud DVD-le kirjutamise toega optilist draivi, kuid soovite luua DVDtaastekettad, saate nende loomiseks kasutada välist optilist draivi (eraldi ostetav) või osta taastekettad toelt. Vaadake arvutiga kaasas olevat *Rahvusvaheliste telefoninumbrite brošüüri*.

<span id="page-76-0"></span>Kontaktteabe leiate ka HP veebilehelt. Minge veebilehele [http://www.hp.com/support,](http://www.hp.com/support) valige oma riik või piirkond ning järgige ekraanil kuvatavaid juhiseid. Kui kasutate välist optilist draivi, tuleb see ühendada arvuti USB-porti, mitte mõne välisseadme (nt jaotur) USB-porti.

- Enne taastekandja(te) loomise alustamist veenduge, et arvuti on ühendatud vahelduvvoolutoitega.
- Taastekandja(te) loomine võib kesta tund või veelgi kauem. Ärge loomisprotsessi katkestage.
- Vajaduse korral saate programmi sulgeda ka enne kõigi DVD-taasteketaste loomise lõpetamist. HP Recovery Manager kõrvetab parajasti kõrvetatava DVD lõpuni. Kui HP Recovery Manageri järgmine kord avate, palutakse teil jätkata ja kõrvetatakse järelejäänud kettad.

HP taasteandmekandja loomiseks toimige järgmiselt.

**NB!** Tahvelarvutite puhul ühendage klaviatuuridokiga enne nende sammude alustamist (ainult teatud mudelid).

- **1.** Tippige avakuval recovery ja seejärel valige **HP Recovery Manager** (HP taastehaldur).
- **2.** Valige **Recovery Media Creation** (Taastekandja loomine) ja järgige ekraanil kuvatavaid juhiseid.

Kui teil on kunagi vaja süsteemi taastada, vaadake jaotist [Taastamine HP Recovery Manageri abil](#page-77-0) [lk 68](#page-77-0).

# **Taastamine**

Süsteemi taastamiseks on mitu võimalust. Valige viis, mis teie olukorra ja oskustega kõige paremini sobib.

- Windows pakub erinevaid võimalusi varundusest taastamiseks, arvuti värskendamiseks ning tehaseseadete taastamiseks. Lisateavet leiate spikri ja toe rakendusest. Tippige avakuval tekst spikker ja seejärel valige **Spikker ja tugi**.
- Kui teil on tarvis lahendada probleemi eelinstallitud rakenduse või draiveriga, saate kasutada üksiku rakenduse või draiveri uuesti installimiseks HP Recovery Manageri funktsiooni Draiverite ja rakenduste taasinstallimine.

Sisestage avakuval recovery, valige **HP Recovery Manager** (HP taastehaldur), valige **Drivers and Applications Reinstall** (Draiverite ja rakenduste uuesti installimine) ning järgige kuvatavaid juhiseid.

● Kui soovite lähtestada arvuti minimeeritud kujutise abil, saate kasutada HP taastesektsiooni (ainult teatud mudelitel) või HP taasteandmekandja(te) kaudu saadaolevat funktsiooni Minimeeritud kujutise taaste. Funktsiooni Minimeeritud kujutise taaste kasutamise korral installitakse ainult draiverid ja riistvara kasutamist võimaldavad rakendused. Muid süsteemikujutises sisalduvaid rakendusi saab endiselt installida HP Recovery Manageri funktsiooni Draiverite ja rakenduste taasinstallimine abil.

Lisateavet leiate jaotisest [Taastamine HP Recovery Manageri abil lk 68](#page-77-0).

● Kui soovite taastada arvuti algsed sektsioonid ja sisu, valige HP taastepartitsioonist (ainult teatud mudelitel) süsteemi taastesuvand või kasutage loodud HP taastekandjat. Lisateavet leiate jaotisest [Taastamine HP Recovery Manageri abil lk 68](#page-77-0). Kui te pole taastekandjat veel loonud, vt [HP taasteandmekandja loomine lk 66](#page-75-0).

- <span id="page-77-0"></span>● Kui olete asendanud arvuti kõvaketta, saate HP taasteandmekandja(te) kaudu saadaoleva funktsiooni Tehasesätete taastamine abil taastada uuel kõvakettal algse süsteemikujutise. Lisateavet leiate jaotisest Taastamine HP Recovery Manageri abil lk 68.
- Kui soovite taastesektsiooni kettaruumi suurendamiseks eemaldada, saate kasutada HP Recovery Manageri funktsiooni Taastesektsiooni eemaldamine.

Lisateavet leiate jaotisest [HP taastesektsiooni eemaldamine lk 69.](#page-78-0)

# **Taastamine HP Recovery Manageri abil**

Tarkvara HP Recovery Manager võimaldab taastada arvuti tehasesätted loodud HP taastekandja abil või HP taastesektsiooni abil (ainult teatud mudelitel). Kui te pole taastekandjat veel loonud, vt [HP](#page-75-0) [taasteandmekandja loomine lk 66](#page-75-0).

Oma loodud HP taastekandja kasutamisel saate valida ühe järgmistest taastevõimalustest.

- Süsteemitaaste installib uuesti algse operatsioonisüsteemi ning konfigureerib algselt tehases installitud programmide sätted.
- Minimeeritud kujutise taaste (ainult teatud mudelitel) installib uuesti operatsioonisüsteemi ja kõik riistvaradraiverid ning riistvaraga seotud tarkvara, kuid muud tarkvararakendused mitte.
- Tehasesätete taastamine taastab arvuti algoleku, kustutades kõvakettalt kogu teabe ja luues sektsioonid uuesti. Pärast seda installitakse uuesti operatsioonisüsteem ja tehases algselt installitud tarkvara.

HP taastesektsioon (ainult teatud mudelitel) võimaldab süsteemitaaste ja HP taastesektsiooni kasutamist.

#### **Mida peab teadma**

- Tarkvara HP Recovery Manager taastab ainult tehases installitud tarkvara. Tarkvara, mis polnud arvutiga kaasas, tuleb kas tootja veebisaidilt alla laadida või tootjalt pärit andmekandjalt uuesti installida.
- HP Recovery Manageri süsteemitaastefunktsiooni tuleks kasutada arvutiprobleemide korral viimse abinõuna.
- Kui arvuti kõvaketas läheb rikki, tuleb kasutada HP taasteandmekandjat/-kandjaid. Kui te pole taastekandjat veel loonud, vt [HP taasteandmekandja loomine lk 66](#page-75-0).
- Tehasesätete taastamise kasutamiseks tuleb kasutada HP taastekandjat. Kui te pole taastekandjat veel loonud, vt [HP taasteandmekandja loomine lk 66](#page-75-0).
- Kui HP taastekandja ei tööta, saate hankida süsteemi jaoks taastekandja HP toelt. Vaadake arvutiga kaasas olevat *Rahvusvaheliste telefoninumbrite brošüüri*. Kontaktteabe leiate ka HP veebilehelt. Minge veebilehele <http://www.hp.com/support>, valige oma riik või piirkond ning järgige ekraanil kuvatavaid juhiseid.

**NB!** HP Recovery Manager ei varunda automaatselt teie isiklikke andmeid. Enne süsteemi taastamist varundage kogu isiklik teave, mille soovite säilitada.

### **HP taastesektsioonide kasutamine (ainult teatud mudelitel)**

HP taastesektsioon (ainult teatud mudelitel) võimaldab rakendada süsteemitaaste või minimeeritud kujutise taaste, ilma et peaksite kasutama taastekettaid või USB-välkmälu. Seda tüüpi taastamist saab kasutada vaid siis, kui kõvaketas on töökorras.

HP Recovery Manageri käivitamiseks HP taastesektsioonist toimige järgmiselt.

<span id="page-78-0"></span>**NB!** Tahvelarvutite puhul ühendage klaviatuuridokk enne järgmiste sammude tegemist (ainult teatud mudelitel).

**1.** Vajutage klahvi f11, kui arvuti käivitub.

või

Vajutage ja hoidke klahvi f11 all samal ajal, kui vajutate toitenuppu.

- **2.** Valige klaviatuuri paigutus.
- **3.** Valige buudisuvandite menüüs **Tõrkeotsing**.
- **4.** Valige **Recovery Manager** (Taastehaldur) ja järgige ekraanil kuvatavaid juhiseid.

#### **HP taasteandmekandja kasutamine taasteks**

HP taasteandmekandja(te) abil saate taastada süsteemi algse oleku. Seda meetodit saate kasutada, kui arvutil pole HP taastesektsiooni või kui kõvaketas ei tööta korralikult.

- **1.** Võimaluse korral varundage kõik isiklikud failid.
- **2.** Sisestage enda loodud HP taasteketas ja taaskäivitage arvuti.

**MÄRKUS.** Kui HP Recovery Manager arvuti taaskäivitamisel automaatselt ei avane, tuleb muuta buutimisjärjestust. Vt Arvuti buutimisjärjestuse muutmine lk 69.

**3.** Järgige ekraanil kuvatavaid juhiseid.

#### **Arvuti buutimisjärjestuse muutmine**

Kui arvuti taaskäivitamisel ei avane HP Recovery Manager, saate muuta arvuti buutimisjärjestust ehk selliste seadmete järjekorda BIOS-is, millest arvuti otsib käivitusteavet. Soovi korral saate määrata esimeseks seadmeks optilise draivi või USB-välkmäludraivi.

Buutimisjärjestuse muutmiseks toimige järgmiselt.

- **1.** Sisestage või ühendage enda loodud HP taastekandja(d).
- **2.** Taaskäivitage arvuti, milleks vajutage klahvi esc, seejärel vajutage alglaadimissuvandite vaatamiseks klahvi f9.
- **3.** Valige optiline draiv või USB-välkmäludraiv, millelt soovite buutida.
- **4.** Järgige ekraanil kuvatavaid juhiseid.

### **HP taastesektsiooni eemaldamine**

HP Recovery Manageri abil saate vaba kettaruumi suurendamiseks HP taastesektsiooni eemaldada.

**NB!** Pärast HP taastesektsiooni eemaldamist ei saa enam Windowsi värskendusfunktsiooni, Windowsi suvandit kõige eemaldamiseks ja Windowsi uuesti installimiseks või HP taastehaldurit kasutada. Seega, enne taastesektsiooni eemaldamist looge HP taastekandja. Vt [HP](#page-75-0) [taasteandmekandja loomine lk 66](#page-75-0).

HP taastesektsiooni eemaldamiseks toimige järgmiselt.

- **1.** Tippige avakuval recovery ja seejärel valige **HP Recovery Manager** (HP taastehaldur).
- **2.** Valige **Remove Recovery Partition** (Taastesektsiooni eemaldamine) ja järgige ekraanil kuvatavaid juhiseid

# <span id="page-79-0"></span>**11 Spetsifikatsioon**

# **Sisendvõimsus**

Selles jaotises esitatud toiteteave võib osutuda vajalikuks, kui kavatsete arvutiga muudesse riikidesse reisida.

Arvuti töötab alalisvoolutoitel, mida on võimalik saada nii vahelduv- kui ka alalisvooluallikast. Vahelduvvooluallika nimiväärtused peavad olema 100–240 V, 50–60 Hz. Kuigi arvuti saab töötada eraldiseisva alalisvooluallika toitel, tuleks seda siiski kasutada ainult sellise vahelduvvooluadapteri või alalisvooluallikaga, mis on HP tarnitud ja saanud selle arvutiga koos kasutamiseks HP heakskiidu.

Arvuti töötab järgmiste parameetritega alalisvoolutoitel. Tööpinge ja -vool on erinevatel platvormidel erinevad.

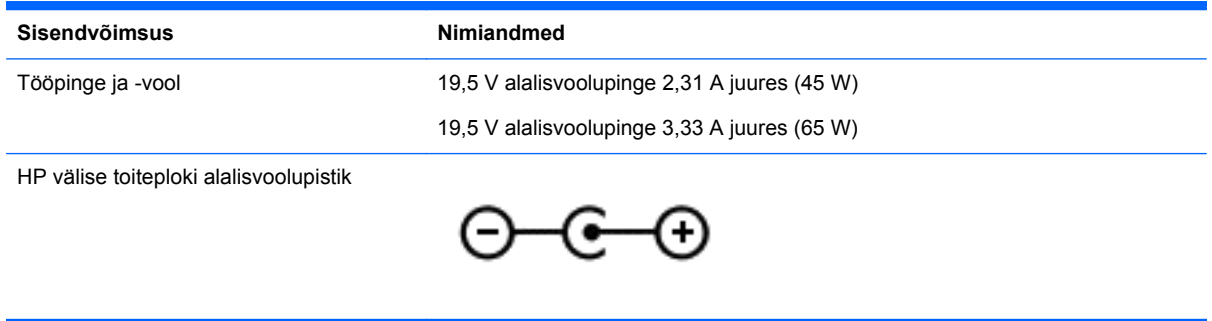

**MÄRKUS.** See toode on ette nähtud tööks Norra IT-toitesüsteemides, mille puhul faasidevaheline ruutkeskmine pinge ei ületa 240 V.

**MÄRKUS.** Arvuti tööpinge ja -vool on märgitud süsteemi vastavusmärgisele.

# **Töökeskkond**

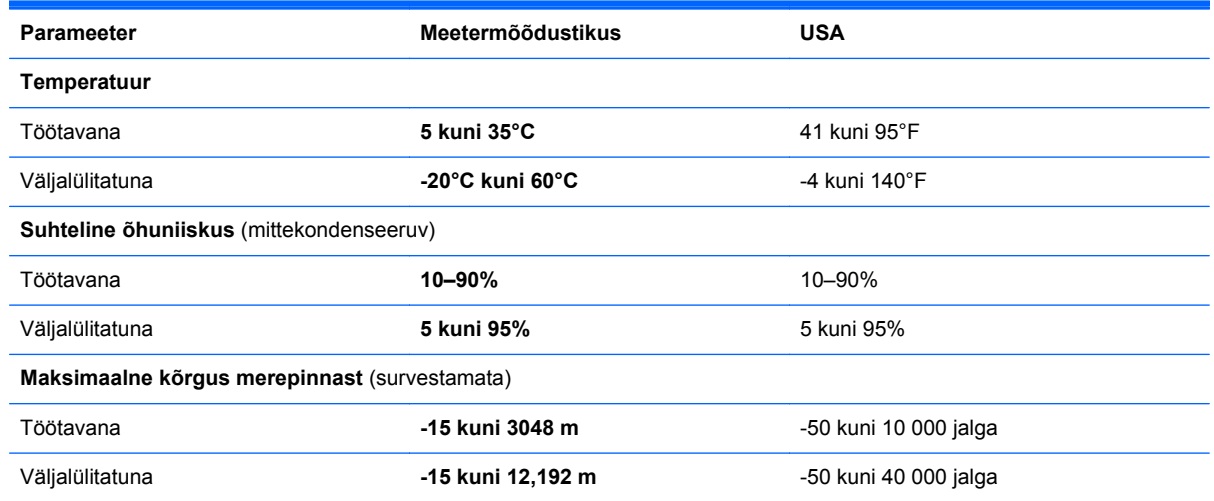

# <span id="page-80-0"></span>**12 Elektrostaatiline lahendus**

Elektrostaatiline lahendus tähendab staatilise elektri laengu vabanemist kahe objekti kokkupuutel (nt kui kõnnite üle vaiba ja puudutate metallist käepidet).

Elektrostaatiline lahendus sõrmedelt või mis tahes esemetelt võib elektroonikakomponente kahjustada. Arvuti või mõne draivi kahjustamise või teabekao vältimiseks järgige järgmisi ettevaatusabinõusid.

- Kui eemaldus- või paigaldusjuhiste järgi tuleb arvuti vooluvõrgust eemaldada, tehke seda, kui olete seadme korralikult maandanud, enne katte eemaldamist.
- Hoidke komponente elektrostaatiliselt ohututes pakendites, kuni olete valmis neid paigaldama.
- Vältige kontaktnõelte, viikude ja elektrisüsteemi komponentide puudutamist. Puudutage elektroonikakomponente nii vähe kui võimalik.
- Kasutage magnetivabasid tööriistu.
- Enne komponentide käsitsemist puudutage staatilise elektri laengu lahendamiseks komponendi värvimata metallpinda.
- Kui eemaldate mõne komponendi, asetage see elektrostaatiliselt ohutusse pakendisse.

Kui soovite staatilise elektri kohta lisateavet või abi mõne komponendi eemaldamisel või paigaldamisel, võtke ühendust klienditoega.

# **Tähestikuline register**

## **A**

Adobe Photoshop Lightroom [29](#page-38-0) aku aku tühjenemine [50](#page-59-0) säästmine [49](#page-58-0) aku laetuse kriitiline tase [50](#page-59-0) akutoide [49](#page-58-0) algse süsteemi taastamine [68](#page-77-0) arvutiga reisimine [17](#page-26-0), [57](#page-66-0) arvuti hooldamine [55](#page-64-0) arvuti puhastamine [55](#page-64-0) arvuti transportimine [57](#page-66-0) arvuti väljalülitamine [52](#page-61-0) automaatne pööramislukk [15](#page-24-0) avalik WLAN-ühendus [23](#page-32-0)

# **B**

Beats Audio [30](#page-39-0) Beats Audio juhtpaneel [31](#page-40-0) Beats Audio kiirklahv [31](#page-40-0) BIOS versiooni tuvastamine [63](#page-72-0) värskendamine [63](#page-72-0) värskenduse allalaadimine [64](#page-73-0) Bluetoothi märgis [17](#page-26-0) Bluetooth-seade [18,](#page-27-0) [25](#page-34-0) buutimisjärjestus, HP Recovery Manageri muutmine [69](#page-78-0)

## **D**

dokkimiskonnektor, tuvastamine [10](#page-19-0) dokkimisport/toitekonnektor, tuvastamine [7](#page-16-0)

## **E**

ekraaniklaviatuur [43](#page-52-0) elektrostaatiline lahendus [71](#page-80-0) ettevõtte WLAN-ühendus [23](#page-32-0)

### **F**

fn-klahv, tuvastamine [12,](#page-21-0) [45](#page-54-0)

### **H**

HDMI, heli konfigureerimine [33](#page-42-0)

HDMI-port tuvastamine [13](#page-22-0), [27](#page-36-0) ühendamine [32](#page-41-0) helifunktsioonid, kontrollimine [31](#page-40-0) helifunktsioonide kontrollimine [31](#page-40-0) heli konfigureerimine HDMI jaoks [33](#page-42-0) helisisendi (mikrofoni) pistikupesad [7](#page-16-0), [14,](#page-23-0) [26,](#page-35-0) [28](#page-37-0) helitugevuse nupp, tuvastamine [7](#page-16-0) helivaigistuse märgutuli, tuvastamine [11](#page-20-0) heliväljundi (kõrvaklappide) pistikupesad [7](#page-16-0), [14,](#page-23-0) [26,](#page-35-0) [28](#page-37-0) hiir, väline eelistuste määramine [34](#page-43-0) hooldus Ketta defragmentor [54](#page-63-0) kettapuhastus [55](#page-64-0) hooldusmärgised leidmine [16](#page-25-0) HP ja muude tootjate tarkvara värskendused, installimine [61](#page-70-0) HP mobiilne lairibaühendus, välja lülitatud [24](#page-33-0) HP Recovery Manager buutimisprobleemide parandamine [69](#page-78-0) käivitamine [68](#page-77-0) HP taasteandmekandja loomine [66](#page-75-0) taaste [69](#page-78-0) HP taastesektsioon eemaldamine [69](#page-78-0) taaste [68](#page-77-0) Häälestusutiliidi Setup Utility (BIOS) paroolid [59](#page-68-0) häälestusutiliit Setup Utility (BIOS), kasutamine [63](#page-72-0) häälnavigeerimine [46](#page-55-0)

#### **I**

Intel Rapid Start Technology [47](#page-56-0)

Intel Smart Connect Technology [52](#page-61-0) Interneti-turbe tarkvara, kasutamine [60](#page-69-0) Interneti-ühenduse häälestamine [20](#page-29-0)

### **J**

joonduspunktid, tuvastamine [10](#page-19-0) joonduspunkti konnektorid, tuvastamine [7](#page-16-0)

## **K**

Ketta defragmentori tarkvara [54](#page-63-0) kettapuhastustarkvara [55](#page-64-0) kiirklahvid kasutamine [45](#page-54-0) kirjeldus [45](#page-54-0) klahvid esc [12](#page-21-0) fn [12](#page-21-0) toiming [12](#page-21-0) Windowsi klahv [12](#page-21-0) klaviatuuri kiirklahvid, tuvastamine [45](#page-54-0) komponendid ekraan [8](#page-17-0) parem külg [12](#page-21-0) vasak külg [14](#page-23-0) ülemine serv [10](#page-19-0) kriitilised turvavärskendused, installimine [61](#page-70-0) kustutatud failid, taastamine [67](#page-76-0) kõlarid tuvastamine [27](#page-36-0) ühendamine [30](#page-39-0) kõlarid, tuvastamine [8](#page-17-0) kõrglahutusega seadmed, ühendamine [32](#page-41-0) kõrvaklapid, ühendamine [30](#page-39-0)

## **L**

laetuse madal tase [50](#page-59-0) lennujaama turvaseadmed [54](#page-63-0) lõbusad tegevused [1](#page-10-0)

#### **M**

meediumide redigeerimine [29](#page-38-0) mikrofon, ühendamine [30](#page-39-0) mikro-SD-kaardilugeja, tuvastamine [7](#page-16-0) minimeeritud kujutis loomine [68](#page-77-0) taaste [68](#page-77-0) mittereageeriv süsteem [52](#page-61-0) märgised Bluetooth [17](#page-26-0) hooldus [16](#page-25-0) seerianumber [16](#page-25-0) traadita ühenduse seadmete sertifitseerimine [17](#page-26-0) vastavus [17](#page-26-0) WLAN [17](#page-26-0) märgutuled helivaigistus [11](#page-20-0) suurtähelukk [11](#page-20-0) traadita ühendus [11](#page-20-0) vahelduvvooluadapter, [13](#page-22-0) veebikaamera [8](#page-17-0), [27](#page-36-0)

### **N**

NFC [28](#page-37-0) normatiivteave traadita ühenduse seadmete sertifitseerimismärgised [17](#page-26-0) vastavusmärgis [17](#page-26-0) nupud puuteplaadi parempoolne osa [11](#page-20-0) puuteplaadi vasakpoolne nupp [11](#page-20-0) toide [6](#page-15-0) Windows<sub>9</sub>

### **P**

paoklahv, tuvastamine [12](#page-21-0) parem servanips [42](#page-51-0) paroolid häälestusutiliit Setup Utility (BIOS) [59](#page-68-0) Windows [59](#page-68-0) paroolide kasutamine [58](#page-67-0)

pistikupesad helisisend (mikrofon) [7,](#page-16-0) [14,](#page-23-0) [26](#page-35-0), [28](#page-37-0) heliväljund (kõrvaklapid) [7,](#page-16-0) [14](#page-23-0), [26,](#page-35-0) [28](#page-37-0) pordid HDMI [13,](#page-22-0) [27](#page-36-0), [32](#page-41-0) USB 3.0 [12](#page-21-0), [14](#page-23-0), [27,](#page-36-0) [28](#page-37-0) puuduta jagamiseks [28](#page-37-0) puuteekraan, kasutamine [39](#page-48-0) puuteekraanižest: kokkusurumine [41](#page-50-0) puuteekraanižest: suumimine [41](#page-50-0) puuteekraanižestid [42](#page-51-0), [43](#page-52-0) kerimine [40](#page-49-0) kokkusurumine [41](#page-50-0) koputamine [40](#page-49-0) pööramine [41](#page-50-0) servanipsu žestid [42](#page-51-0) ühe sõrmega libistamine [39](#page-48-0) Puuteplaadiala, tuvastamine [11](#page-20-0) puuteplaadi kerimisžest [35](#page-44-0) puuteplaadi kokkusurumisžest [35](#page-44-0) puuteplaadi pööramisžest [36](#page-45-0) puuteplaadi suumimisžest [35](#page-44-0) puuteplaadižestid kerimine [35](#page-44-0) kokkusurumine [35](#page-44-0) koputamine [34](#page-43-0) pööramine [36](#page-45-0) suumimine [35](#page-44-0) puuteplaadi žesti koputamine [34](#page-43-0) puuteplaat nupud [11](#page-20-0) tuvastamine [10](#page-19-0) põhi [17](#page-26-0)

## **S**

seerianumber [16](#page-25-0) seerianumber, arvuti [16](#page-25-0) servanipsu žestid [42](#page-51-0) parem servanips [42](#page-51-0) vasak servanips [42](#page-51-0) ülaserva nips [43](#page-52-0) SIM-kaart paigaldamine [24](#page-33-0) tuvastamine [7](#page-16-0) sisemine mikrofon, tuvastamine [27](#page-36-0)

sisemised mikrofonid, tuvastamine [8](#page-17-0) sisendvõimsus [70](#page-79-0) suurtäheluku märgutuli, tuvastamine [11](#page-20-0) süsteemitaaste [68](#page-77-0) süsteemi taastepunkt loomine [66](#page-75-0)

### **T**

taastamine, Windowsi failiajalugu [67](#page-76-0) taaste andmekandja [69](#page-78-0) HP Recovery Manager [68](#page-77-0) HP Recovery Manageri abil [67](#page-76-0) kettad [66](#page-75-0), [69](#page-78-0) käivitamine [68](#page-77-0) suvandid [66](#page-75-0) süsteem [68](#page-77-0) toetatud kettad [66](#page-75-0) USB mälupulgale [69](#page-78-0) taasteandmekandja loomine [66](#page-75-0) loomine HP Recovery Manageriga [67](#page-76-0) taastesektsioon eemaldamine [69](#page-78-0) tahvelarvuti ekraani heledus [16](#page-25-0) tahvelarvuti kuvasuund, muutmine [15](#page-24-0) tahvelarvuti sätted, muutmine [15](#page-24-0) tahvelarvuti vabastamine [15](#page-24-0) tahvelarvuti vabastusriiv, tuvastamine [10](#page-19-0) talveunerežiim käivitamine [48](#page-57-0) käivitatud aku laetuse kriitilise taseme korral [50](#page-59-0) väljumine [48](#page-57-0) tarkvara Ketta defragmentor [54](#page-63-0) kettapuhastus [55](#page-64-0) tarkvaravärskendused, installimine [61](#page-70-0) teave aku kohta, otsimine [49](#page-58-0) toetatud kettad, taaste [66](#page-75-0) toide, aku [49](#page-58-0)

toiminguklahvid eelmine lugu või osa [45](#page-54-0) ekraani heleduse suurendamine [45](#page-54-0) ekraani heleduse vähendamine [45](#page-54-0) ekraanikujutise kuvamiskoha vahetamine [45](#page-54-0) esitamine, paus, jätkamine [45](#page-54-0) helitugevuse suurendamine [45](#page-54-0) helitugevuse vähendamine [45](#page-54-0) helivaigistus [45](#page-54-0) järgmine lugu või osa [45](#page-54-0) Spikri ja toe rakendus [45](#page-54-0) traadita ühendus [45](#page-54-0) tuvastamine [12](#page-21-0) toitejuhtme ühenduspesa, tuvastamine [7,](#page-16-0) [13](#page-22-0) toitemõõdik [49](#page-58-0) toitenupp, tuvastamine [6](#page-15-0) toote nimi ja -number, arvuti [16](#page-25-0) TPM Embedded Security [59](#page-68-0) traadita võrk, turvalisuse tagamine [61](#page-70-0) traadita võrk (WLAN) avalik WLAN-ühendus [23](#page-32-0) ettevõtte WLAN-ühendus [23](#page-32-0) kasutamine [20](#page-29-0) turvalisus [22](#page-31-0) tööpiirkond [23](#page-32-0) vajalikud seadmed [20](#page-29-0) ühendamine [23](#page-32-0) traadita ühenduse juhtelemendid nupp [18](#page-27-0) operatsioonisüsteem [18](#page-27-0) Wireless Assistant, tarkvara [18](#page-27-0) traadita ühenduse märgutuli, tuvastamine [11](#page-20-0), [18](#page-27-0) traadita ühenduse nupp [18](#page-27-0) traadita ühenduse seadme sertifitseerimismärgis [17](#page-26-0) tulemüüritarkvara [61](#page-70-0) turvalisus, traadita ühendus [22](#page-31-0) töökeskkond [70](#page-79-0)

## **U**

Unerežiim käivitamine [48](#page-57-0) väljumine [48](#page-57-0) USB 3.0 port, tuvastamine [12](#page-21-0), [14](#page-23-0), [27,](#page-36-0) [28](#page-37-0) Utiliidi HP PC Hardware Diagnostics UEFI käivitamiseks tehke järgmist allalaadimine [65](#page-74-0)

### **V**

vahelduvvooluadapter, kontrollimine [51](#page-60-0) vahelduvvooluadapteri kontrollimine [51](#page-60-0) vahelduvvooluadapteri märgutuli, tuvastamine [13](#page-22-0) varundamine tarkvara ja teave [62](#page-71-0) varundus [66](#page-75-0) vasak servanips [42](#page-51-0) veebikaamera, tuvastamine [8,](#page-17-0) [27](#page-36-0), [28](#page-37-0) veebikaamera märgutuli, tuvastamine [8,](#page-17-0) [27](#page-36-0) video [32](#page-41-0) viirusetõrjetarkvara, kasutamine [60](#page-69-0) väline vahelduvvoolutoide, kasutamine [50](#page-59-0) välise vahelduvvoolutoite kasutamine [50](#page-59-0) väljalülitamine [52](#page-61-0) värskendamine, programmid ja draiverid [55](#page-64-0)

# **W**

Windows failiajalugu [67](#page-76-0) failide taastamine [67](#page-76-0) süsteemi taastepunkt [66](#page-75-0) Windowsi kiirklahvid [45](#page-54-0) Windowsi klahv, tuvastamine [12](#page-21-0) Windowsi nupp, tuvastamine [9](#page-18-0) Windowsi paroolid [59](#page-68-0) Wireless Assistant, tarkvara [18](#page-27-0) WLAN-i antennid, tuvastamine [8](#page-17-0) WLAN-i häälestamine [20](#page-29-0) WLAN-i märgis [17](#page-26-0)

WLAN seade [20](#page-29-0) WLAN-seade [17](#page-26-0) WWAN-seade [23](#page-32-0)

# **Ä**

ärkamisel parooli nõudmise määramine [48](#page-57-0)

# **Ü**

ühenduse loomine WLAN-iga [23](#page-32-0) ümbritseva valguse andur, tuvastamine [8,](#page-17-0) [27](#page-36-0)